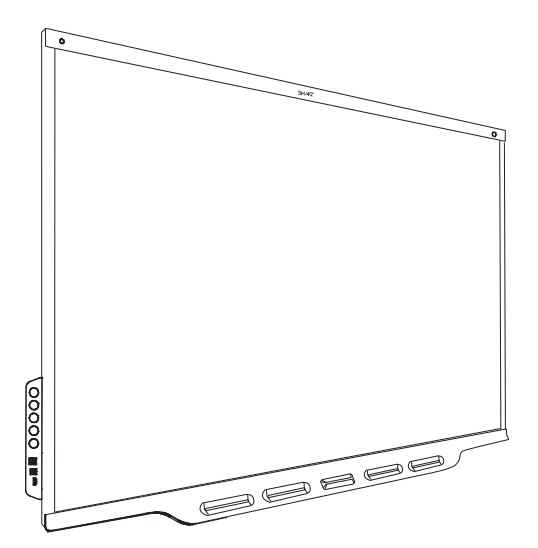

# **Écrans interactifs SMART Board® série 7000 et 7000 Pro**

### **GUIDE D'INSTALLATION ET DE MAINTENANCE**

SBID-7275-V2 | SBID-7286-V2 | SBID-7275P-V2 | SBID-7286P-V2 SBID-7075 | SBID-7086 | SBID-7275 | SBID-7286 | SBID-7375 | SBID-7386 SBID-7075P | SBID-7086P | SBID-7275P | SBID-7286P | SBID-7375P | SBID-7386P ID7075-2 | ID7086-2 | ID7075-1 | ID7086-1

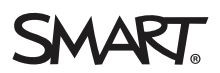

Ce document vous a-t-il aidé ? [smarttech.com/docfeedback/171164](https://www.smarttech.com/docfeedback/171164)

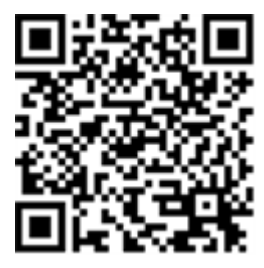

### En savoir plus

Ce guide, ainsi que d'autres ressources pour les écrans interactifs SMART Board série 7000 et 7000 Pro, sont disponibles dans la section Assistance du site Web SMART ([smarttech.com/support\)](https://www.smarttech.com/support). Scannez ce code QR pour consulter ces ressources sur votre appareil mobile.

#### **Licences**

Les termes HDMI et HDMI High-Definition Multimedia Interface, ainsi que le logo HDMI, sont des marques de commerce ou des marques déposées de HDMI Licensing LLC aux États-Unis et dans d'autres pays.

Le logotype Bluetooth est détenu par Bluetooth SIG, Inc. et l'utilisation de ces marques par SMART Technologies ULC est soumise à une licence.

#### **Avis relatif aux marques de commerce**

SMART Board, SMART Notebook, SMART Meeting Pro, SMART TeamWorks, SMART Ink, SMART kapp, HyPr Touch, Pen ID, smarttech, le logo SMART et tous les slogans SMART sont des marques de commerce ou des marques déposées de SMART Technologies ULC aux États-Unis et/ou dans d'autres pays. Intel est une marque de commerce<br>d'Intel Corporation aux États-Unis et/ou dans d'autres pays. Mi aux États-Unis et/ou dans d'autres pays. Mac et AirPlayare sont des marques déposées de Apple Inc., enregistrées aux États-Unis et dans d'autres pays. Google et Google Cast sont des marques de commerce de Google Inc. Tous les autres noms de produits et de sociétés tiers peuvent être des marques de commerce appartenant à leurs détenteurs respectifs.

#### **Avis de droit d'auteur**

© 2017–2021 SMART Technologies ULC. Tous droits réservés. Aucune partie de cette publication ne peut être reproduite, transmise, transcrite ou stockée dans un système de récupération de données ou traduite dans quelque langue, à quelque fin ou par quelque moyen que ce soit, sans l'accord écrit préalable de SMART Technologies ULC. Les informations de ce manuel peuvent être modifiées sans préavis et ne représentent aucun engagement de la part de SMART.

Ce produit et/ou l'utilisation de celui-ci sont couverts par un ou plusieurs des brevets américains suivants :

www.cmarttach.com/n

6 juillet 2021

# <span id="page-2-0"></span>**Informations importantes**

#### **AVERTISSEMENT**

- <sup>l</sup> Si vous ne respectez pas les instructions d'installation fournies avec l'écran, vous risquez de vous blesser et d'endommager le produit, accidents pouvant ne pas être couverts par la garantie.
- N'ouvrez pas et ne démontez pas l'écran. La haute tension à l'intérieur du boîtier risque de vous électrocuter. De plus, le fait d'ouvrir le boîtier annulera la garantie.
- Ne montez pas (et n'autorisez pas les enfants à monter) sur une chaise pour toucher la surface de l'écran. Mieux vaut fixer le produit à la hauteur appropriée.
- Pour réduire le risque d'incendie ou de choc électrique, n'exposez pas l'écran à la pluie ou à l'humidité.
- **Si vous devez remplacer des pièces de l'écran,** assurez-vous que le technicien de maintenance utilise les pièces de rechange spécifiées par SMART Technologies ou des pièces présentant les mêmes caractéristiques que les pièces d'origine.
- <sup>l</sup> Veillez à ce que les câbles au sol de l'écran soient correctement regroupés et marqués afin d'empêcher tout risque de chute.
- <sup>l</sup> N'insérez pas d'objets dans les orifices d'aération de l'armoire, car ils pourraient entrer en contact avec des points au voltage dangereux et provoquer un choc électrique, un incendie ou endommager le produit, accidents pouvant ne pas être couverts par la garantie.
- Ne posez pas d'objets lourds sur le câble d'alimentation. Les câbles endommagés peuvent provoquer des électrocutions, des incendies ou endommager le produit, accidents pouvant ne pas être couverts par la garantie.
- Utilisez uniquement des rallonges et des prises de courant pouvant parfaitement se connecter à la fiche polarisée de l'écran.
- **Utilisez le câble d'alimentation fourni avec l'écran. Si** aucun câble d'alimentation n'est fourni, contactez votre fournisseur. Utilisez uniquement des câbles d'alimentation dont la tension CA est identique à celle de la prise de courant et qui respectent les normes de sécurité de votre pays.
- Si le verre est brisé, ne touchez pas les cristaux liquides. Afin d'éviter de vous blesser, manipulez prudemment les morceaux de verre lorsque vous les mettez au rebut.
- Ne déplacez pas et ne fixez pas l'écran en attachant des cordes ou des câbles à ses poignées. L'écran est lourd et, si une corde, un câble ou une poignée lâche, vous risquez de vous blesser.
- **-** Utilisez uniquement des fixations approuvées par VESA.
- Débranchez de la prise murale tous les câbles d'alimentation de l'écran et demandez l'aide de techniciens de maintenance qualifiés si l'un des événements suivants se produit :
	- o Le câble d'alimentation ou la prise est endommagé
	- Du liquide est renversé sur l'écran
	- o Des objets tombent sur l'écran
	- o L'écran tombe
	- La structure est endommagée, notamment par des fissures
	- o L'écran se comporte de manière inattendue lorsque vous suivez les instructions d'utilisation

#### **ATTENTION**

- Éteignez l'écran avant de le nettoyer. Autrement, vous risquez de mélanger les icônes du bureau ou d'activer accidentellement des applications lorsque vous essuyez l'écran.
- <sup>l</sup> Évitez d'installer et d'utiliser l'écran dans un endroit extrêmement poussiéreux, humide ou enfumé.
- Veillez à ce qu'une prise électrique se trouve à côté de l'écran et qu'elle reste d'accès facile durant l'utilisation.
- L'écran doit être utilisé uniquement avec les systèmes de distribution d'alimentation européens TN et TT.

Il n'est pas adapté aux systèmes de distribution d'alimentation plus anciens de type IT utilisés dans certains pays européens. "Ce système (type IT), isolé de la terre, est largement utilisé dans certaines installations en France, avec une impédance à la terre à 230/400V, et en Norvège avec limiteur de tension, neutre non distribué à 230V ligne à ligne."

Si vous avez des doutes sur le type de système d'alimentation disponible lors de l'installation de l'écran, contactez une personne qualifiée.

- <sup>l</sup> L'alimentation maximale disponible pour l'emplacement pour accessoire est de 60 W. L'emplacement n'est pas une source d'alimentation limitée. Pour réduire le risque d'incendie, assurezvous que les accessoires connectés à l'emplacement respectent les conditions pour coffret coupe-feu IEC 60950-1.
- Vous devez brancher le câble USB fourni avec l'écran à un ordinateur disposant d'une interface compatible USB et affichant le logo USB. De plus, l'ordinateur source USB doit être conforme aux normes CSA/UL/EN 60950 et porter la marque CE et la/les marque(s) CSA et/ou UL pour CSA/UL 60950. Cela garantira un fonctionnement en toute sécurité et permettra d'éviter d'endommager l'écran.
- Attendez cinq minutes avant de retirer le dispositif AM50 de l'écran pour laisser refroidir le dispositif AM50.

#### **IMPORTANT**

• Vous trouverez ci-dessous les conditions de puissance de fonctionnement normales pour l'écran :

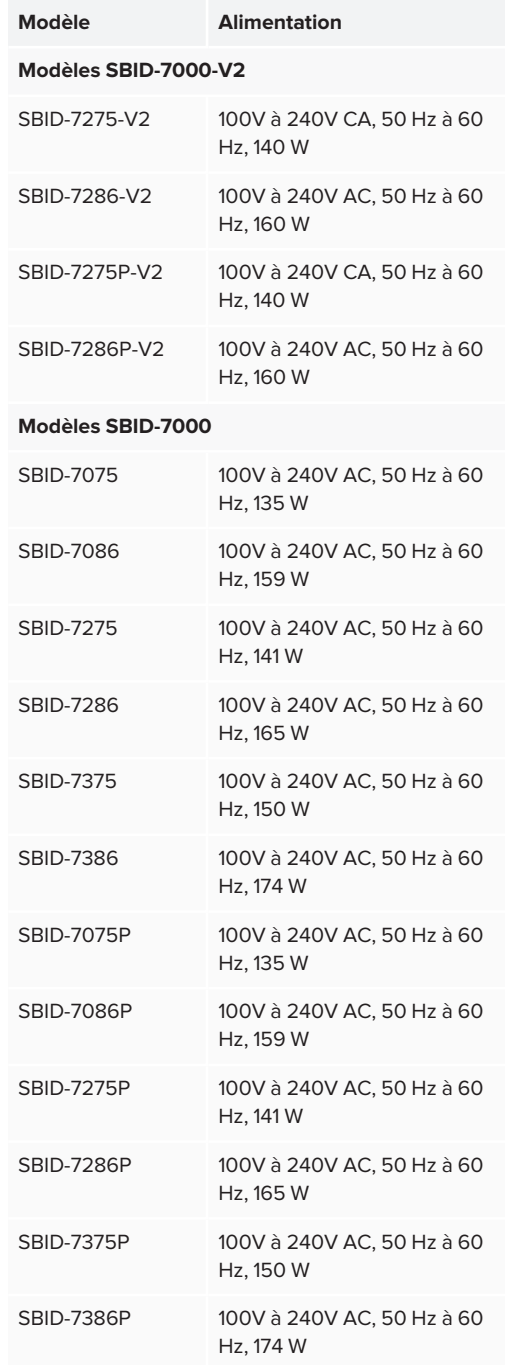

• Pour obtenir des conditions supplémentaires et d'autres informations, consultez les spécifications de l'écran (voir *Plus [d'informations](#page-16-0)* à la page 17).

#### Déclaration sur les interférences de la Federal Communication Commission

#### **FCC**

**Déclaration de conformité du fournisseu**r **47 CFR § 2.1077 Informations relatives à la conformité Identifiant unique : SBID-7075, ID7075-1, ID7075-2, ID7086-1, ID7086-2 Partie responsable – Coordonnées aux États-Uni**s SMART Technologies Inc. 1505 Westlake Ave N, Suite 700 Seattle, WA 98109

[compliance@smarttech.com](mailto:compliance@smarttech.com)

Cet appareil est conforme à la partie 15 des règlements FCC. L'utilisation est soumise aux deux conditions suivantes :

- 1. Cet appareil ne doit pas entraîner des interférences préjudiciables, et
- 2. Cet appareil doit accepter toutes les interférences reçues, y compris les interférences pouvant en gêner le fonctionnement.

#### **REMARQUE**

Cet équipement a été testé et déclaré conforme aux limitations définies dans la partie 15 de la réglementation de la FCC pour les périphériques numériques de classe A. Ces limites sont conçues pour fournir une protection raisonnable contre les interférences nuisibles lorsque l'équipement fonctionne dans un environnement commercial. Cet équipement génère, utilise et peut émettre de l'énergie radioélectrique et, s'il n'est pas installé et utilisé conformément au manuel d'instructions, peut provoquer des interférences préjudiciables avec les communications radio. Si ces interférences surviennent en zone résidentielle, l'utilisateur pourra se voir forcé de corriger le problème à ses frais.

### **A** ATTENTION

Toutes les modifications non expressément approuvées par la partie responsable de la conformité peuvent annuler le droit de l'utilisateur à utiliser cet équipement.

#### **Restriction**

Les opérations dans la bande 5.15-5.25GHz sont limitées à une utilisation en intérieur.

Le fonctionnement de ce produit aux normes IEEE 802.11b ou 802.11g aux États-Unis implique un micrologiciel limité aux canaux 1 à 13.

#### **Déclaration sur l'exposition aux rayonnements**

Cet équipement respecte les limites d'exposition aux rayonnements de la FCC définies pour un environnement non contrôlé. Cet équipement doit être installé et utilisé en conservant une distance minimale de 20 cm entre l'antenne de cet appareil et toutes les personnes à proximité. Cet émetteur ne doit pas être placé à côté ni fonctionner en même temps qu'une autre antenne ou qu'un autre émetteur.

#### Déclaration d'Innovation, Sciences et Développement économique Canada

Cet appareil respecte les normes CNR-247 des règles d'Innovation, Sciences et Développement économique Canada. L'utilisation est soumise aux deux conditions suivantes :

- 1. Cet appareil ne doit pas entraîner des interférences préjudiciables, et
- 2. Cet appareil doit accepter toutes les interférences reçues, y compris les interférences pouvant en gêner le fonctionnement.

#### **ATTENTION** А

(i) les appareils devant fonctionner dans la bande 5150- 5250 MHz ne doivent être utilisés qu'en intérieur afin de réduire le risque d'interférences préjudiciables causées aux systèmes satellites mobiles de même canal ;

(ii) le gain d'antenne maximal autorisé pour les appareils dans les bandes 5250-5350 MHz et 5470-5725 MHz doit respecter la limite p.i.r.e. ; et

(iii) le gain d'antenne maximal autorisé pour les appareils dans la bande 5725-5825 MHz doit respecter les limites p.i.r.e. définies pour un fonctionnement point à point et non point à point selon les cas.

(iv) les utilisateurs doivent aussi être conscients que les radars de grande puissance sont considérés comme des utilisateurs principaux (c'est-à-dire des utilisateurs prioritaires) des bandes 5250-5350 MHz et 5650- 5850 MHz, et que ces radars peuvent provoquer des interférences et/ou endommager les appareils LE-LAN.

#### **Déclaration sur l'exposition aux rayonnements**

Cet équipement respecte les limites d'exposition aux rayonnements de l'ISDE définies pour un environnement non contrôlé. Cet équipement doit être installé et utilisé en conservant une distance minimale de 20 cm entre l'antenne de cet appareil et toutes les personnes à proximité. Cet émetteur ne doit pas être placé à côté ni fonctionner en même temps qu'une autre antenne ou qu'un autre émetteur.

#### Déclaration de conformité UE

Par les présentes, SMART Technologies ULC déclare que le type d'équipement radio des écrans interactifs SBID-7075, SBID-7075P, SBID-7086, SBID-7086P, ID7075-1, ID7086-1, SBID-7075-V2, SBID-7075P-V2, SBID-7086-V2, SBID-7086P-V2, ID7075-2, ID7086-2 et des crayons interactifs SBID-7000-PEN, SBID-7000P-PEN respecte la directive 2014/53/UE.

Vous trouverez le texte complet de la déclaration de conformité UE à l'adresse Internet suivante : [smarttech.com/compliance](https://www.smarttech.com/compliance)

#### **AVERTISSEMENT** 4

L'utilisation de cet équipement dans un environnement résidentiel est susceptible de provoquer des interférences radio.

Modèles réglementaires : ID7075-1, ID7086-1 :

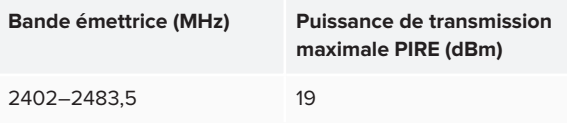

Modèles réglementaires : ID7075-2, ID7086-2 :

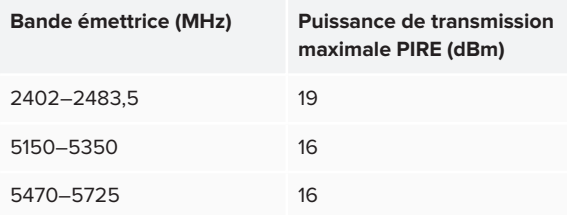

Restrictions dans les pays suivants :

AT/BE/BG/CZ/DK/EE/FR/DE/IS/IE/IT/EL/ES/CY/LV/LI/LT/LU/HU /MTNL/NO/PL/PT/RO/SI/SK/TR/FI/SE/CH/UK/HR – 5150MHz-5350MHZ est uniquement destiné à un usage externe.

Pour des performances optimales, tout équipement de support raccordé à cet appareil doit être conforme à la norme CE.

#### Conformité aux spécifications de la Malaisie

Les écrans interactifs SBID-7075, SBID-7075P, SBID-7075-V2, SBID-7075P-V2 et les modèles de crayons sans fil SBID-7000-PEN et SBID-7000P-PEN de SMART Technologies ULC respectent les exigences de la Malaisie définies par l'organisme certificateur SIRIM QAS International.

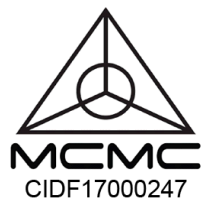

#### Émirats arabes unis – détails de l'inscription auprès de la TRA

Crayon – Modèles réglementaires SBID-7000-Pen et SBID-7000P-PEN

TRA REGISTERED No: ER62928/18 **DEALER No: DA0076339/11** 

Écran 75" – Modèles réglementaires SBID-7075 et ID7075-1

**TRA** REGISTERED No: ER63077/18 **DEALER No: DA0076339/11** 

Écran 86" – Modèle réglementaire ID7086-1

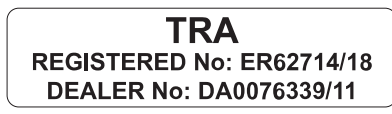

Panneau 75" – Modèle réglementaire ID7075-2

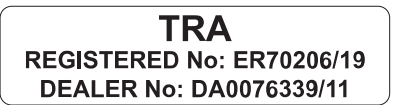

Panneau 86" – Modèle réglementaire ID7086-2

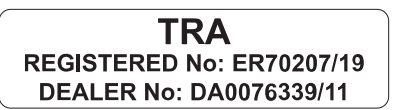

#### Déclaration de Microsoft® concernant le système d'exploitation Windows® 10

Windows 10 se met automatiquement à jour, et ces mises à jour sont toujours activées. Des frais de FAI peuvent s'appliquer. Des conditions supplémentaires peuvent s'appliquer au fil du temps pour les mises à jour.

# **Table des matières**

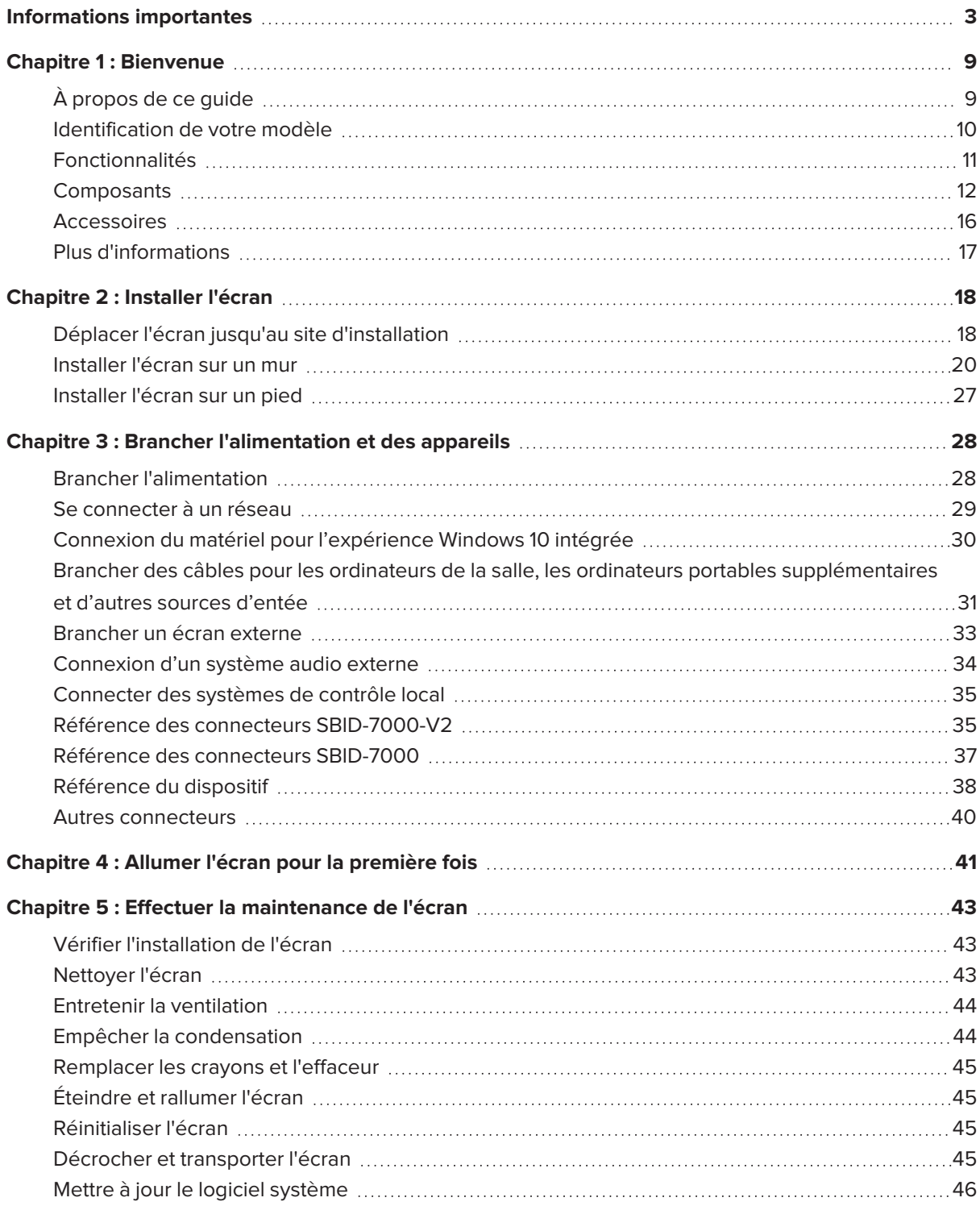

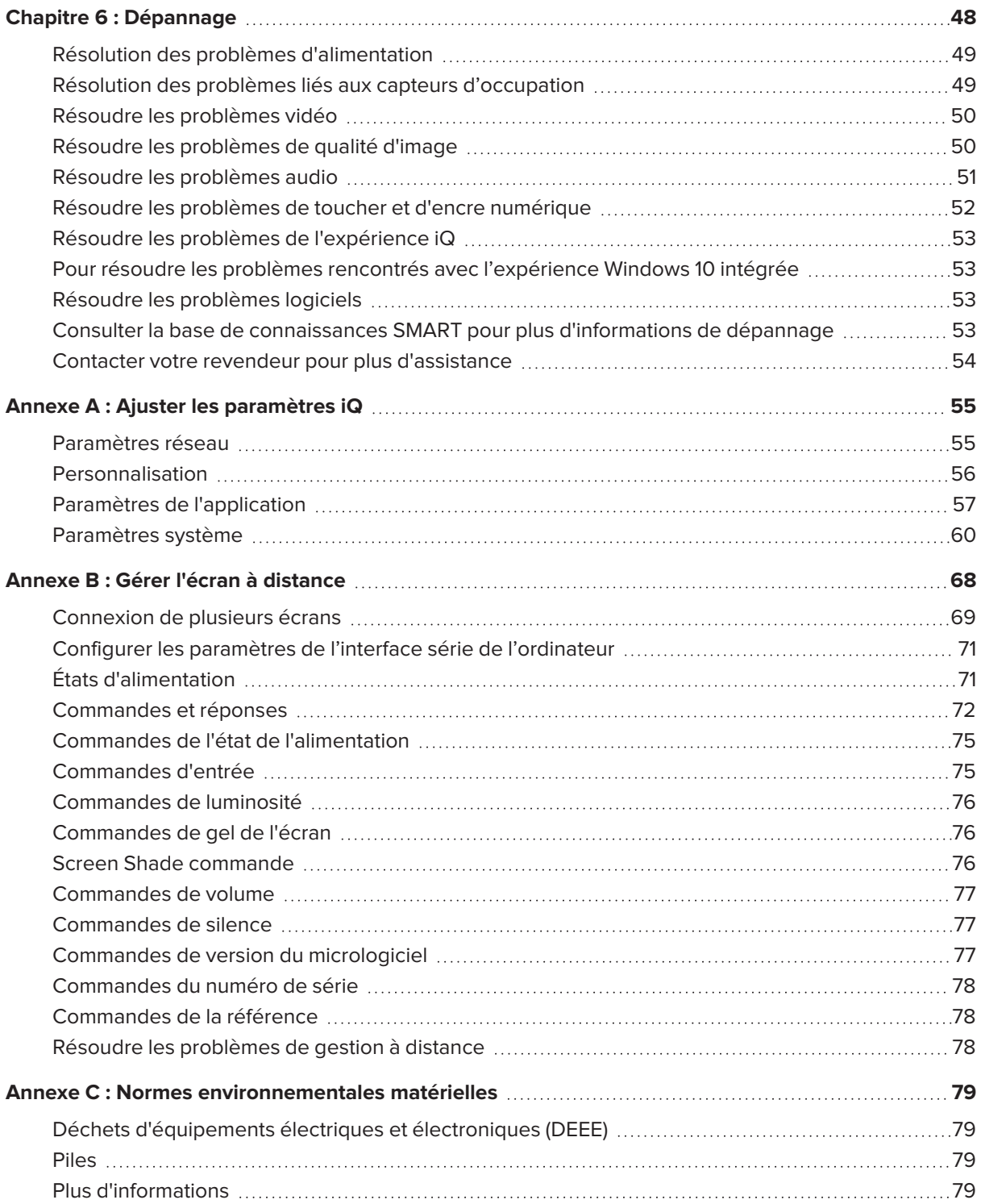

# <span id="page-8-0"></span>**Chapitre 1 Chapitre 1 : Bienvenue**

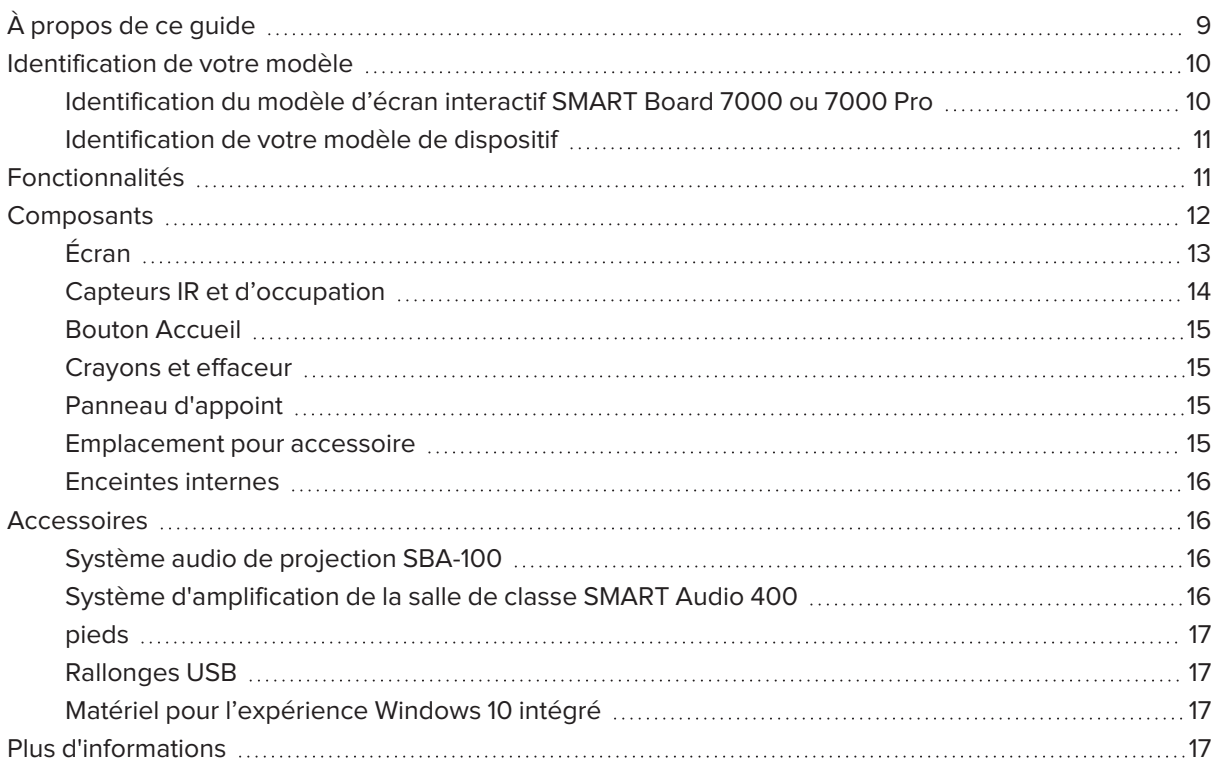

<span id="page-8-1"></span>Ce chapitre présente les écrans interactifs SMART Board® série 7000 et 7000 Pro.

# À propos de ce guide

Ce guide explique comment installer et effectuer la maintenance d'un écran interactif SMART Board série 7000 ou 7000 Pro. Il inclut les informations suivantes :

- Comment installer l'écran
- Comment connecter l'alimentation et les appareils
- Comment allumer l'écran pour la première fois et configurer l'expérience iQ
- <sup>l</sup> Comment effectuer la maintenance de l'écran pour qu'il vous serve des années durant
- Comment résoudre les problèmes d'écran

De plus, ce guide comporte des informations sur les paramètres de l'écran et la prise en charge de la gestion à distance.

Ce guide est conçu pour les personnes qui installent et effectuent la maintenance des écrans dans leur entreprise. D'autres documents et ressources sont disponibles pour les utilisateurs des écrans (voir *[Plus](#page-16-0) [d'informations](#page-16-0)* à la page 17).

# <span id="page-9-0"></span>Identification de votre modèle

SMART propose différents modèles d'écrans interactifs SMART Board série 7000 et 7000 Pro et des dispositifs.

### <span id="page-9-1"></span>Identification du modèle d'écran interactif SMART Board 7000 ou 7000 Pro

Les modèles suivants d'écrans interactifs SMART Board série 7000 et 7000 Pro sont disponibles :

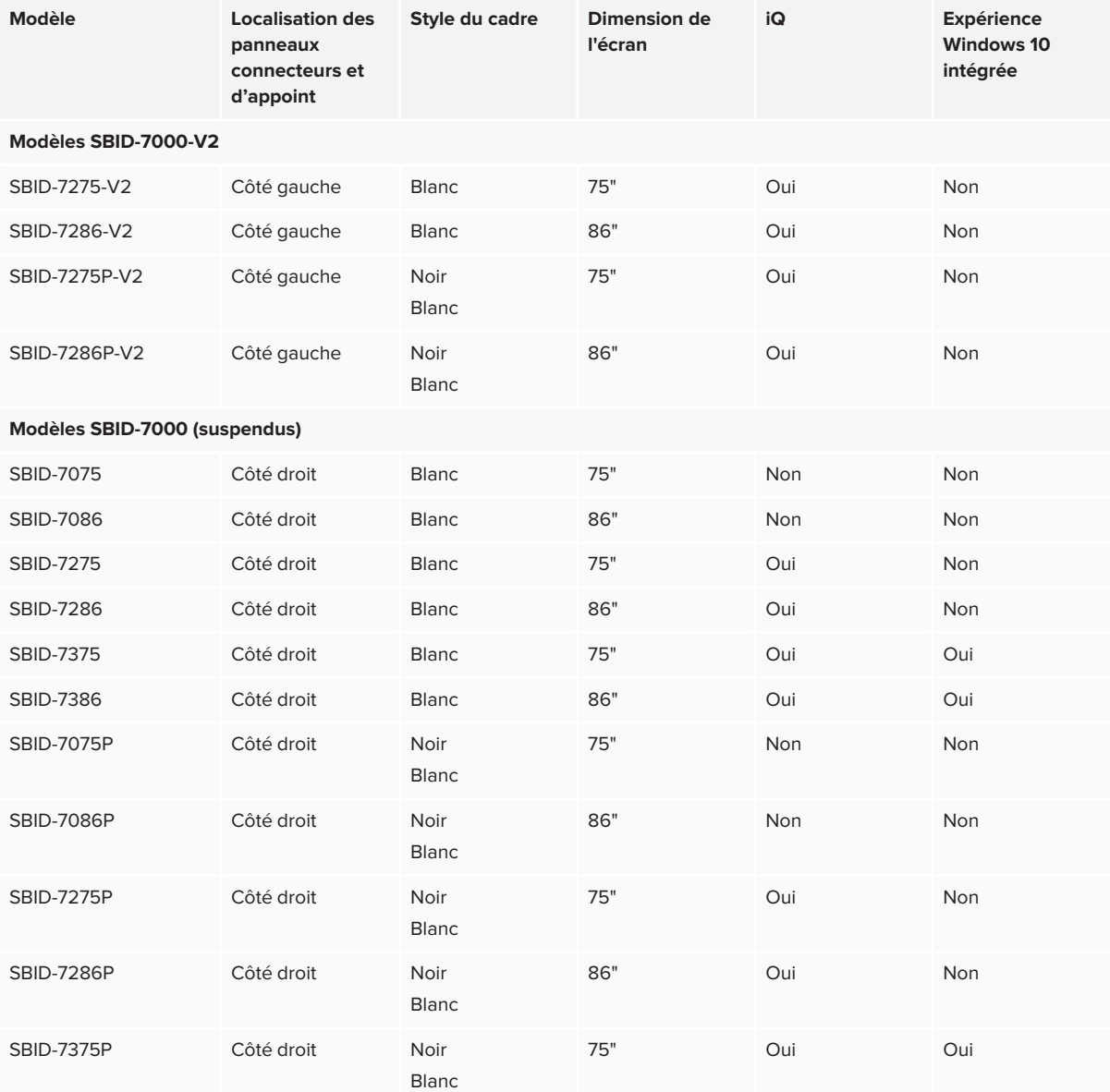

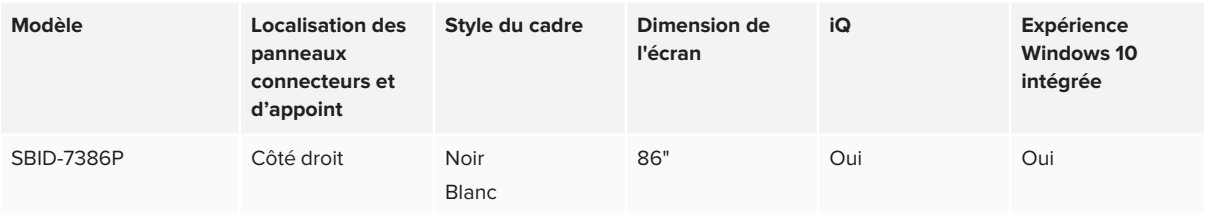

Consultez les spécifications pour des informations techniques détaillées sur ces modèles, notamment les dimensions et le poids du produit (voir *Plus [d'informations](#page-16-0)* à la page 17).

#### **REMARQUES**

- Les différences fonctionnelles entre les modèles SBID-7000-V2 et SBID-7000 sont mises en évidence tout au long de ce guide.
- Le moyen le plus facile pour distinguer les modèles SBID-7000-V2 et SBID-7000 consiste à observer l'emplacement des panneaux de commande et de connexion. Sur les modèles SBID-7000-v2, les panneaux se trouvent sur le côté gauche de l'écran. Sur les modèles SBID-7000, ils sont sur la droite.

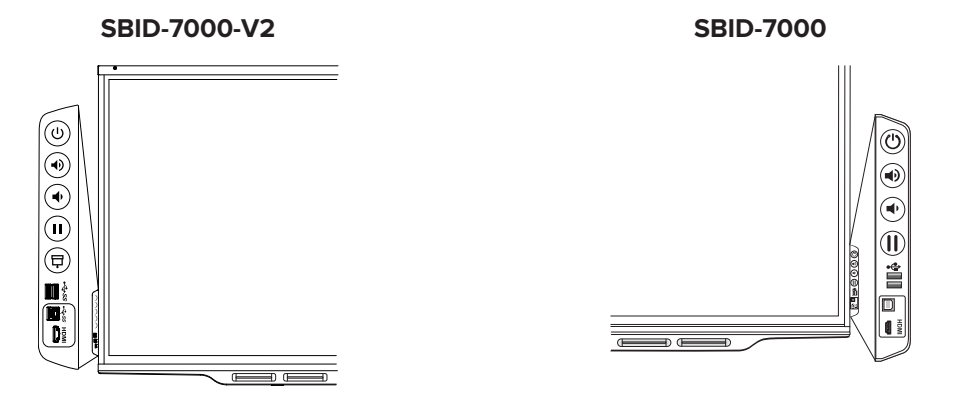

### <span id="page-10-1"></span>Identification de votre modèle de dispositif

Les appareils AM40 et AM50 sont installés dans les fentes accessoires de certains modèles d'écrans interactifs.

Utilisez [l'assistant](https://support.smarttech.com/docs/redirect/?product=smartboard7000&context=id-appliance) Identifier le modèle de votre dispositif pour identifier le modèle du dispositif installé sur votre écran.

### <span id="page-10-0"></span>Fonctionnalités

L'écran interactif SMART Board série 7000 ou 7000 Pro est le centre névralgique de votre salle de classe ou de réunion. L'informatique intégrée sans ordinateur donne, d'un simple toucher, accès à des outils de collaboration, dont un tableau blanc, le partage d'écran sans fil et un navigateur Internet. Aucun fil ou câble n'est nécessaire, non plus que la mise à jour manuelle des logiciels et micrologiciels.

L'écran comprend les fonctionnalités suivantes :

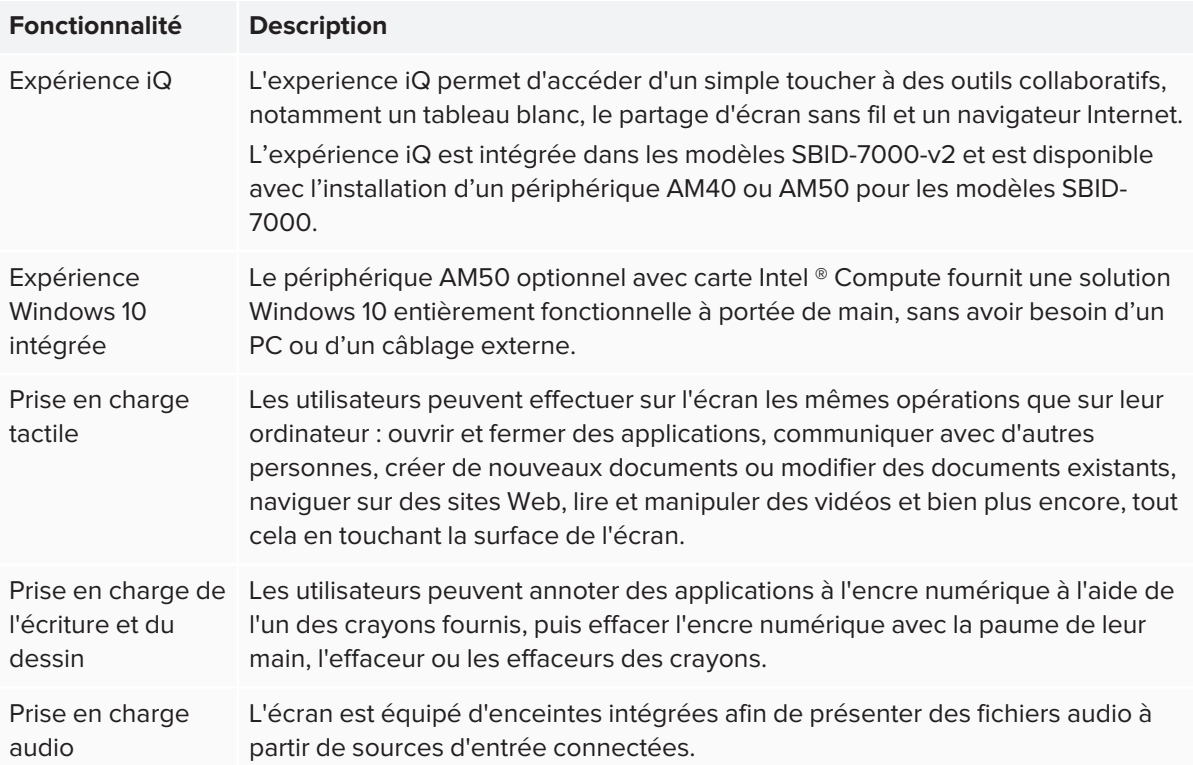

# <span id="page-11-0"></span>**Composants**

L'écran se compose des éléments suivants :

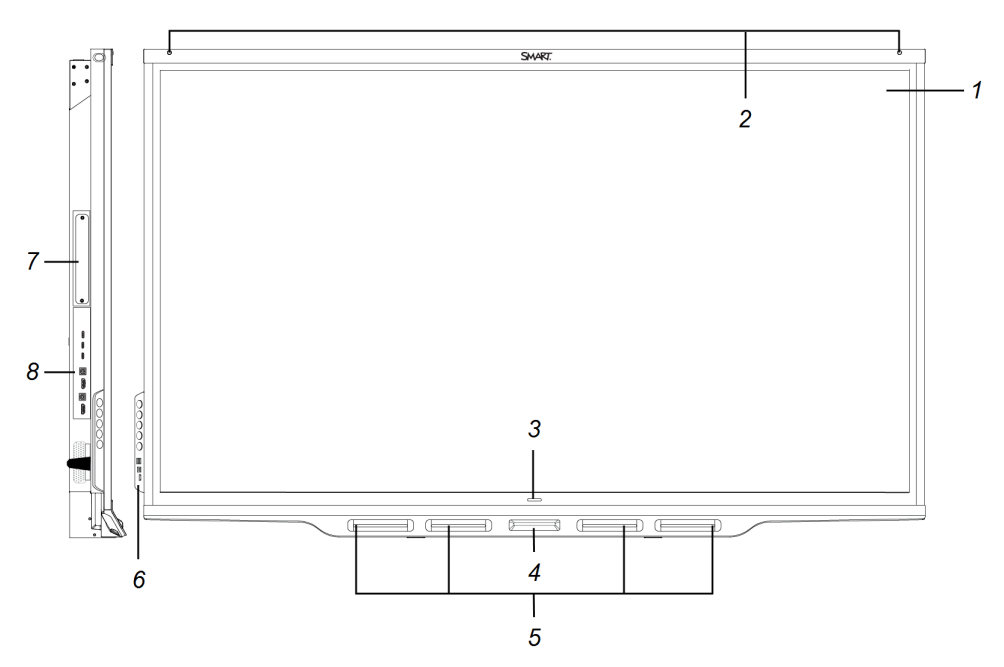

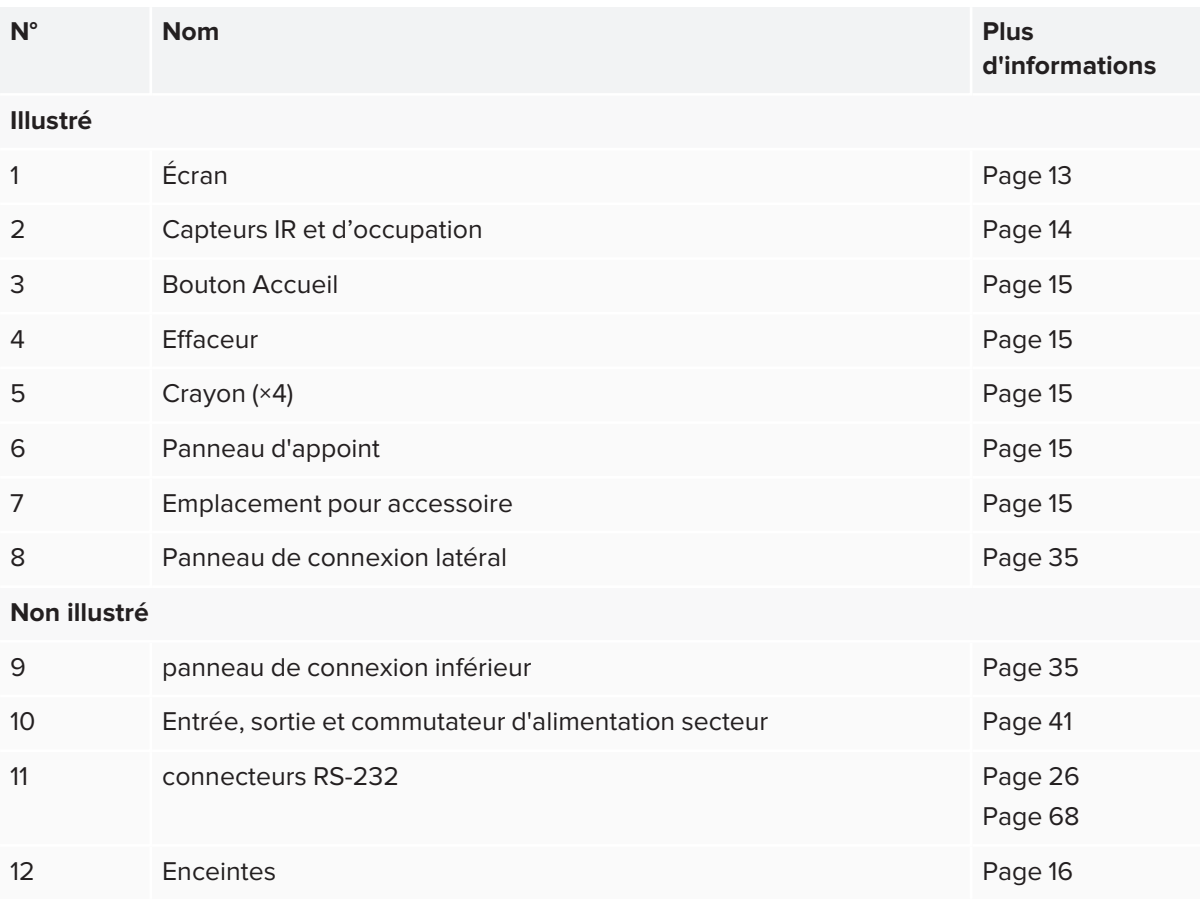

### <span id="page-12-0"></span>Écran

Vous trouverez ci-dessous les dimensions de l'écran :

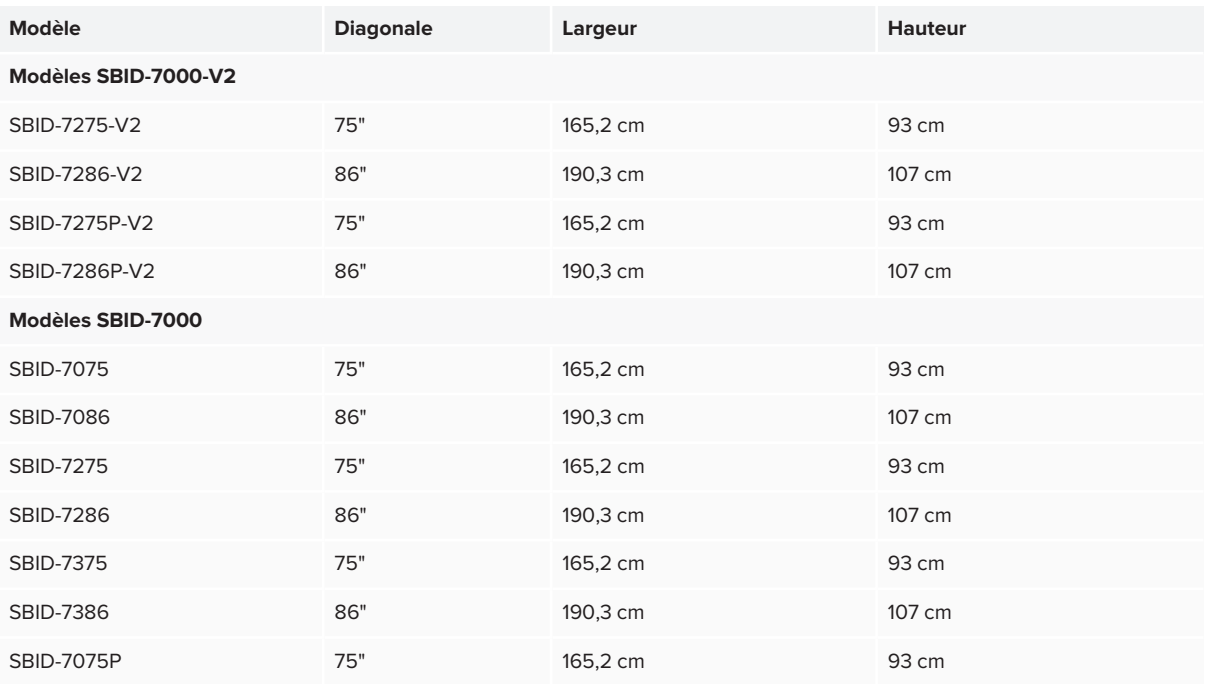

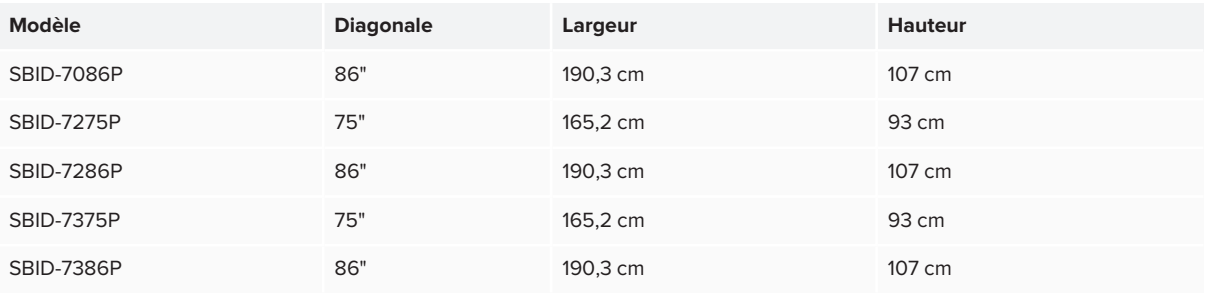

### <span id="page-13-0"></span>Capteurs IR et d'occupation

Les modèles SBID-7000-V2 disposent d'un capteur infrarouge (pour une télécommande optionnelle) dans le coin supérieur gauche du cadre et d'un capteur d'occupation dans le coin supérieur droit.

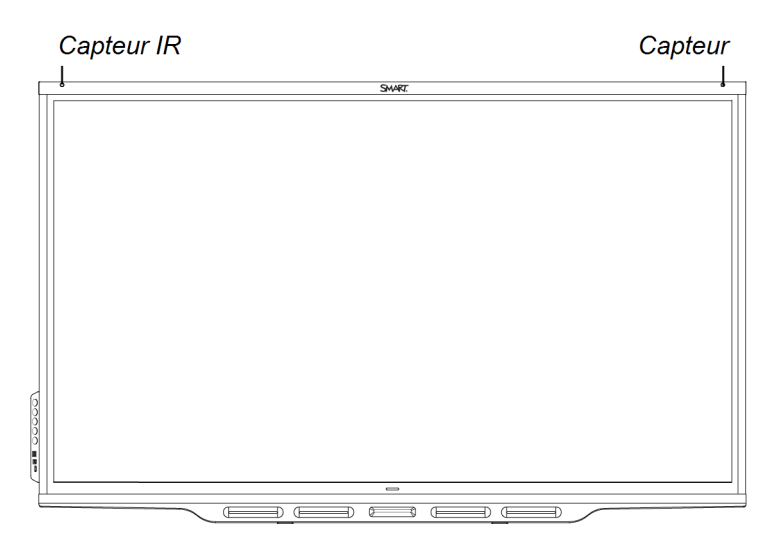

Les modèles SBID-7000 ont des capteurs d'occupation dans les coins supérieur gauche et supérieur droit du cadre.

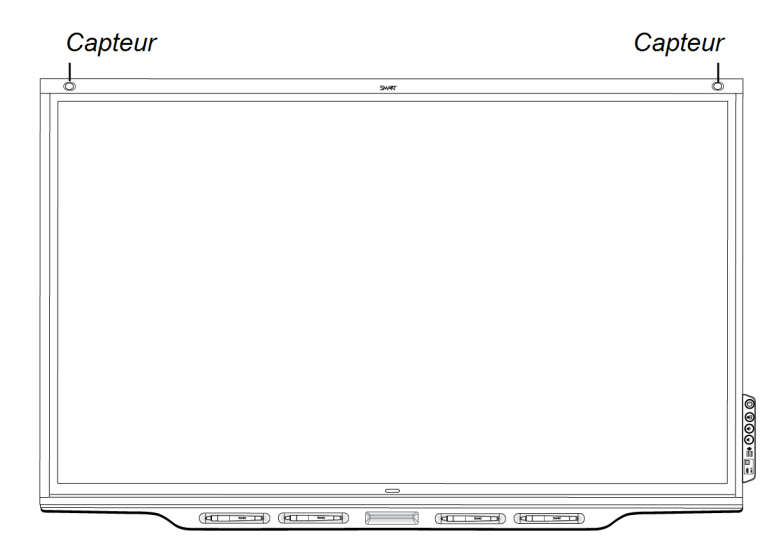

Le capteur de la détection de présence de l'écran peut détecter des personnes jusqu'à une distance de 5 m lorsque l'écran est en mode Veille.

Lorsque les capteurs d'occupation détectent les personnes dans la pièce, l'écran s'allume ou est prêt à s'allumer, selon la façon dont il est configuré.

<span id="page-14-0"></span>Si la pièce reste vide pendant une durée déterminée, l'écran repasse en mode Veille.

### Bouton Accueil

Tapez sur le bouton Accueil pour ouvrir l'écran d'accueil. Sur l'écran d'accueil, vous pouvez ouvrir l'expérience du dispositif iQ ainsi que les paramètres.

### <span id="page-14-1"></span>Crayons et effaceur

L'écran est livré avec des crayons noir, rouge, bleu et vert. Chaque crayon est muni d'un effaceur et d'un indicateur lumineux.

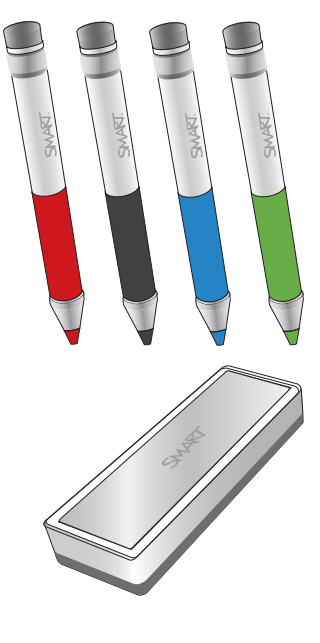

En plus des crayons, l'écran comprend un effaceur, que vous pouvez utiliser lorsque vous voulez effacer une grande surface sur l'écran.

### <span id="page-14-2"></span>Panneau d'appoint

Le panneau d'appoint intègre des boutons pour allumer et éteindre l'écran, contrôler le volume, figer et débloquer l'écran, et afficher et masquer une nuance d'écran. Il comprend également des connecteurs pour les périphériques USB et un ordinateur ou une autre source d'entrée.

#### <span id="page-14-3"></span>Emplacement pour accessoire

Certains modèles sont équipés d'un appareil AM40 ou AM50.

Le périphérique AM50 optionnel avec carte Intel ® Compute fournit une solution Windows 10 entièrement fonctionnelle à portée de main, sans avoir besoin d'un PC ou d'un câblage externe.

#### **A** ATTENTION

L'alimentation maximale disponible pour l'emplacement pour accessoire est de 60 W. L'emplacement n'est pas une source d'alimentation limitée. Pour réduire le risque d'incendie, assurez-vous que les accessoires connectés à l'emplacement respectent les conditions pour coffret coupe-feu IEC 60950-1.

#### **CONSEIL**

Utilisez l'assistant Identifier le modèle de votre [dispositif](https://support.smarttech.com/docs/redirect/?product=smartboard7000&context=id-appliance) sur le site de l'assistance SMART afin d'identifier le modèle de votre dispositif.

#### <span id="page-15-1"></span>Enceintes internes

L'écran comprend deux enceintes intégrées de 10 W. Vous pouvez aussi brancher des enceintes externes. (voir *[Connexion](#page-33-0) d'un système audio externe* à la page 34).

### <span id="page-15-0"></span>Accessoires

Les accessoires pour l'affichage comprennent :

- Système audio de projection SBA-100
- Système d'amplification de la salle de classe SMART Audio 400
- pieds
- Rallonges USB
- <span id="page-15-2"></span>• Matériel pour l'expérience Windows 10 intégré

### Système audio de projection SBA-100

#### **Pour les modèles destinées à l'enseignement uniquement**

Disponible pour les modèles éducatifs, le système audio de projection SBA-100 se compose de deux haut-parleurs de 14 W et est destiné aux écrans muraux. Vous pouvez contrôler le volume à l'aide du panneau d'appoint de l'écran ou des commandes de volume numériques du système d'exploitation d'un ordinateur connecté.

Pour plus d'informations, consultez les *spécifications du système audio de projection SBA-100* [\(smarttech.com/kb/171146](https://www.smarttech.com/kb/171146)).

<span id="page-15-3"></span>Système d'amplification de la salle de classe SMART Audio 400

**Pour les modèles destinées à l'enseignement uniquement**

Le système d'amplification de la salle de classe SMART Audio 400 offre une amplification audio de grande qualité. Le système est livré avec un microphone pour enseignant et un microphone pour élève en option. Plusieurs options d'enceinte sont disponibles, notamment des enceintes fixées au mur et au plafond. L'amplificateur reçoit les signaux audio des microphones et les traduit en son cristallin par le biais des enceintes.

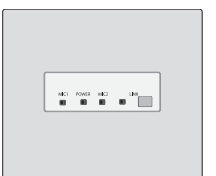

Pour plus d'informations, consultez les *spécifications du système d'amplification de la salle de classe SMART Audio 400* [\(smarttech.com/kb/171137](https://www.smarttech.com/kb/171137)).

#### <span id="page-16-1"></span>pieds

Si vous souhaitez déplacer l'écran d'un endroit à un autre, vous pouvez l'installer sur un support mobile SMART. Si vous installez l'écran sur un mur qui ne peut pas supporter le poids total de l'écran, vous pouvez également installer l'écran sur un socle de plancher SMART.

<span id="page-16-2"></span>Pour plus d'informations sur les pieds et pieds mobiles SMART, voir [smarttech.com/accessories](https://www.smarttech.com/accessories).

### Rallonges USB

Comme indiqué dans *Brancher des câbles pour les [ordinateurs](#page-30-0) de la salle, les ordinateurs portables [supplémentaires](#page-30-0) et d'autres sources d'entée* à la page 31, la connexion USB entre l'écran et l'ordinateur ne doit pas dépasser 5 m. Si vous avez besoin de brancher un ordinateur situé à plus de 5 m de l'écran, utilisez l'une des rallonges USB suivantes :

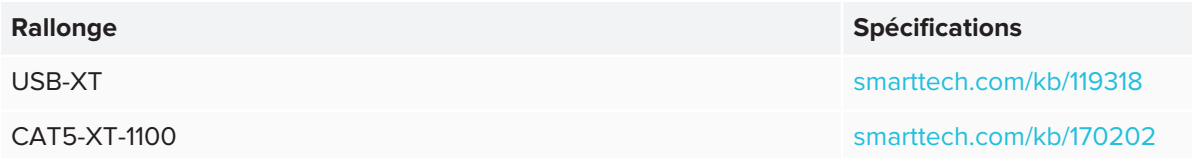

### <span id="page-16-3"></span>Matériel pour l'expérience Windows 10 intégré

Le périphérique AM50 optionnel avec carte Intel ® Compute [\(smarttech.com/kb/171164](https://www.smarttech.com/kb/171263)) fournit une solution Windows 10 entièrement fonctionnelle à portée de main, sans avoir besoin d'un PC ou d'un câblage externe.

# <span id="page-16-0"></span>Plus d'informations

En plus de ce guide, SMART fournit d'autres documents consacrés à l'écran dans la section Assistance du site Web SMART ([smarttech.com/support\)](https://www.smarttech.com/support). Scannez le code QR situé sur la couverture de ce guide pour consulter les liens vers les documents consacrés à l'écran interactif SMART Board série 7000 et 7000 Pro et d'autres ressources de support.

# <span id="page-17-0"></span>**Chapitre 2 Chapitre 2 : Installer l'écran**

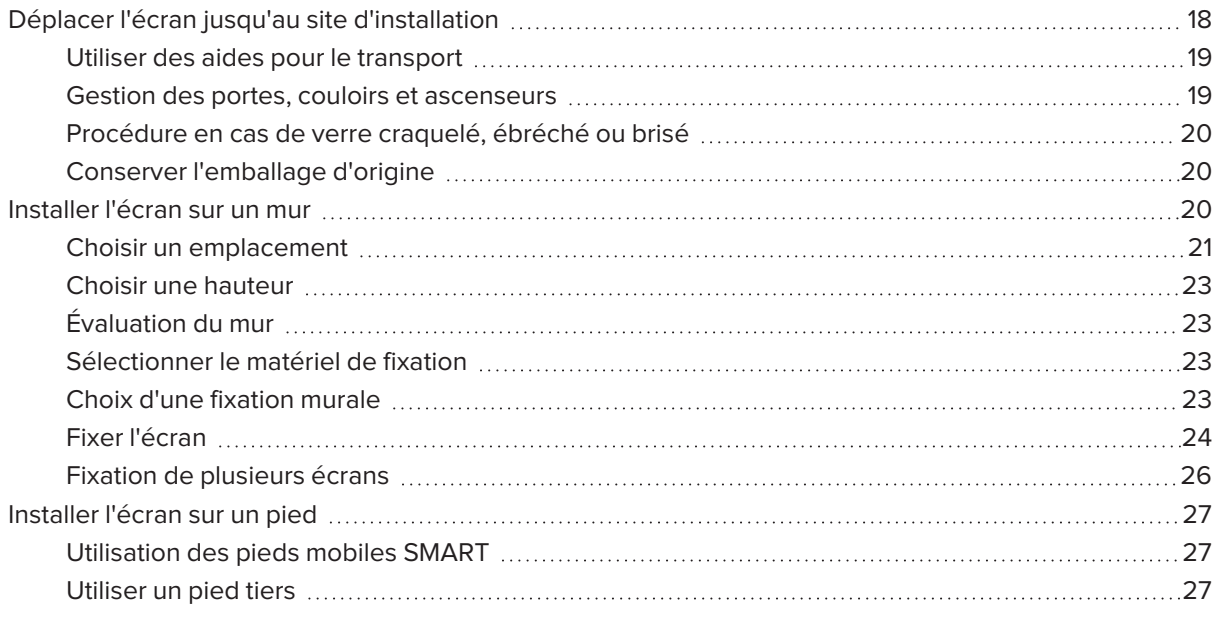

SMART vous recommande de ne faire installer l'écran que par des installateurs qualifiés.

Ce chapitre est destiné aux installateurs. Avant de commencer l'installation, les installateurs doivent lire ces informations ainsi que les instructions d'installation incluses avec l'écran.

#### **AVERTISSEMENT**

<span id="page-17-1"></span>Une mauvaise installation de l'écran peut blesser des personnes et endommager le produit.

# Déplacer l'écran jusqu'au site d'installation

Après que votre entreprise a reçu l'écran, vous devez le déplacer jusqu'à l'endroit où vous prévoyez de l'installer.

À l'occasion, il se peut également que vous deviez déplacer l'écran jusqu'à un autre endroit après son installation initiale.

#### **IMPORTANT**

- Vous déplacez l'écran à vos propres risques. SMART ne peut pas accepter de responsabilité en cas de dommages ou de blessures subis lors du transport de l'écran.
- Lorsque vous déplacez l'écran, effectuez les opérations suivantes :
	- <sup>o</sup> Suivez les réglementations et les normes de sécurité locales.
	- <sup>o</sup> Conservez l'écran dans son emballage d'origine.
	- <sup>o</sup> Positionnez l'écran de manière à ce que son bord supérieur soit vers le haut.
	- <sup>o</sup> Faites en sorte que deux personnes au moins déplacent l'écran.

#### **CONSEIL**

L'emballage de l'écran peut porter une marque pour indiquer le côté face. Recherchez la mention « FRONT » sur le carton pour orienter correctement la boîte pour le transport.

#### <span id="page-18-0"></span>Utiliser des aides pour le transport

Vous pouvez utiliser les aides suivantes pour déplacer l'écran :

- Chariot
- Diable
- Dispositif mécanique de levage

#### **REMARQUE**

Les modèles les plus gros et lourds disposent d'orifices de fixation à œil utilisables avec un dispositif mécanique de levage. Consultez les instructions d'installation de ces modèles pour plus d'informations sur l'utilisation d'un dispositif mécanique de levage.

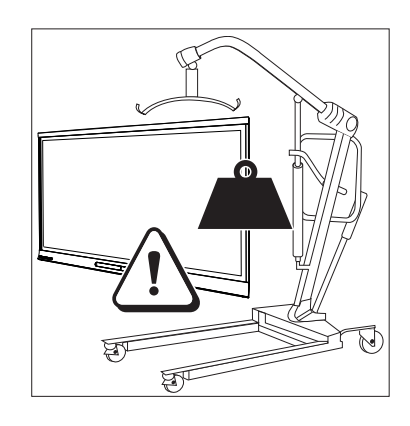

#### <span id="page-18-1"></span>Gestion des portes, couloirs et ascenseurs

Dans certains cas, il se peut que vous deviez retirer l'écran de son emballage pour lui faire franchir une porte, un couloir ou le faire entrer dans un ascenseur. Dans ce cas, SMART vous recommande de conserver les morceaux de mousse dans les coins inférieurs de l'écran. Ces morceaux de mousse protègeront l'écran si vous avez besoin de le poser pendant le transport.

Il se peut aussi que vous ayez besoin de faire pivoter l'écran de manière à ce que son bord supérieur soit orienté vers le côté. Vous pouvez le faire pendant le transport mais, lorsque vous installerez l'écran, vous devrez à nouveau le positionner en orientation paysage (avec le bord supérieur vers le haut).

#### <span id="page-19-1"></span>Procédure en cas de verre craquelé, ébréché ou brisé

L'écran contient du verre trempé de sécurité. Même si ce verre a été durci thermiquement pour l'aider à résister aux impacts, il peut se craqueler, s'ébrécher ou se briser si quelque chose le frappe avec suffisamment de force. (Le verre de sécurité est conçu pour se briser en petits morceaux plutôt qu'en éclats acérés.) Des changements de température peuvent aggraver une petite craquelure ou ébréchure, ce qui peut finir par briser le verre. Voir l'article de la base de connaissances, [Shattered](https://community.smarttech.com/s/article/shattered-glass-on-an-interactive-display) glass on an [interactive](https://community.smarttech.com/s/article/shattered-glass-on-an-interactive-display) display, pour plus d'informations sur les conditions qui peuvent faire en sorte que le verre se brise même sans être utilisé.

Si le verre de l'écran est craquelé ou ébréché, demandez à un professionnel de l'inspecter et de le réparer dans un centre de réparation SMART agréé. Si le verre de l'écran se brise, nettoyez prudemment la zone et faites réparer ou remplacer l'écran.

#### **A** ATTENTION

Par mesure de sûreté et pour éviter des dommages supplémentaires, ne continuez pas à installer ou utiliser l'écran si le verre est craquelé, ébréché ou brisé.

### <span id="page-19-2"></span>Conserver l'emballage d'origine

Conservez l'emballage d'origine afin de remballer l'écran avec un maximum d'éléments de l'emballage d'origine au cas où vous auriez besoin de déplacer à nouveau l'écran après son installation initiale. Cet emballage a été conçu pour protéger du mieux possible l'unité contre les chocs et les vibrations.

### **A** ATTENTION

Ne déplacez l'écran que dans son emballage d'origine ou dans un emballage de remplacement acheté auprès de votre revendeur SMART agréé. Le fait de déplacer l'écran sans emballage approprié peut endommager le produit et annulera la garantie.

#### **REMARQUE**

Si vous perdez l'emballage d'origine, vous pouvez acheter le même directement auprès de votre revendeur SMART agréé ([smarttech.com/where\)](https://www.smarttech.com/where).

### <span id="page-19-0"></span>Installer l'écran sur un mur

Généralement, c'est dans une salle de classe ou un espace de réunion que l'on installe l'écran sur un mur.

### <span id="page-20-0"></span>Choisir un emplacement

Un écran s'installe généralement au point convergent de la pièce, comme l'avant d'une salle de classe ou d'un espace de réunion.

Il est crucial de choisir un emplacement approprié pour l'écran afin de garantir une expérience optimale avec le produit. Réfléchissez aux facteurs suivants lorsque vous choisissez un emplacement :

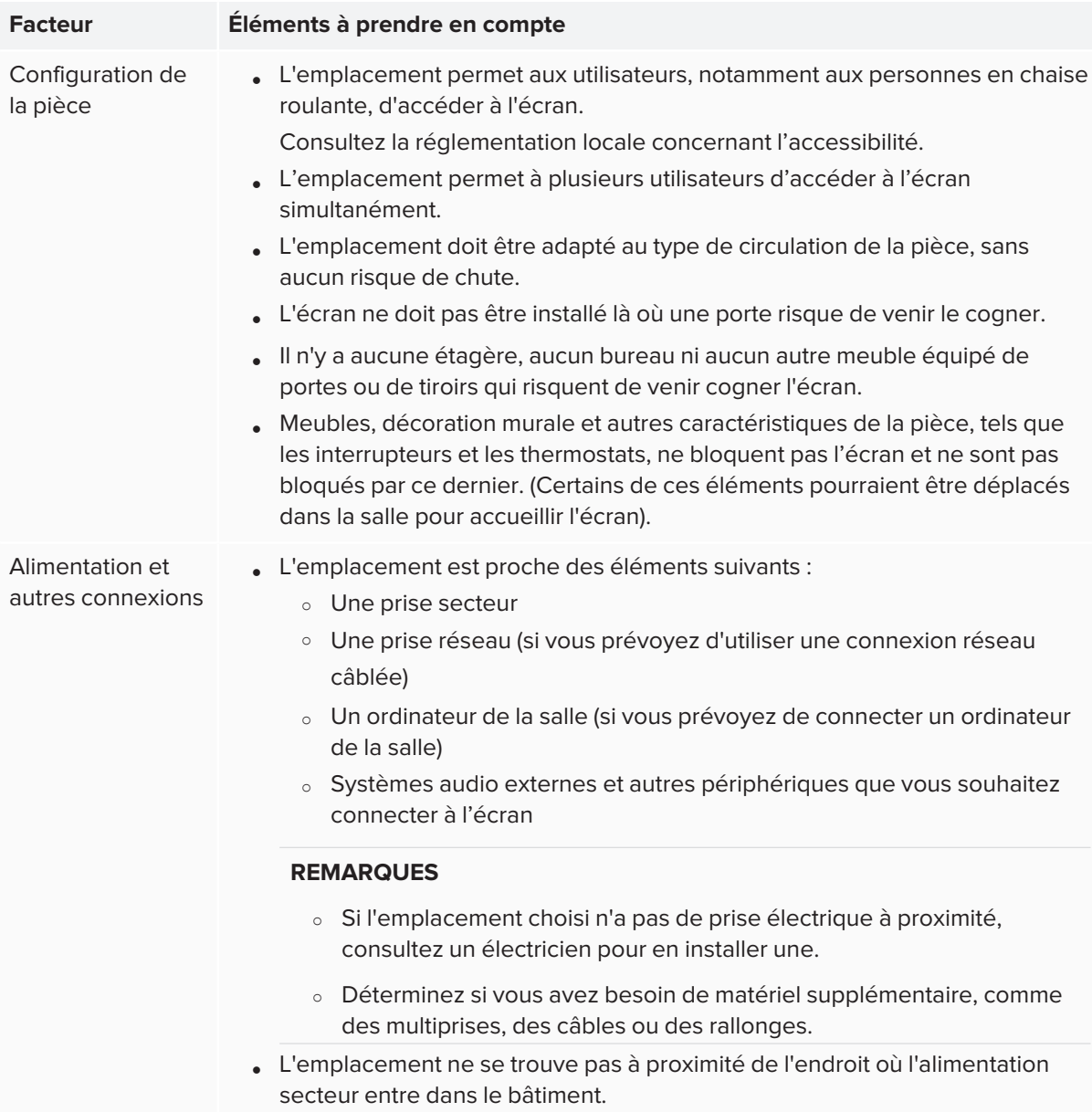

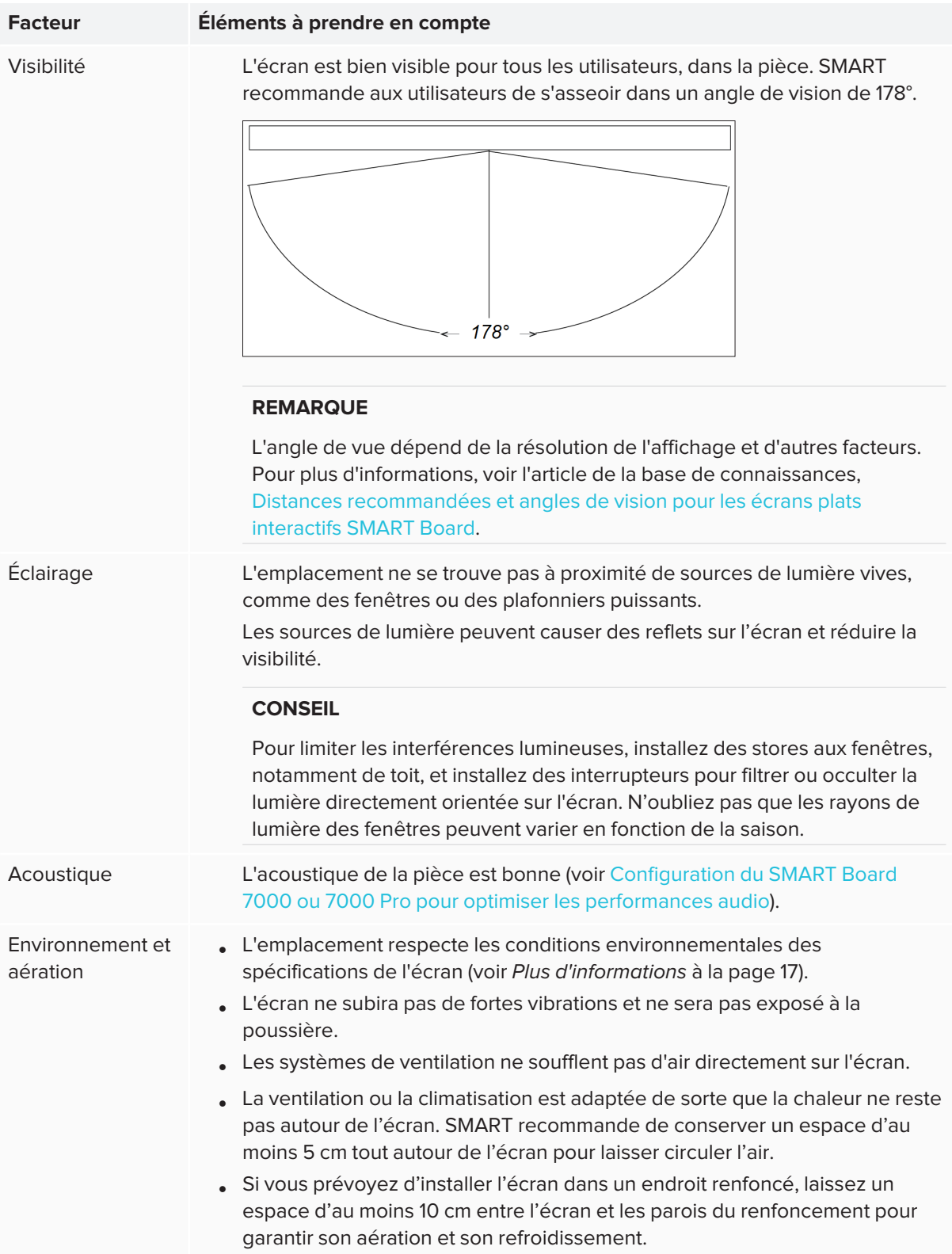

### <span id="page-22-0"></span>Choisir une hauteur

Prenez en compte la taille moyenne de la communauté d'utilisateurs lorsque vous choisissez la hauteur de l'écran.

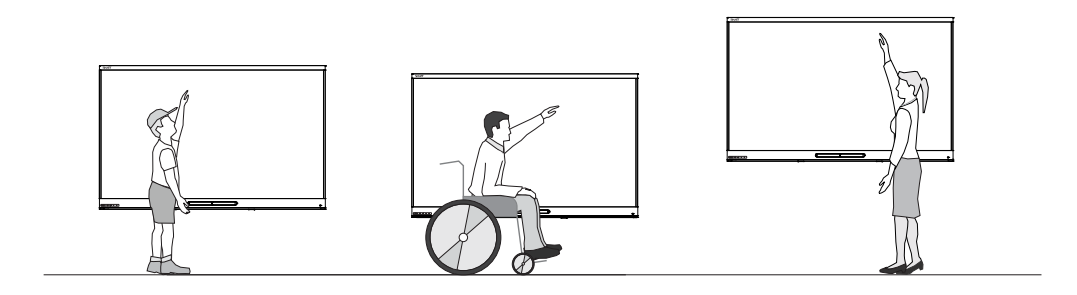

SMART vous recommande de fixer l'écran de manière à ce que son bord supérieur se trouve à 1,90 m du sol.

#### **REMARQUE**

Si les participants sont assis en pente (dans une salle de conférence, par exemple), vous devrez vraisemblablement régler la hauteur et l'angle de l'installation.

### <span id="page-22-1"></span>Évaluation du mur

Assurez-vous que le mur sur lequel vous installez l'écran peut supporter le poids de l'écran et du matériel de fixation. Si le mur ne peut pas supporter le poids de l'écran et du matériel de fixation, vous pouvez utiliser un pied mural SMART pour transférer une partie du poids du mur vers le sol (voir [smarttech.com/accessories](https://www.smarttech.com/accessories)).

#### **REMARQUE**

Pour connaître le poids de l'écran, consultez les spécifications techniques (voir *Plus [d'informations](#page-16-0)* à la [page 17\)](#page-16-0).

Dans certaines situations, vous devrez peut-être demander une analyse technique pour déterminer si le mur peut supporter l'écran.

### <span id="page-22-2"></span>Sélectionner le matériel de fixation

Le matériel de fixation nécessaire à l'installation dépend du type de mur sur lequel l'écran doit être fixé.

Consultez les instructions d'installation afin de savoir quel matériel de fixation est nécessaire pour l'écran.

### <span id="page-22-3"></span>Choix d'une fixation murale

Il est toujours préférable de fixer l'écran à un mur. Si le mur ne peut pas supporter le poids de l'écran, vous pouvez ajouter des éléments pour répartir une partie du poids sur le sol.

Contactez votre revendeur SMART agréé ([smarttech.com/where\)](https://www.smarttech.com/where) pour plus d'informations sur les options de montage SMART.

Si vous préférez une solution tierce à une solution de fixation SMART, assurez-vous que la fixation murale peut supporter le poids de l'écran ajouté à celui des accessoires reliés et qu'elle est adaptée aux dimensions de l'écran.

### <span id="page-23-0"></span>Fixer l'écran

Fixez l'écran en suivant les instructions d'installation incluses. De plus, prenez en compte les éléments suivants :

• Fixez l'écran verticalement (90° par rapport au sol, plus ou moins 2° de tolérance) et en orientation paysage. SMART ne prend pas en charge la fixation de l'écran à d'autres angles ou en orientation portrait.

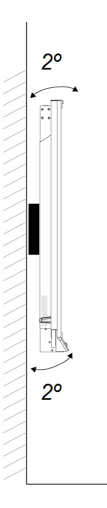

**.** Utilisez une plaque de fixation VESA standard.

• Utilisez des boulons (non fournis) M8 pour fixer le support mural.

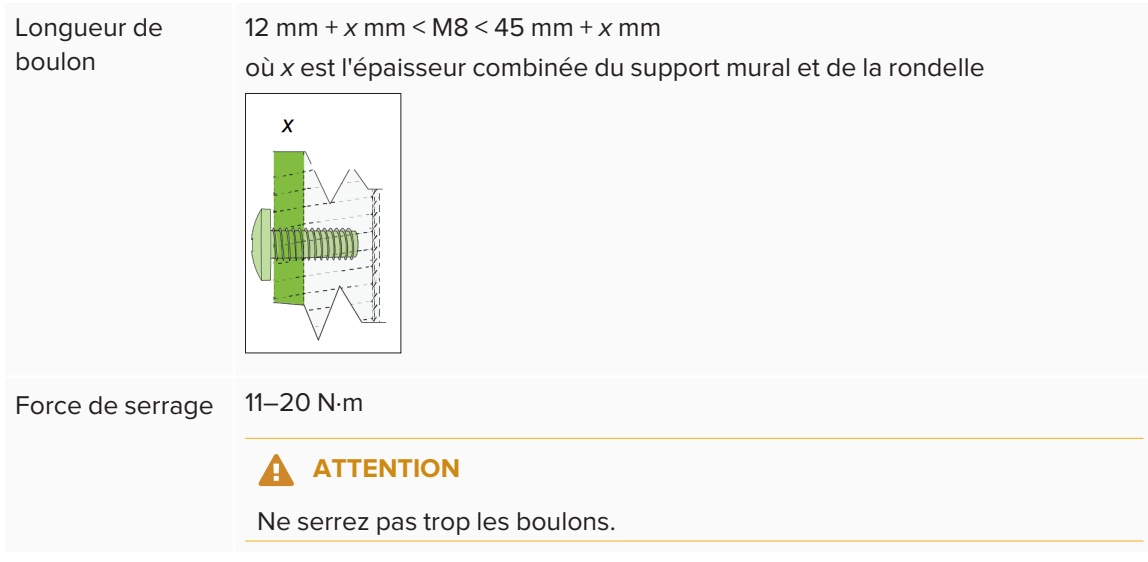

#### **REMARQUE**

SMART recommande des boulons de fixation M8 × 30 mm pour les installations standard, où l'épaisseur totale du support de fixation murale et de la rondelle est inférieure à 7 mm.

• Il est possible que les ports ne soient plus facilement accessibles après que vous ayez fixé l'écran, aussi vaut-il mieux brancher les câbles d'alimentation, de l'ordinateur de la salle et des autres appareils pendant que l'écran se trouve toujours dans son emballage (voir *Chapitre 3 : [Brancher](#page-27-0) [l'alimentation](#page-27-0) et des appareils* à la page 28).

### <span id="page-25-0"></span>Fixation de plusieurs écrans

Si vous montez plusieurs écrans côte à côte, vous pouvez les connecter avec des câbles RS-232 pour allumer, éteindre et utiliser tous les écrans à partir du panneau d'appoint du premier écran :

• Lors de la connexion des modèles SBID-7000-V2, l'écran le plus à gauche (vu de l'avant) est le premier écran.

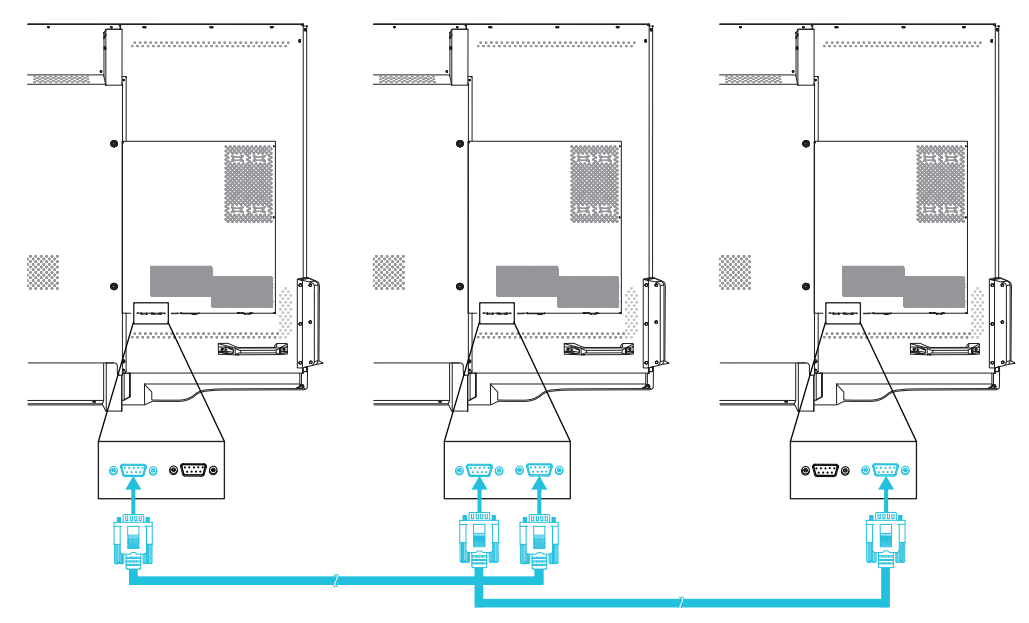

• Lors de la connexion des modèles SBID-7000, l'écran le plus à droite (vu de l'avant) est le premier écran.

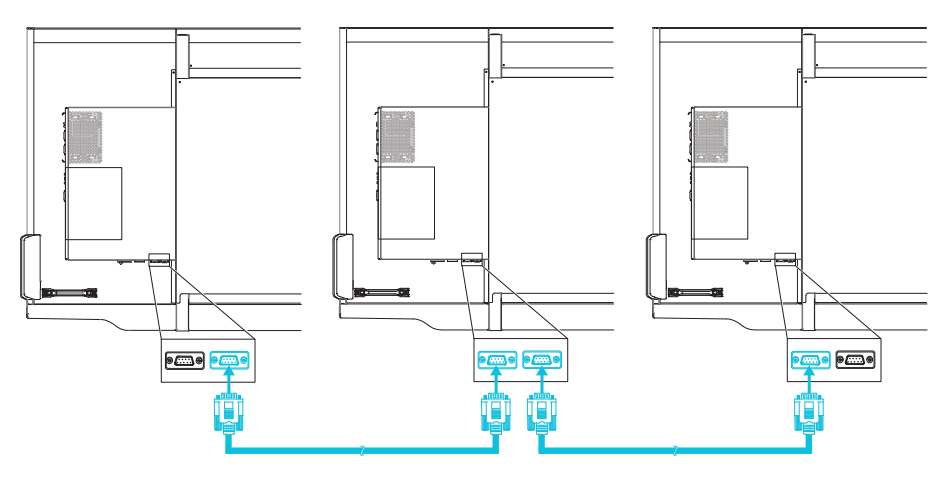

#### **A** IMPORTANT

Utilisez uniquement des câbles RS-232 standard. N'utilisez pas de câbles null modem. Les câbles null modem disposent généralement d'embouts identiques à chaque extrémité.

#### **REMARQUE**

Pour plus d'informations sur l'utilisation de câbles RS-232 pour la gestion à distance, voir *[Annexe](#page-67-0) B : Gérer l'écran à [distance](#page-67-0)* à la page 68.

# <span id="page-26-0"></span>Installer l'écran sur un pied

Si vous voulez déplacer l'écran d'un endroit à un autre, ou s'il n'est pas possible d'installer l'écran sur un mur, vous pouvez l'installer sur un pied.

#### <span id="page-26-1"></span>Utilisation des pieds mobiles SMART

Les pieds mobiles SMART sont conçus pour les écrans interactifs SMART. Ils sont réglables en hauteur. Certains modèles intègrent des enceinte, un espace de rangement verrouillé pour protéger le matériel, et des roulettes pivotantes à blocage pour faciliter le déplacement.

<span id="page-26-2"></span>Pour plus d'informations sur les pieds mobiles SMART, voir [smarttech.com/accessories.](https://www.smarttech.com/accessories)

#### Utiliser un pied tiers

Pour plus d'informations sur le choix et l'utilisation d'un pied tiers, voir Installation du [SMARTnbspBoard](https://support.smarttech.com/docs/redirect/?product=smartboard7000&context=stand-installation) [7000](https://support.smarttech.com/docs/redirect/?product=smartboard7000&context=stand-installation) ou 7000 Pro sur un pied.

# <span id="page-27-0"></span>**Chapitre 3 Chapitre 3 : Brancher l'alimentation et des appareils**

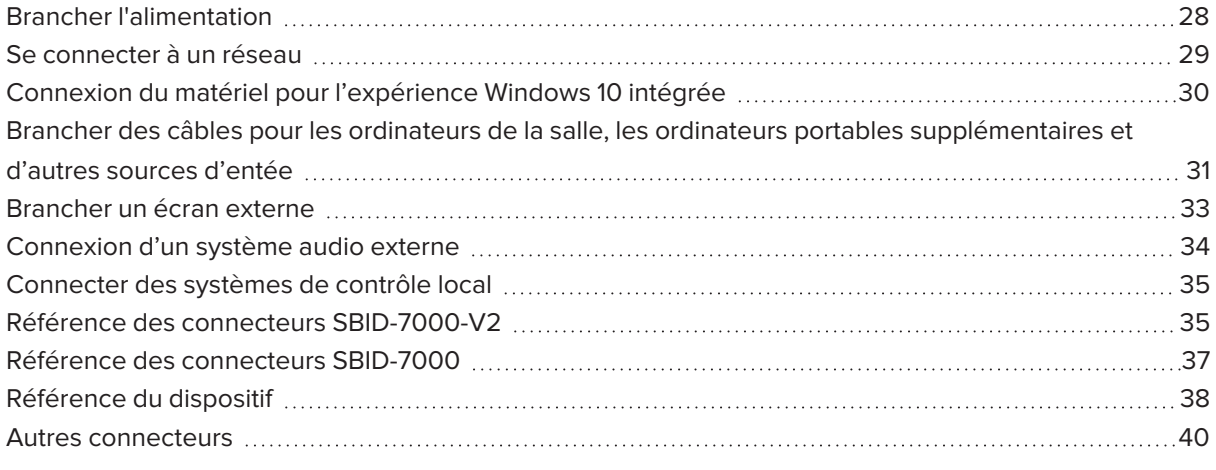

Branchez l'écran à l'alimentation après l'avoir installé, mais avant de l'allumer pour la première fois et de configurer l'expérience iQ. Vous pouvez aussi brancher des câbles pour les ordinateurs de la salle, les ordinateurs portables supplémentaires ou d'autres sources d'entrée, ainsi que pour les systèmes audio et les systèmes de contrôle local.

En installant les câbles à l'avance, vous utiliserez des connecteurs qui risquent de ne plus être accessibles une fois l'écran fixé au mur. Si nécessaire, vous pouvez ensuite faire courir les câbles par terre ou derrière les murs.

#### **AVERTISSEMENT**

Veillez à ce que les câbles au sol de l'écran soient correctement regroupés et marqués afin d'empêcher tout risque de chute.

### <span id="page-27-1"></span>Brancher l'alimentation

Branchez le câble d'alimentation fourni entre l'entrée d'alimentation secteur, se trouvant en bas de l'écran, et une prise secteur.

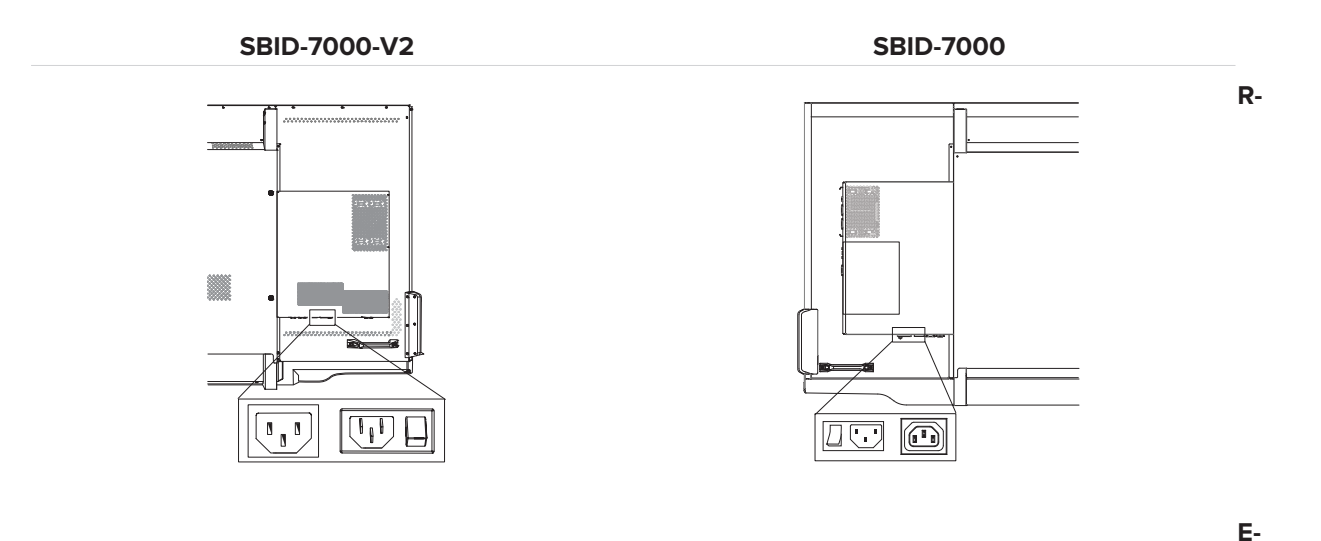

#### **MARQUE**

Consultez les spécifications de l'écran pour connaître les conditions d'alimentation et la consommation électrique (voir *Plus [d'informations](#page-16-0)* à la page 17).

### <span id="page-28-0"></span>Se connecter à un réseau

L'écran a besoin d'une connexion réseau afin de télécharger des mises à jour pour les logiciels et micrologiciels, et un certain nombre d'applications du dispositif iQ ont elles aussi besoin d'une connexion réseau. Vous pouvez vous connecter à un réseau à l'aide d'une connexion Wi-Fi ou de l'une des prises RJ45 de l'écran (voir illustration). Pour plus d'informations sur la connexion réseau et la configuration de l'écran, voir Se [connecter](https://support.smarttech.com/docs/redirect/?product=iq&context=network-connection) à un réseau.

**SBID-7000-V2 SBID-7000**

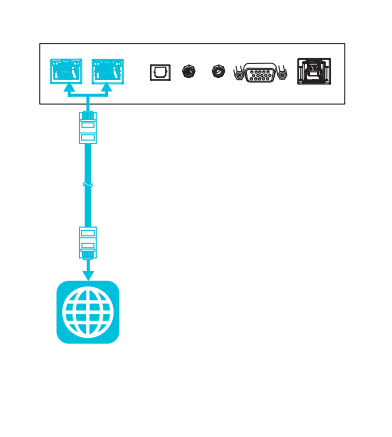

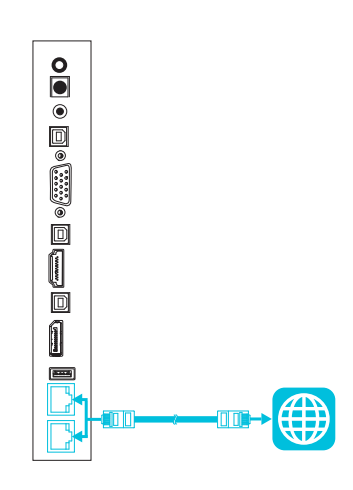

#### **A** IMPORTANT

N'utilisez pas le port RJ45 du dispositif pour vous connecter à un réseau.

#### **CONSEILS**

• Si vous utilisez l'une des prises RJ45 de l'écran pour vous connecter à un réseau, vous pourrez connecter l'autre prise RJ45 à un ordinateur afin de donner accès au réseau à cet ordinateur. C'est particulièrement utile si la salle ne propose qu'une seule connexion réseau câblée.

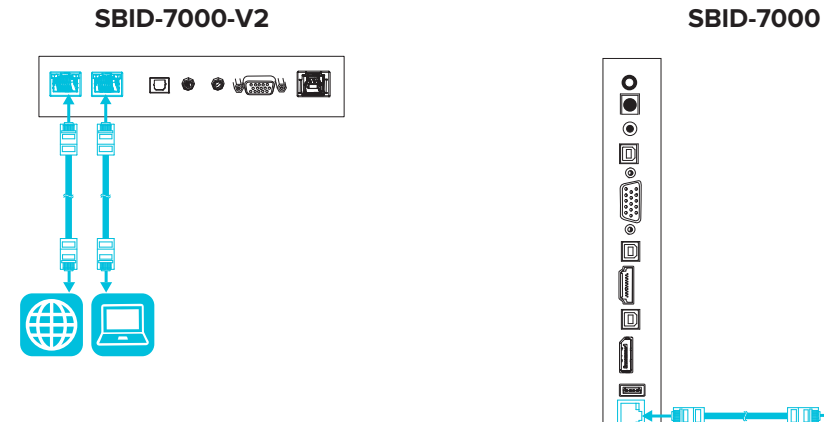

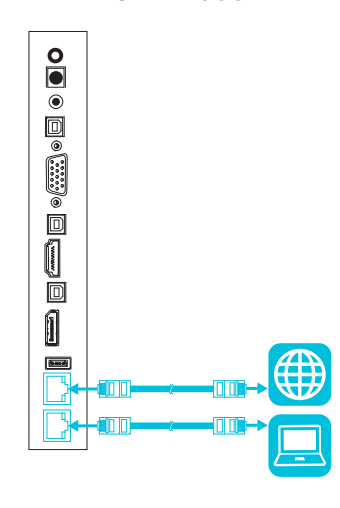

• Cette fonction est disponible lorsque l'écran est allumé ou en mode veille, mais pas lorsqu'il est en mode d'économie d'énergie.

# <span id="page-29-0"></span>Connexion du matériel pour l'expérience Windows 10 intégrée

Si un appareil AM50 avec une carte Intel est installé sur le port réservé à l'accessoire de l'écran, vous pouvez accéder à une expérience Windows 10 intégrée à partir de l'écran.

#### **CONSEIL**

Vous pouvez brancher des périphériques, comme un clavier ou une souris, à l'expérience Windows 10 intégrée grâce aux ports USB du dispositif AM50.

# <span id="page-30-0"></span>Brancher des câbles pour les ordinateurs de la salle, les ordinateurs portables supplémentaires et d'autres sources d'entée

Vous pouvez brancher des câbles à l'écran de manière à ce que les utilisateurs puissent connecter et utiliser des ordinateurs de la salle, des ordinateurs portables supplémentaires ou d'autres appareils, comme des lecteurs de disque Blu-ray™.

Les diagrammes et tableaux suivants montrent les connecteurs de l'ordinateur sur les modèles SBID-7000-V2 :

#### **Panneau de connexion inférieurs et latéraux Panneau d'appoint**

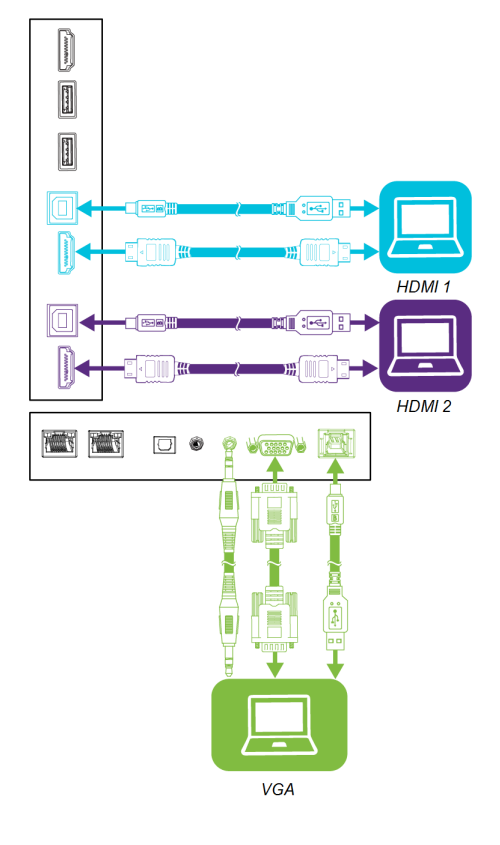

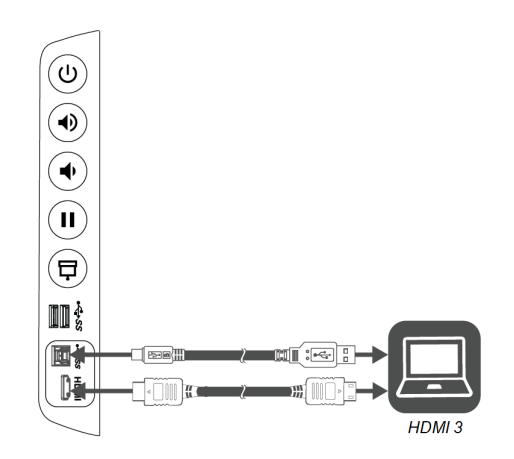

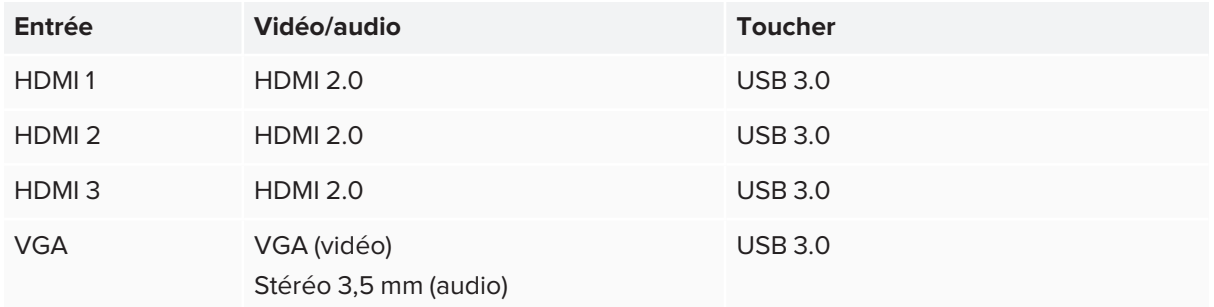

#### **CONSEIL**

Il y a un espace limité entre le panneau de connecteur latéral et l'arrière du panneau d'appoint. Lorsque vous effectuez des connexions dans l'espace restreint, utilisez des câbles flexibles et de haute qualité qui n'incluent pas une fonction de décharge de traction plus grande.

Les diagrammes et tableaux suivants montrent les connecteurs de l'ordinateur sur les modèles SBID-7000 :

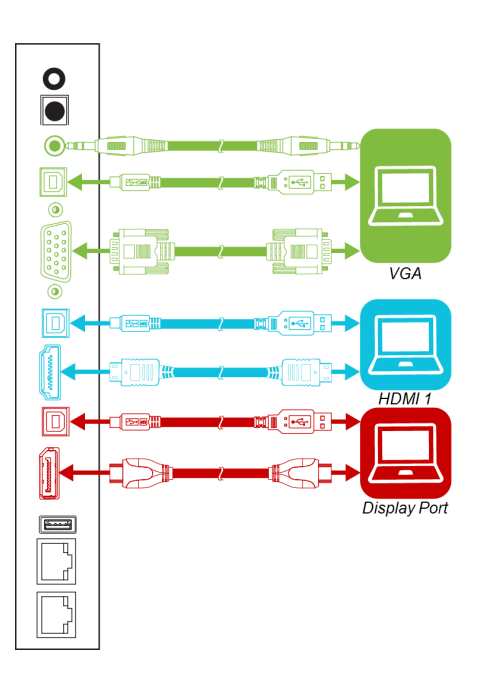

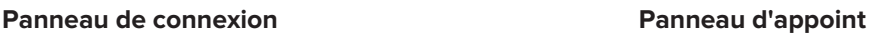

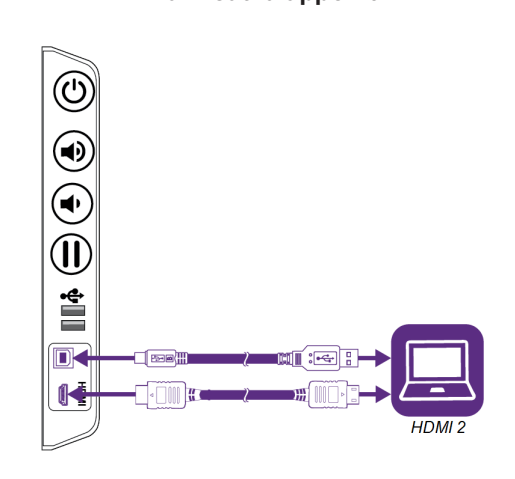

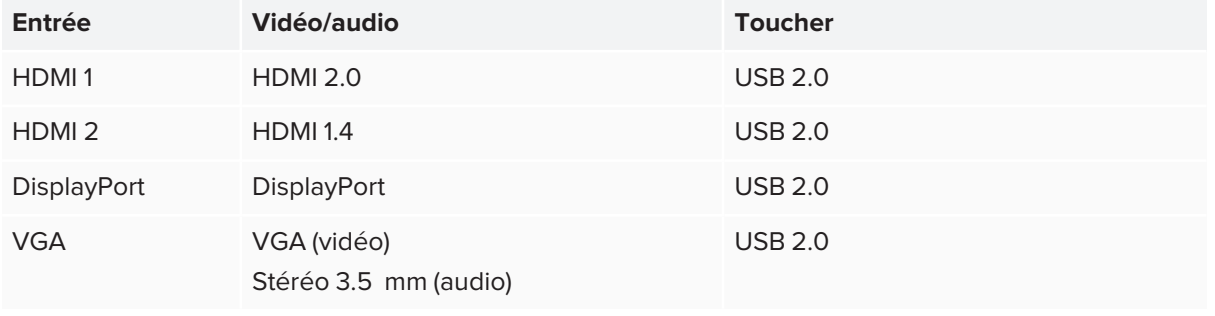

#### **A** IMPORTANT

Ne connectez pas d'ordinateurs ou d'autres périphériques aux connecteurs du périphérique. Les écrans interactifs SMART Board série 7000 et 7000 Pro ne prennent pas en charge l'utilisation de ces connecteurs.

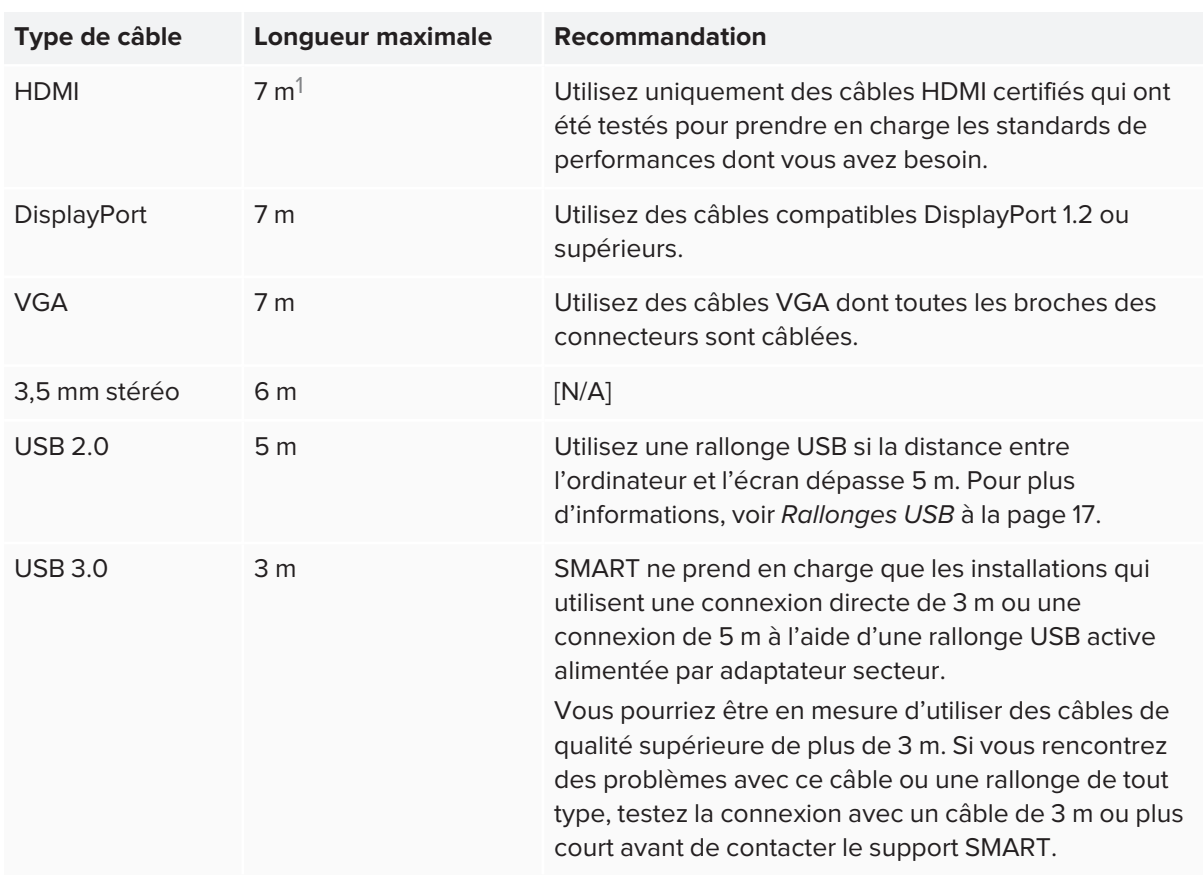

SMART recommande les types de câbles suivants :

Le fait d'utiliser des câbles dépassant ces longueurs maximales peut entraîner des résultats inattendus, amoindrir la qualité de l'image ou dégrader la connectivité USB.

Les logiciels SMART doivent être installés sur tous les ordinateurs que les utilisateurs connectent à l'écran. Pour plus d'informations sur l'installation des logiciels SMART et sur l'affichage sur l'écran de l'entrée des ordinateurs connectés, consultez le *guide d'utilisation des écrans interactifs SMART Board série 7000 et 7000 Pro* ([smarttech.com/kb/171163\)](https://www.smarttech.com/kb/171163).

# <span id="page-32-0"></span>Brancher un écran externe

Vous pouvez connecter un écran externe à un modèle SBID-7000-V2 à l'aide du connecteur de sortie HDMI 2.0 situé sur le panneau de connexion latéral (illustré). L'écran externe affichera la même image que le modèle SBID-7000-V2. Ceci peut s'avérer utile lorsque vous utilisez le modèle SBID-7000-V2 dans un auditorium ou un autre grand espace où il serait avantageux de disposer d'un deuxième écran.

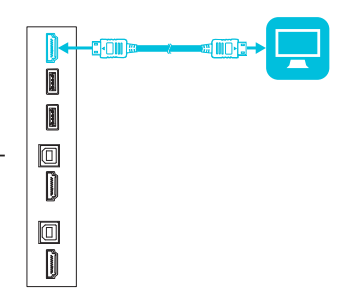

1Les performances des câbles dont la longueur dépasse 7 m dépendent largement de la qualité du câble.

# <span id="page-33-0"></span>Connexion d'un système audio externe

L'écran comprend deux enceintes de 10 W, qui sont conçues pour émettre du son à l'avant d'une pièce. Vous voudrez peut-être connecter le système audio de projection SBA-100 (voir *[Système](#page-15-2) audio de [projection](#page-15-2) SBA-100* à la page 16) ou un système audio externe tiers si vous diffusez du son dans un espace plus grand.

Vous pouvez brancher un système audio externe à l'écran à l'aide du connecteur de sortie 3,5 mm stéréo (voir illustration). Vous pouvez aussi brancher directement des enceintes externes à un ordinateur de la salle.

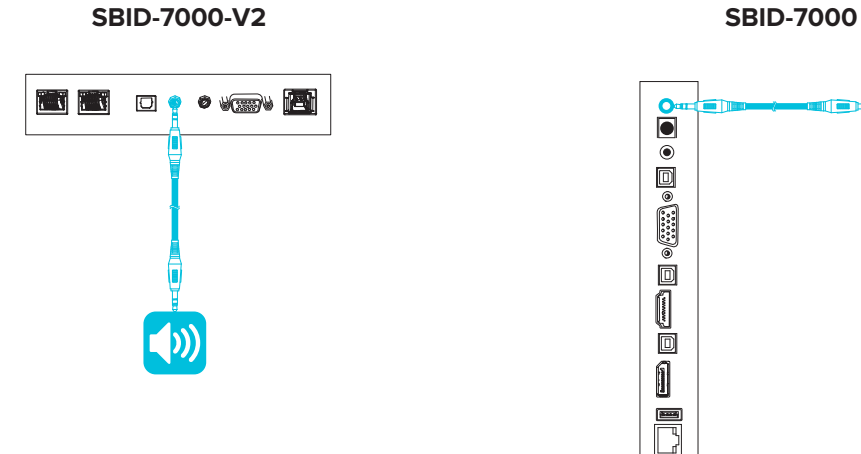

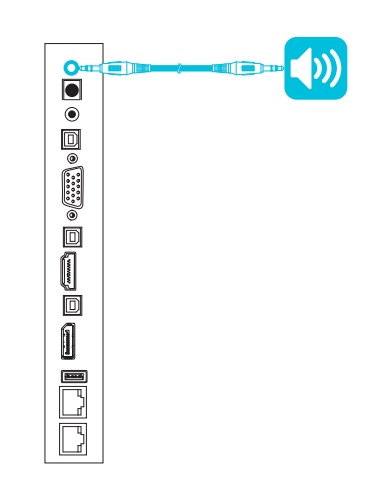

En plus du connecteur de sortie 3,5 mm stéréo, l'écran comporte un connecteur de sortie Sony/Philips Digital Interface (S/PDIF). Le format S/PDIF sert à transmettre un signal audio numérique. Vous aurez besoin d'un récepteur audio prenant en charge le format S/PDIF afin de convertir cette connexion en analogique pour l'utiliser avec une barre de son externe ou un autre système audio. **SBID-7000-V2 SBID-7000**

<span id="page-33-1"></span>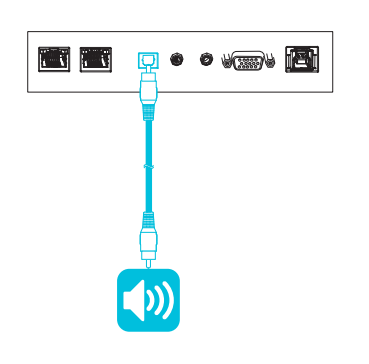

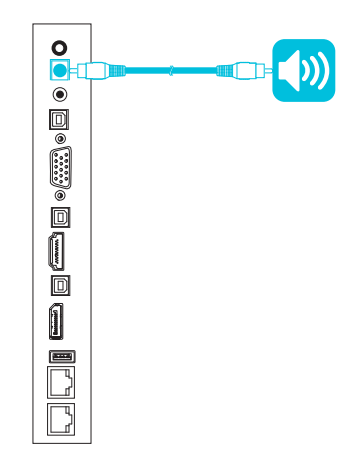

# Connecter des systèmes de contrôle local

Un système de contrôle local permet aux utilisateurs de commander l'éclairage, le système audio et, éventuellement l'écran. Certaines installations peuvent imposer d'intégrer l'affichage à un système de contrôle local.

Vous pouvez utiliser le connecteur RS-232 de l'écran pour relier un système de contrôle externe tiers à l'écran (voir *Annexe B : Gérer l'écran à [distance](#page-67-0)* à la page 68).

#### **REMARQUE**

Les écrans ne sont pas compatibles avec les systèmes de contrôle local à distance, comme une télécommande universelle.

### <span id="page-34-0"></span>Référence des connecteurs SBID-7000-V2

Les diagrammes et le tableau suivants présentent les connecteurs des panneaux connecteurs des modèles SBID-7000-V2 :

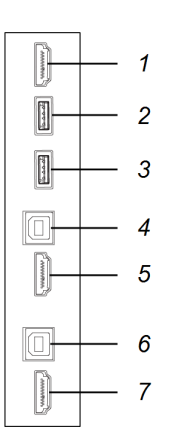

#### **Panneau de connexion latéral Panneau de connexion inférieur**

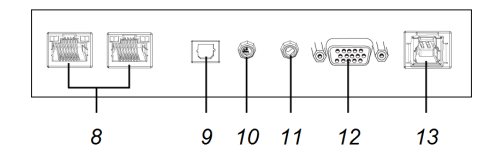

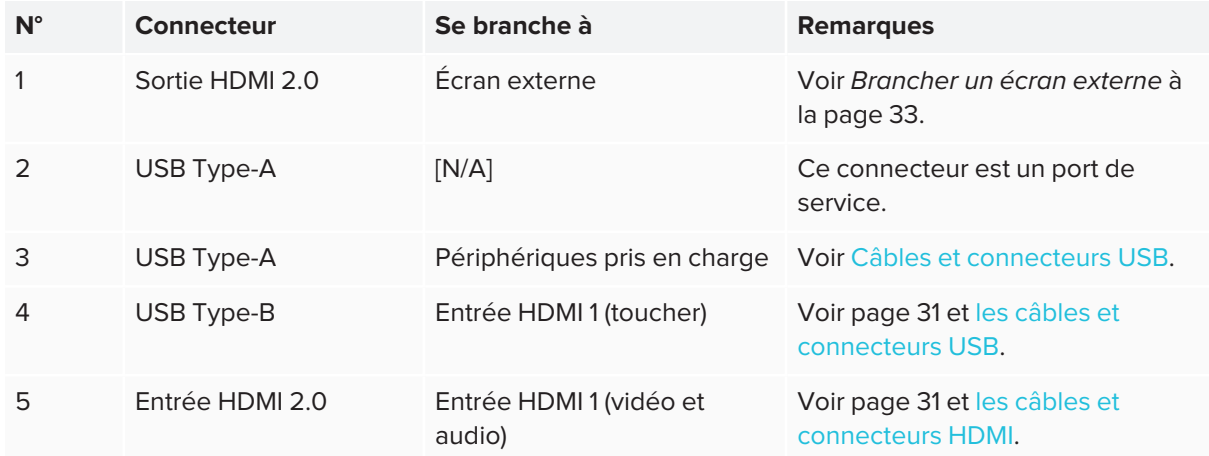

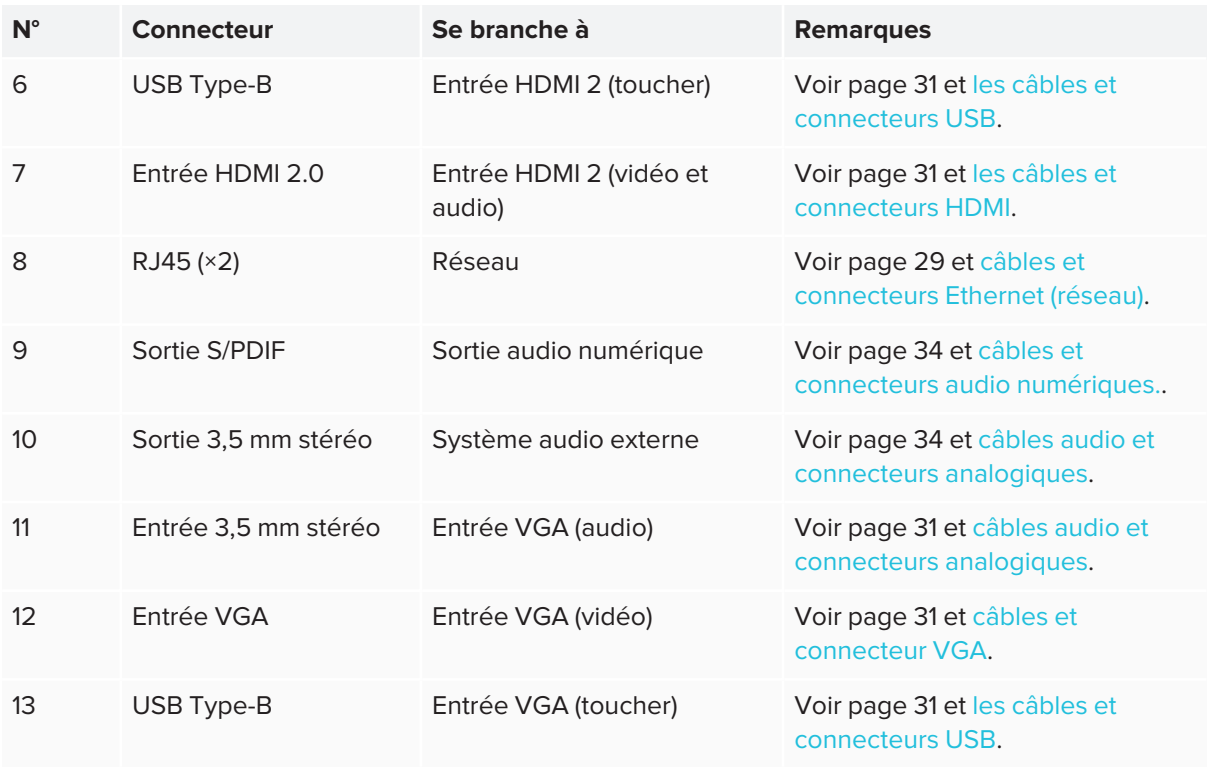

#### **CONSEIL**

Il y a un espace limité entre le panneau de connecteur latéral et l'arrière du panneau d'appoint. Lorsque vous effectuez des connexions dans l'espace restreint, utilisez des câbles flexibles et de haute qualité qui n'incluent pas une fonction de décharge de traction plus grande.

Le diagramme et le tableau suivants présentent les connecteurs des panneaux d'appoint des modèles SBID-7000-V2 :

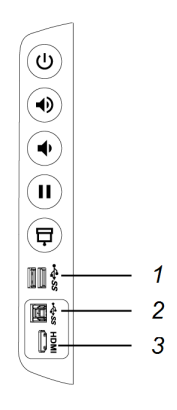

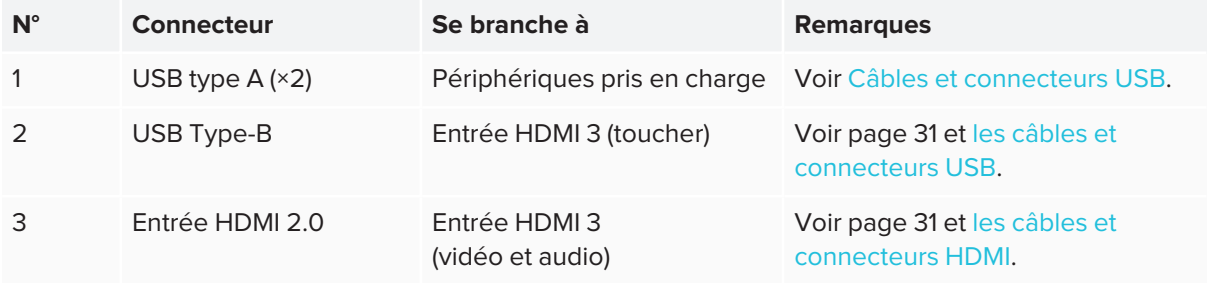
# Référence des connecteurs SBID-7000

Le diagramme et le tableau suivants présentent les connecteurs des panneaux connecteurs des modèles SBID-7000 :

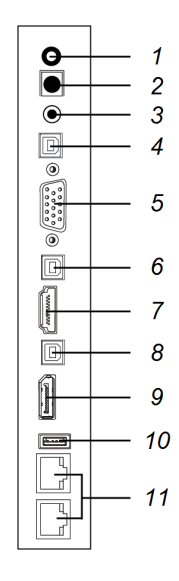

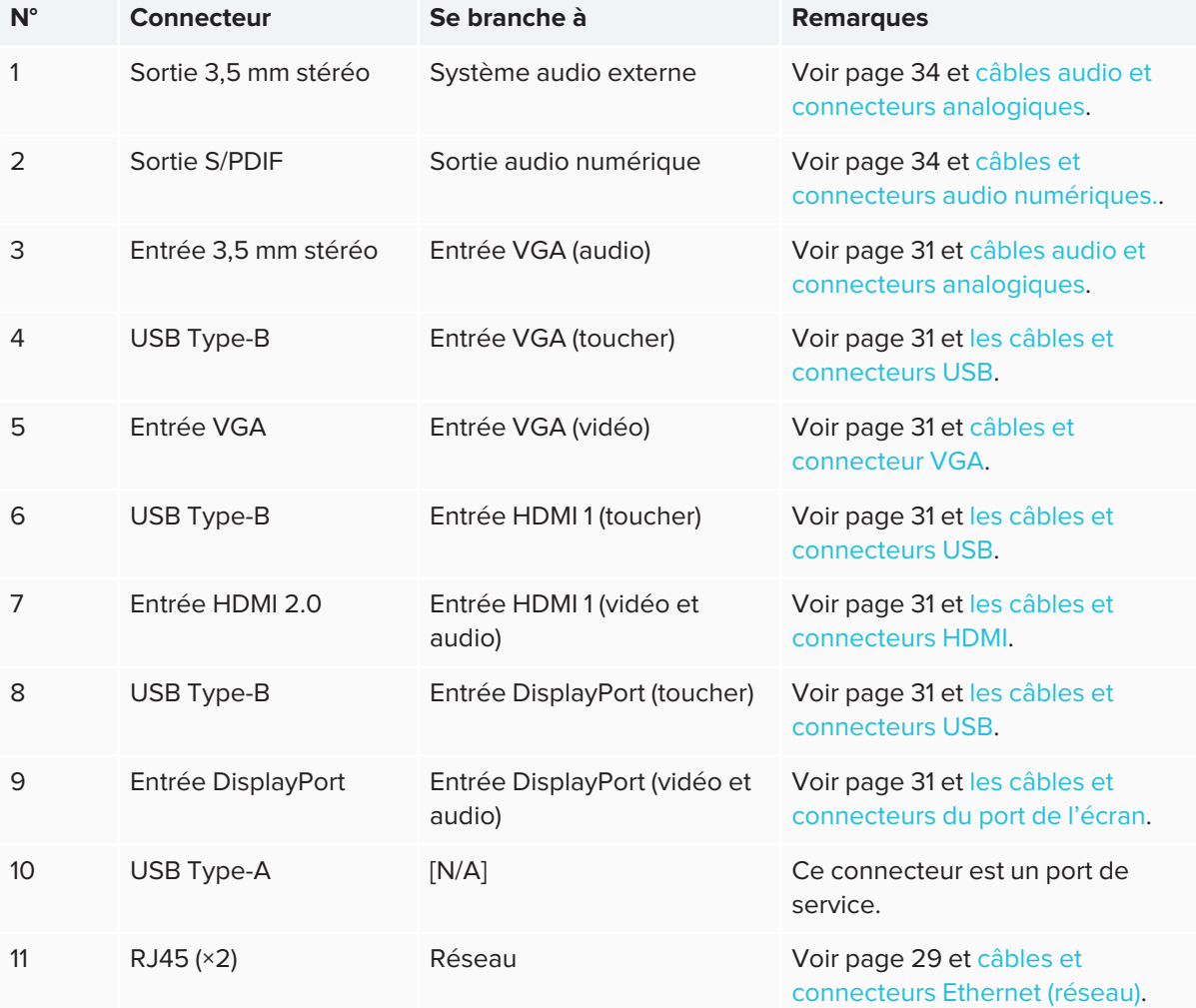

Le diagramme et le tableau suivants présentent les connecteurs des panneaux d'appoint des modèles :

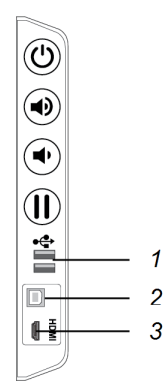

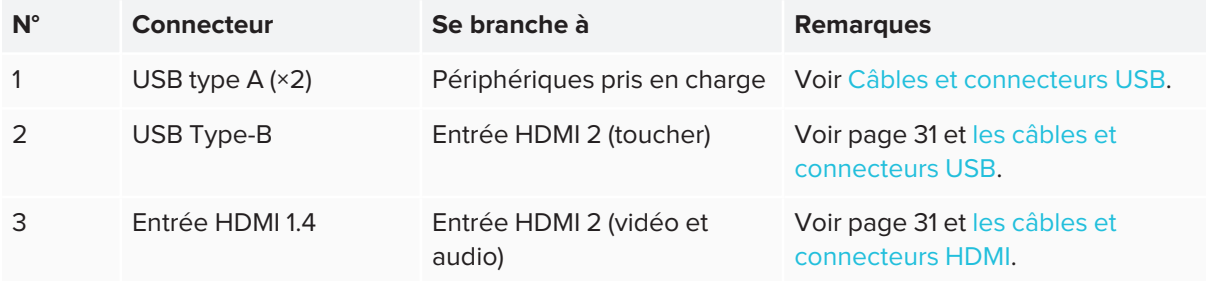

# Référence du dispositif

Le diagramme et le tableau suivants présentent les connecteurs du dispositif iQ :

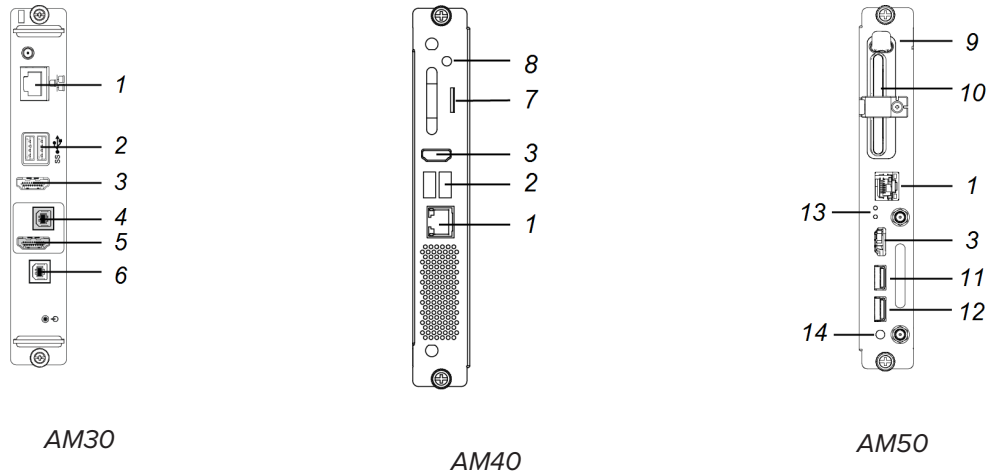

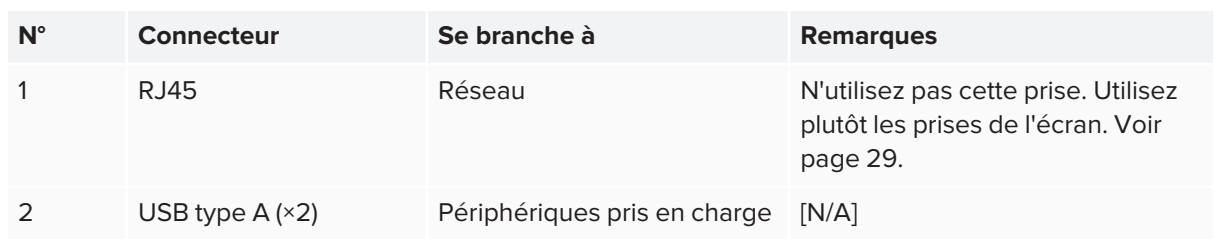

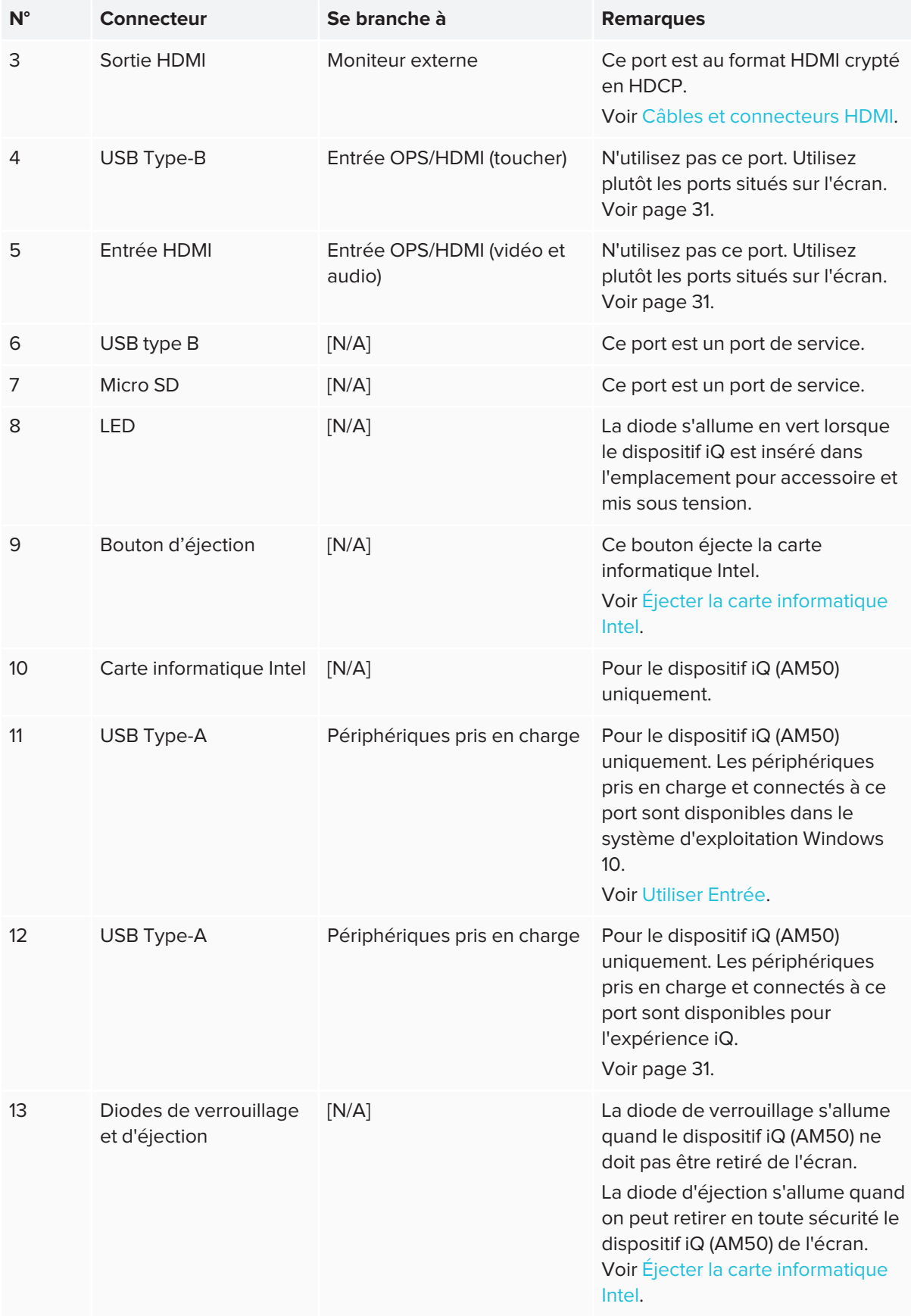

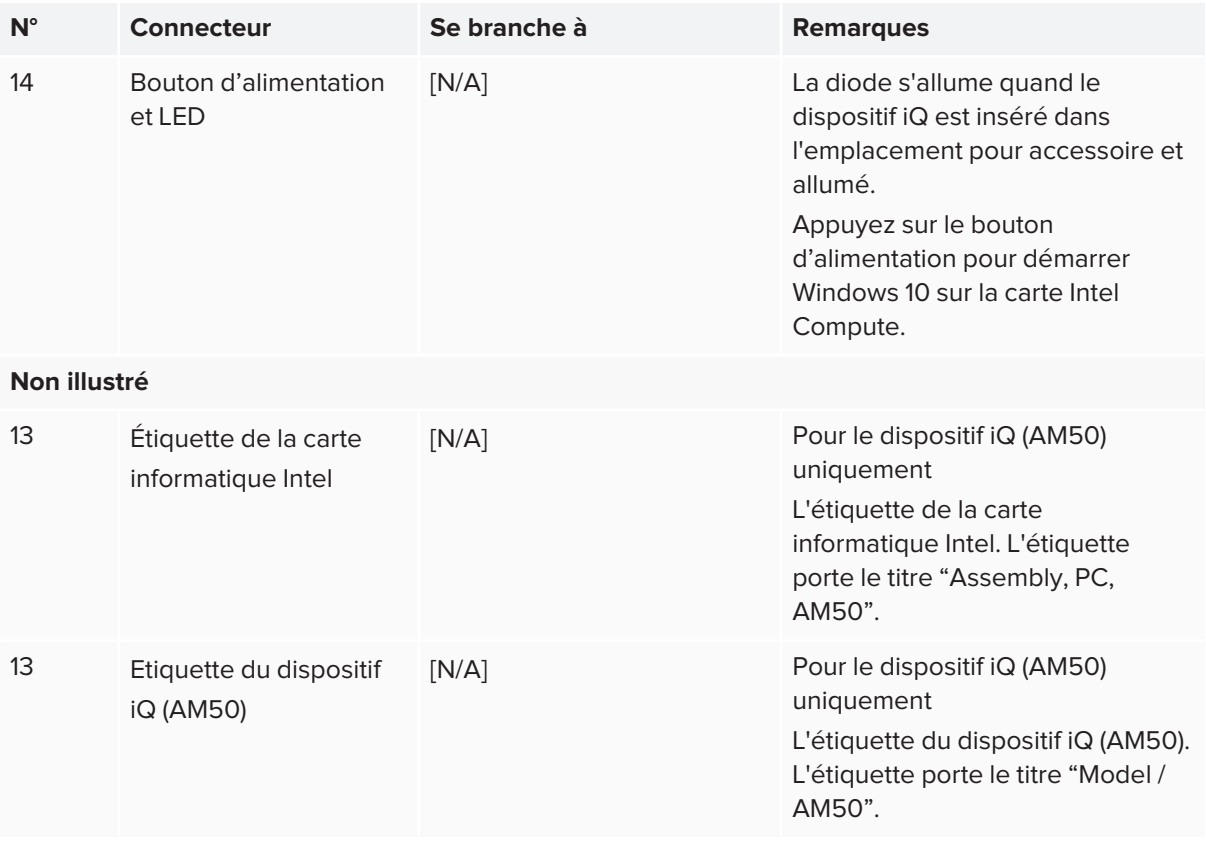

#### **REMARQUE**

Les anciens modèles de dispositif iQ (AM30) ne sont pas pourvus de tous les connecteurs.

### Autres connecteurs

Vous trouverez des connecteurs supplémentaires sous l'écran (voir *Fixation de [plusieurs](#page-25-0) écrans* à la [page 26](#page-25-0) and *Annexe B : Gérer l'écran à [distance](#page-67-0)* à la page 68).

# **Chapitre 4 Chapitre 4 : Allumer l'écran pour la première fois**

Allumez l'écran après l'avoir fixé et avoir branché l'alimentation et les appareils.

#### **Pour allumer et configurer l'écran pour la première fois**

1. Mettez le commutateur situé à côté de la prise d'alimentation CA en position Marche (I). **SBID-7000-V2 SBID-7000**

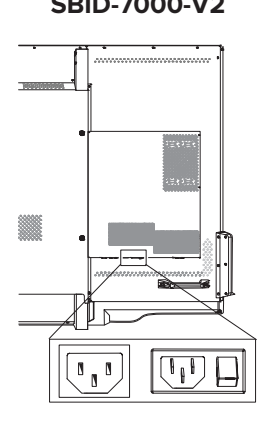

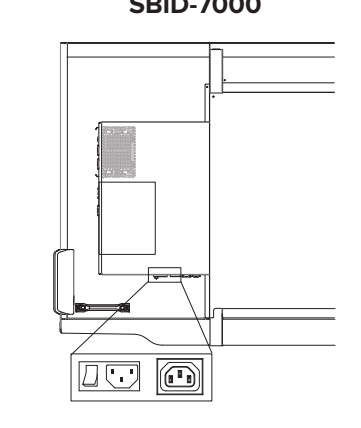

- 2. Sélectionnez votre langue de prédilection, puis tapez sur **Suivant**.
- 3. Sélectionnez votre pays, puis tapez sur **Suivant**.
- 4. Sélectionnez votre fuseau horaire et appuyez ensuite sur **Suivant**.
- 5. Configurez la date et appuyez ensuite sur **Suivant**.
- 6. Configurez l'heure et appuyez ensuite sur **Suivant**.
- 7. Nommez l'écran, puis tapez sur **Suivant**.
- 8. Si l'écran n'utilise pas de connexion réseau par câble, sélectionnez un réseau sans fil, puis tapez sur **Suivant**.

#### **IMPORTANT** A

L'écran a besoin d'une connexion Internet pour télécharger et installer des mises à jour importantes. Demandez à l'administrateur réseau de confirmer que le réseau a été correctement configuré pour l'expérience iQ. Pour plus d'informations sur la configuration réseau, voir Connexion d'un écran SMART avec [l'expérience](https://support.smarttech.com/docs/redirect/?product=iq&context=configure-network#Configure) iQ à un réseau.

9. Sélectionnez la liste des applications qui apparaîtront dans le lanceur, puis tapez sur **Suivant**. Pour plus d'informations sur les applications, consultez le *guide d'utilisation des écrans interactifs SMART Board série 7000 et 7000 Pro* [\(smarttech.com/kb/171163\)](https://www.smarttech.com/kb/171163)

10. Sélectionnez les applications que vous souhaitez voir apparaître dans la bibliothèque d'applications et appuyez ensuite sur **Suivant**.

#### **CONSEIL**

Pour modifier les applications qui apparaissent dans la bibliothèque d'applications, voir *[Lanceur](#page-56-0)* à la [page 57.](#page-56-0)

#### 11. Tapez sur **Terminer**.

L'écran *Bienvenue* apparaît.

# **Chapitre 5 Chapitre 5 : Effectuer la maintenance de l'écran**

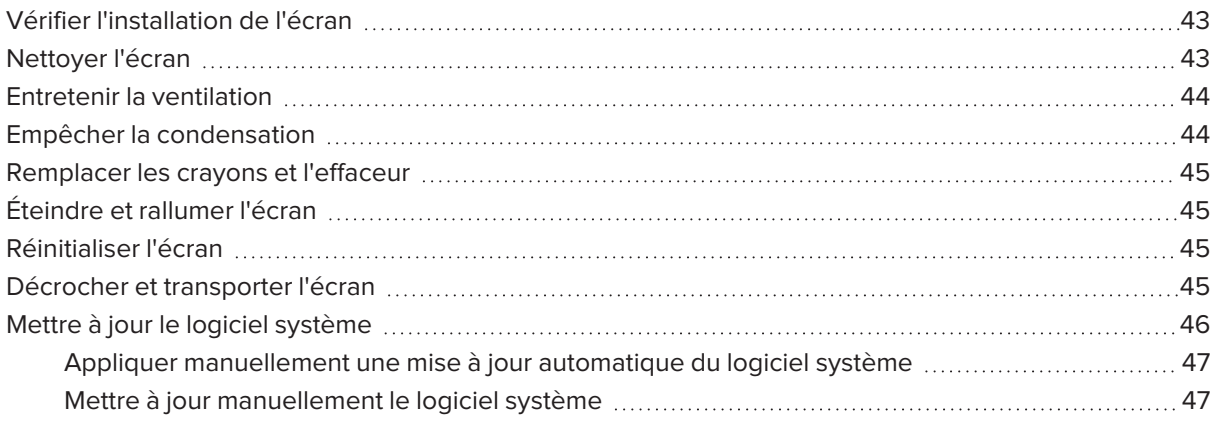

<span id="page-42-0"></span>Avec une maintenance appropriée, l'écran vous procurera des années de service.

## Vérifier l'installation de l'écran

Inspectez fréquemment l'installation de l'écran afin de veiller à ce qu'il reste parfaitement en place.

- <sup>l</sup> Vérifiez que l'emplacement de la fixation ne montre aucun signe de dégâts ni de faiblesse, ce qui peut arriver avec le temps.
- Vérifiez que les vis ne soient pas desserrées et qu'il n'y ait pas d'espacement, de déformation ni d'autre problème dans le matériel de fixation.

<span id="page-42-1"></span>Si vous découvrez un problème, contactez un installateur qualifié.

### Nettoyer l'écran

Suivez ces instructions pour nettoyer l'écran sans endommager son revêtement antireflet ni les autres composants du produit.

#### **A** ATTENTION

- N'utilisez pas de marqueur permanent ou effaçable à sec sur l'écran. Si des marqueurs effaçables à sec sont utilisés sur l'écran, effacez l'encre aussi vite que possible à l'aide d'un chiffon non pelucheux et non abrasif.
- Ne frottez pas l'écran avec un matériau dense ou rugueux.
- N'appuyez pas sur l'écran.
- N'utilisez pas de solution nettoyante ni de nettoyant pour vitre sur l'écran, car ces produits peuvent le détériorer ou le décolorer.

#### **Pour nettoyer l'écran**

- 1. Éteignez l'écran (voir *Éteindre et rallumer l'écran* à la page [suivante](#page-44-0)).
- 2. Essuyez l'écran avec un chiffon non pelucheux et non abrasif.

#### **REMARQUE**

Vous pouvez aussi utiliser un chiffon humide avec une goutte de produit vaisselle.

### <span id="page-43-0"></span>Entretenir la ventilation

L'écran doit disposer d'une aération appropriée. La poussière qui s'accumule dans les fentes d'aération empêche le refroidissement et peut faire tomber le produit en panne.

- Nettoyez les fentes d'aération accessibles une fois par mois à l'aide d'un chiffon sec.
- Utilisez un aspirateur à embout fin pour nettoyer régulièrement les fentes d'aération arrière. Il se peut que vous deviez décrocher l'écran du mur.

Pour plus d'informations sur la manière de décrocher l'écran, voir *Décrocher et [transporter](#page-44-2) l'écran* à la page [suivante](#page-44-2).

### **A** ATTENTION

<span id="page-43-1"></span>Évitez d'installer ou d'utiliser l'écran dans un endroit extrêmement poussiéreux, humide ou enfumé.

### Empêcher la condensation

Si l'écran a été déplacé dans un environnement plus chaud (par exemple d'un site de stockage au site d'installation), laissez l'écran s'acclimater à la nouvelle température pendant quelques heures. Sans cette étape, l'humidité pourrait s'installer dans l'espace situé entre le verre à l'avant et l'écran LCD.

Si la condensation apparaît sous l'écran après l'avoir allumé, sélectionnez une source vidéo active et laissez l'écran allumé pendant 48 heures. Dans le cas où les traces de condensation ne s'effacent pas, prenez contact avec l'assistance SMART si l'écran est toujours sous garantie.

<span id="page-43-2"></span>Si l'humidité de l'écran est telle que des gouttes finissent par perler, débranchez-le immédiatement et contactez l'assistance SMART si l'écran est encore sous garantie.

# Remplacer les crayons et l'effaceur

Pour éviter d'endommager le revêtement antireflet de l'écran, remplacez un crayon lorsque sa pointe ou son tampon effaceur est usé. Vous pouvez acheter des crayons et des effaceurs de remplacement dans la boutique de pièces de rechange SMART (voir [support.smarttech.com/parts-store](https://support.smarttech.com/parts-store)).

# <span id="page-44-0"></span>Éteindre et rallumer l'écran

Dans la plupart des cas, l'écran peut être mis en veille lorsqu'il n'est pas utilisé, en suivant les instructions du *guide d'utilisation des écrans interactifs SMART Board série 7000 et 7000 Pro* [\(smarttech.com/kb/171163](https://www.smarttech.com/kb/171163)).

Dans certains cas, par exemple si vous devez transporter l'écran ou nettoyer sa surface, vous devrez l'éteindre pendant un moment. Vous pourrez le rallumer ultérieurement.

#### **Pour éteindre l'écran**

1. Appuyez sur le bouton **Marche**  $\bigcup$  du panneau d'appoint pendant quatre secondes.

Un curseur apparaît à l'écran.

2. Faites glisser le curseur vers la droite.

#### **REMARQUE**

Attendez au moins 30 secondes avant de rallumer l'écran.

#### **Pour rallumer l'écran**

Appuyez sur le bouton **Marche**  $\bigcup$  du panneau d'appoint.

### <span id="page-44-1"></span>Réinitialiser l'écran

Vous pouvez réinitialiser l'écran et le dispositif iQ à l'aide du panneau d'appoint.

#### **Pour réinitialiser l'écran**

Maintenez enfoncé le bouton **Marche** U du panneau d'appoint pendant 10 secondes.

L'écran et le dispositif iQ se réinitialisent.

# <span id="page-44-2"></span>Décrocher et transporter l'écran

Si l'écran est fixé au mur, il se peut que vous deviez à l'occasion le décrocher de son emplacement actuel et le transporter à un autre emplacement.

Pour décrocher l'écran en toute sécurité, demandez l'aide d'au moins deux installateurs qualifiés.

#### **A** AVERTISSEMENT

- N'essayez pas de déplacer l'écran tout seul. L'écran est très lourd.
- <sup>l</sup> Ne déplacez pas l'écran en attachant une corde ou un câble aux poignées situées à l'arrière. L'écran peut tomber et vous blesser et se casser.

#### **A** IMPORTANT

Suivez les instructions incluses avec le matériel de fixation tiers.

#### **Pour décrocher l'écran**

- 1. Éteignez tous les ordinateurs connectés.
- 2. Éteignez l'écran (voir *Éteindre et rallumer l'écran* à la page [précédente](#page-44-0)).
- 3. Mettez l'interrupteur situé à côté de la prise d'alimentation secteur en position Arrêt (O).
- 4. Retirez tous les câbles et les connecteurs accessibles.
- 5. Retirez le dispositif iQ de l'emplacement pour accessoire.
- 6. Décrochez l'écran de sa fixation.

#### **AVERTISSEMENT**

Ne posez pas l'écran sur un chariot, un pied ou une table en pente ou instable. L'écran risquerait de tomber, ce qui pourrait vous blesser et endommager gravement le produit.

#### **A** ATTENTION

Ne laissez pas l'écran face vers le haut, face vers le bas ou à l'envers pendant trop longtemps. Cela pourrait endommager définitivement l'écran.

7. Retirez les supports de fixation.

#### **Pour transporter l'écran**

Voir *Déplacer l'écran jusqu'au site [d'installation](#page-17-0)* à la page 18.

### <span id="page-45-0"></span>Mettre à jour le logiciel système

Lorsqu'une mise à jour du logiciel système ou du micrologiciel est disponible, l'écran télécharge la mise à jour en arrière-plan, puis attend quatre heures d'inactivité. Lorsque cela se produit, l'écran affiche un compte à rebours de deux minutes avant de lancer la mise à jour. Le compte à rebours peut être interrompu à tout moment. La mise à jour commence lorsque le compte à rebours est terminé. L'écran affiche un écran vierge pendant quatre minutes. Une fois la mise à jour terminée, l'écran affiche le Tableau blanc et tout le contenu qui se trouvait sur le Tableau blanc avant la mise à jour.

#### **REMARQUE**

Vous pouvez configurer le réseau de votre entreprise pour autoriser ou empêcher les mises à jour automatiques du logiciel système et du micrologiciel (voir Se [connecter](https://support.smarttech.com/docs/redirect/?product=iq&context=network-connection) à un réseau).

<span id="page-46-0"></span>Appliquer manuellement une mise à jour automatique du logiciel système Si l'écran a téléchargé la mise à jour du logiciel système mais ne l'a pas encore appliquée, vous pouvez lancer manuellement le processus de mise à jour à partir de Paramètres.

#### **Pour appliquer manuellement une mise à jour automatiquement du logiciel système**

- 1. Sur l'écran d'accueil, tapez sur **Paramètres**  $\bigotimes$ .
- 2. Faites défiler l'écran jusqu'à **Mise à jour automatique**.
- 3. Sous *Chercher des mises à jour maintenant*, tapez sur **Appliquer la mise à jour maintenant**.

L'écran s'éteint puis se rallume. L'écran applique alors la mise à jour.

S'il existe une mise à jour pour le micrologiciel du crayon, l'indicateur lumineux du crayon clignote en vert ou orange. Laissez le crayon dans le plumier jusqu'à ce que la lumière du crayon brille en continu.

#### <span id="page-46-1"></span>Mettre à jour manuellement le logiciel système

Vous pouvez télécharger des mises à jour pour le logiciel système à l'adresse [smarttech.com/downloads](https://www.smarttech.com/downloads) et mettre à jour votre écran à l'aide d'une clé USB.

# **Chapitre 6 Chapitre 6 : Dépannage**

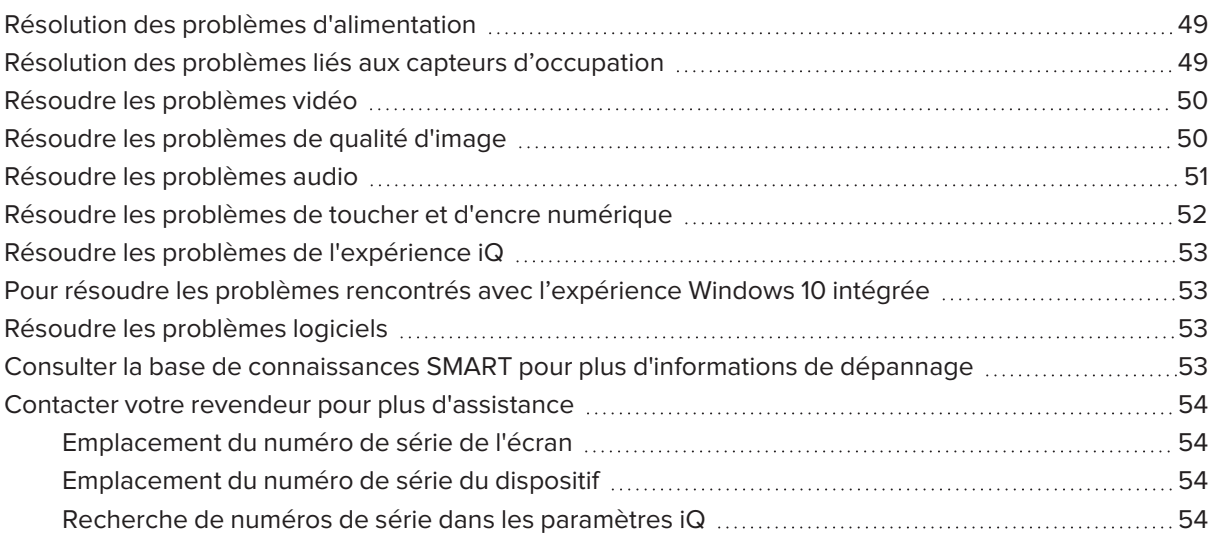

Ce chapitre explique comment résoudre divers problèmes d'écran génériques, notamment les problèmes concernant :

- Alimentation
- Capteurs d'occupation
- · Vidéo
- **·** Qualité de l'image
- Audio
- Toucher et encre numérique
- **-** Expérience iQ
- Expérience Windows 10 intégrée
- <span id="page-47-0"></span>• Logiciel

# Résolution des problèmes d'alimentation

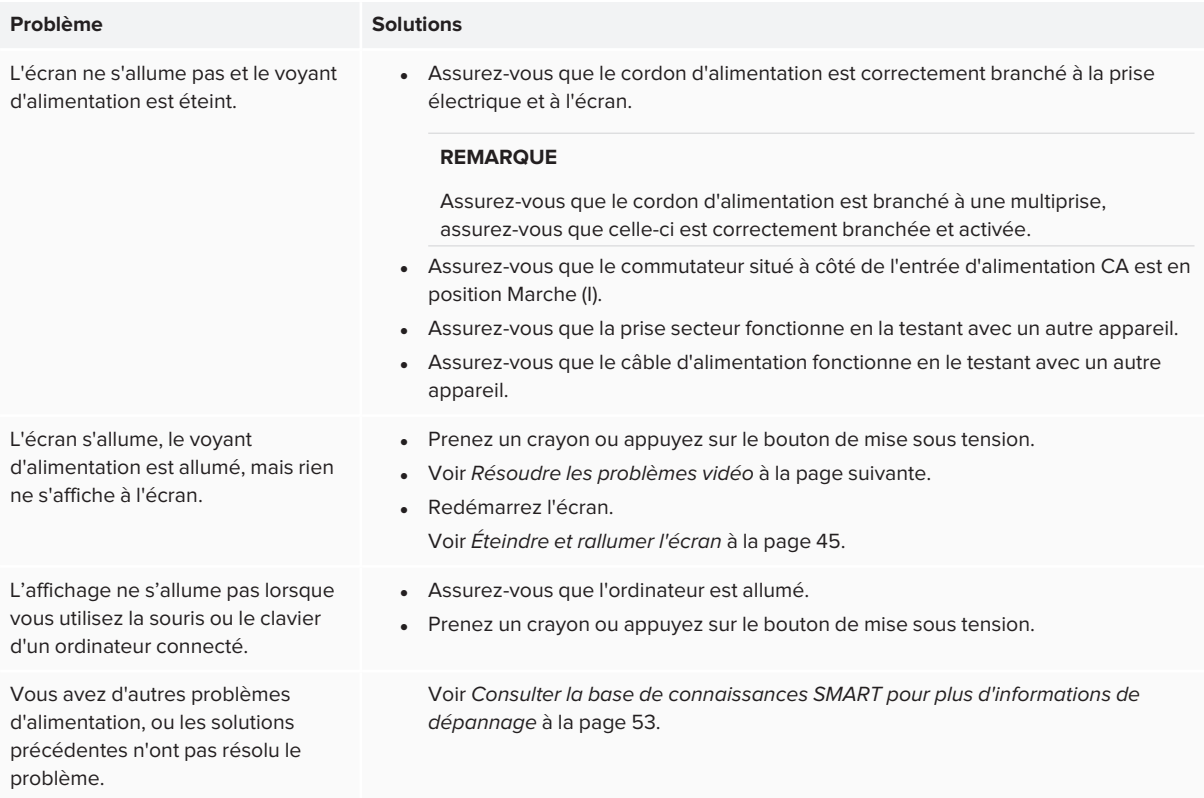

# <span id="page-48-0"></span>Résolution des problèmes liés aux capteurs d'occupation

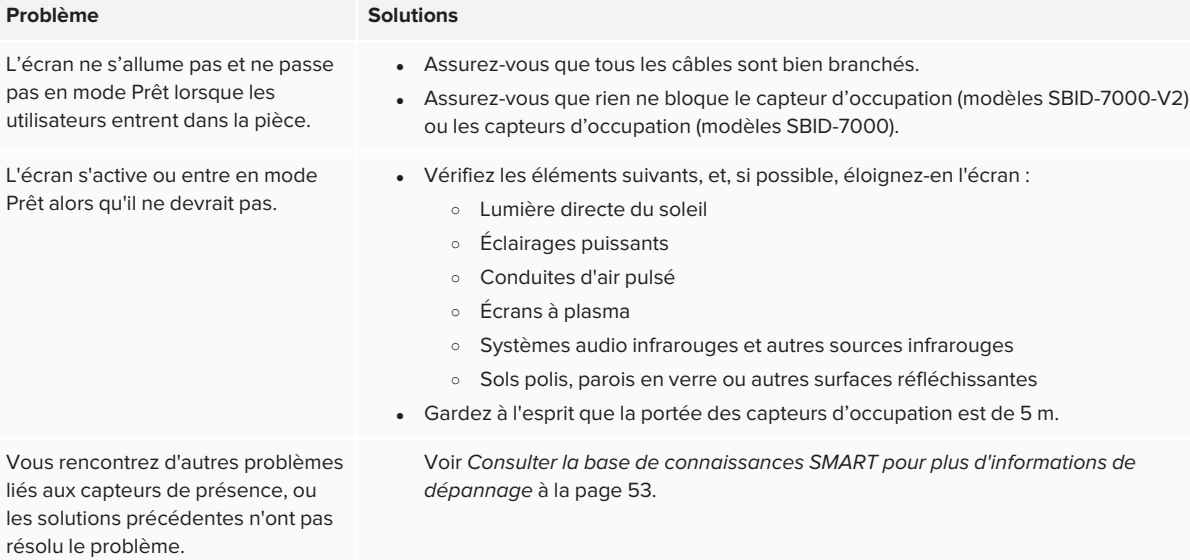

# <span id="page-49-0"></span>Résoudre les problèmes vidéo

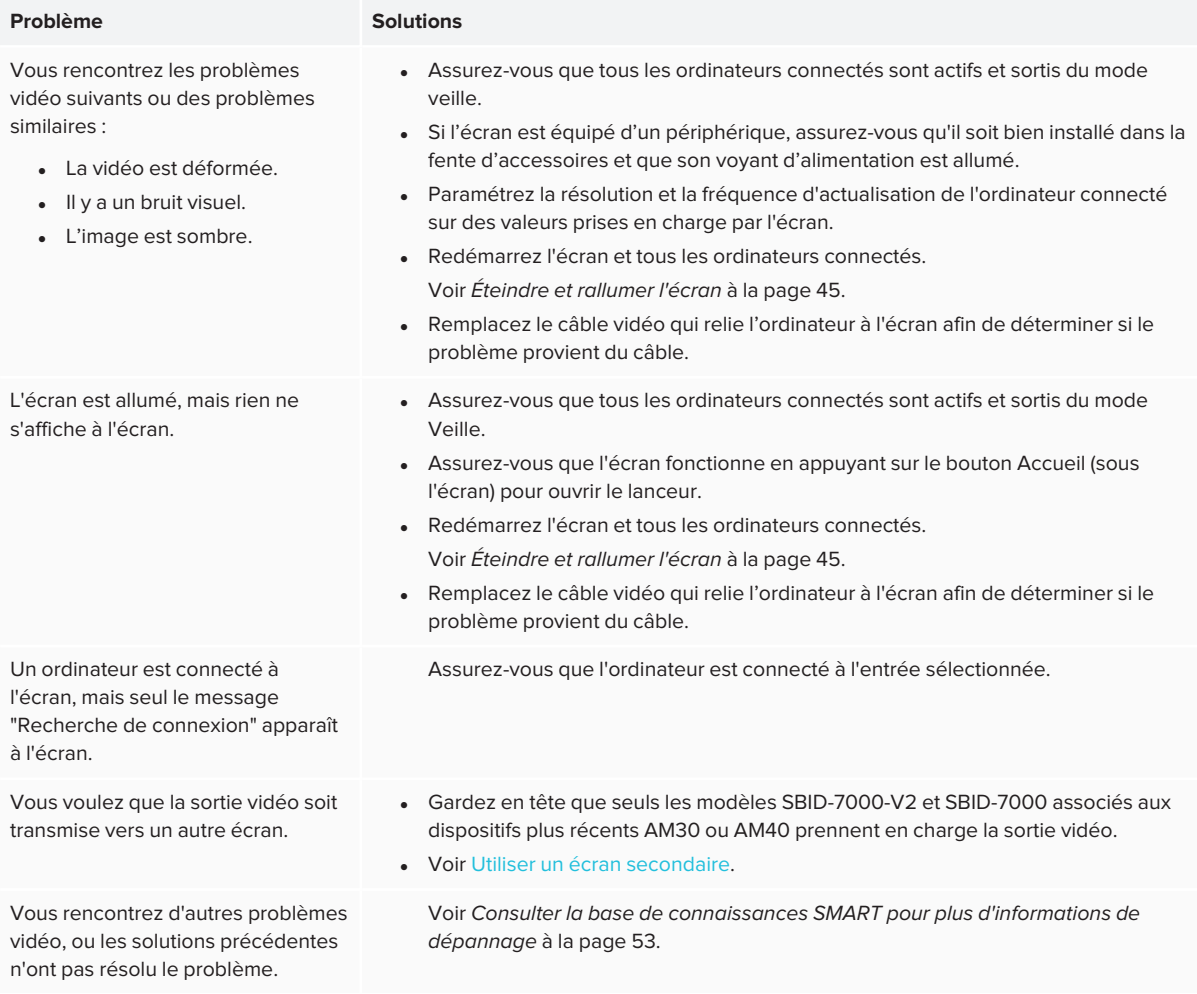

# <span id="page-49-1"></span>Résoudre les problèmes de qualité d'image

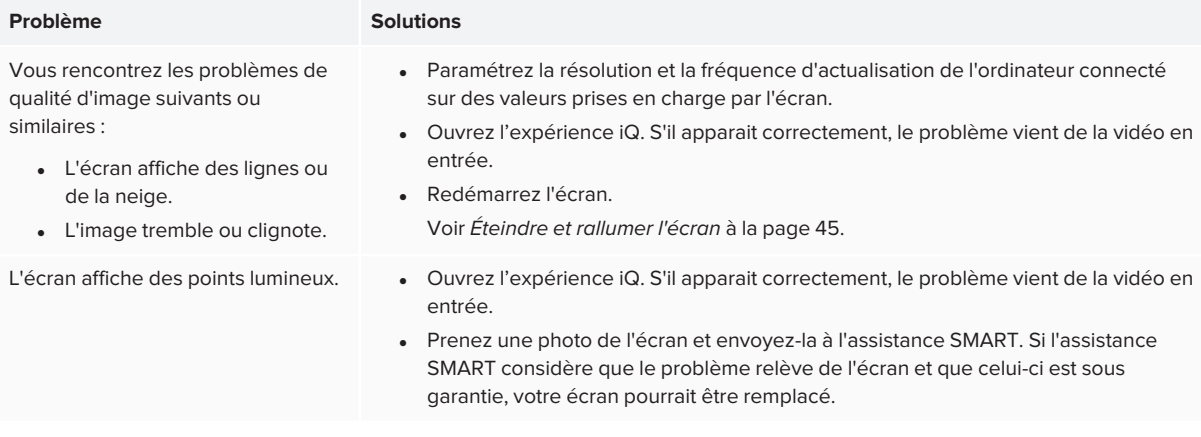

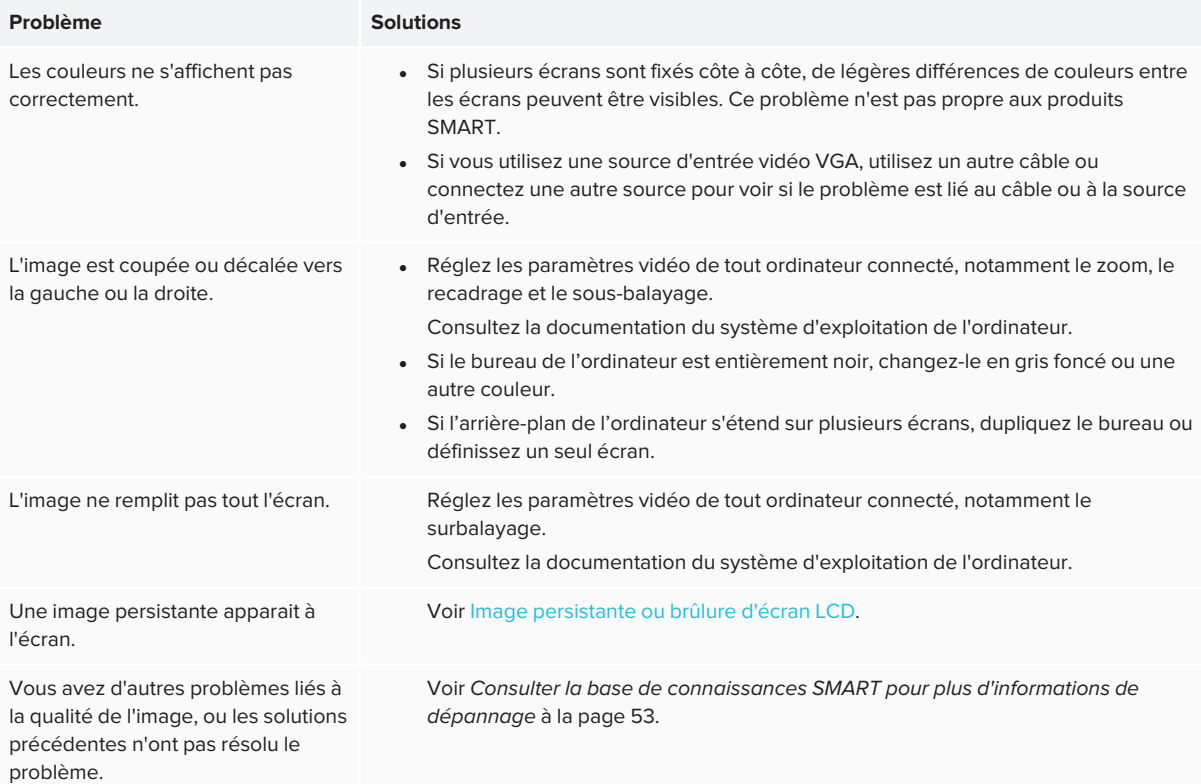

## <span id="page-50-0"></span>Résoudre les problèmes audio

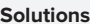

Vous rencontrez les problèmes de son suivants ou des problèmes similaires :

**Problème Solutions**

- Les enceintes n'émettent aucun son.
- Les enceintes émettent du son, mais le volume est faible.
- Le son est déformé ou étouffé.

#### · Si vous utilisez un système audio externe, assurez-vous qu'il est allumé.

• Assurez-vous que les câbles connectant l'écran à l'ordinateur sont bien branchés.

#### **REMARQUES**

- o Le connecteur stéréo 3,5 mm de l'écran fonctionne avec une entrée VGA.
- o La connexion d'un câble audio au connecteur stéréo 3,5 mm en sortie désactive les enceintes internes.
- o Si vous utilisez le connecteur de sortie S/PDIF pour brancher une barre de son ou un récepteur destiné à des enceintes externes, voir *[Connexion](#page-33-0) d'un [système](#page-33-0) audio externe* à la page 34.
- . Réglez le volume sur l'écran et l'ordinateur connecté, et assurez-vous que le son n'est coupé sur aucun des deux.
- **·** Réglez les paramètres audio de l'écran. Voir *Audio* à la [page 62](#page-61-0).
- <sup>l</sup> Si vous utilisez les enceintes intégrées, réglez le volume de l'ordinateur et des applications en cours d'exécution à 80 %, puis ajustez le volume de l'écran. OU

Si vous utilisez des systèmes audio externes, réglez le volume de l'ordinateur, des applications en cours d'exécution et de l'écran à 80 %, puis ajustez le volume des systèmes audio.

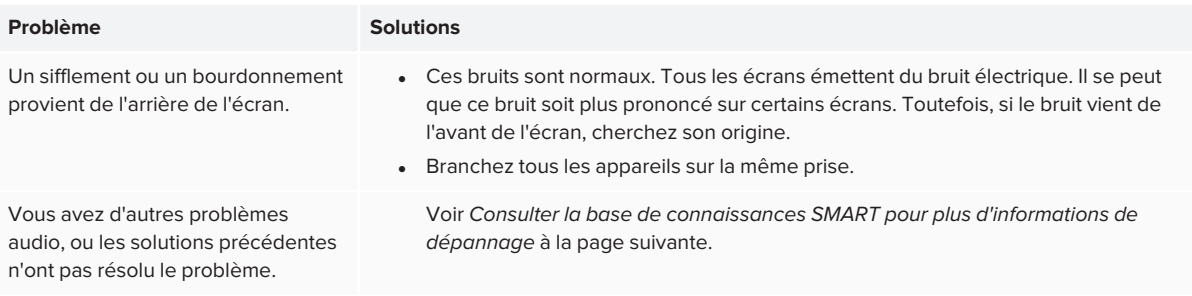

# <span id="page-51-0"></span>Résoudre les problèmes de toucher et d'encre numérique

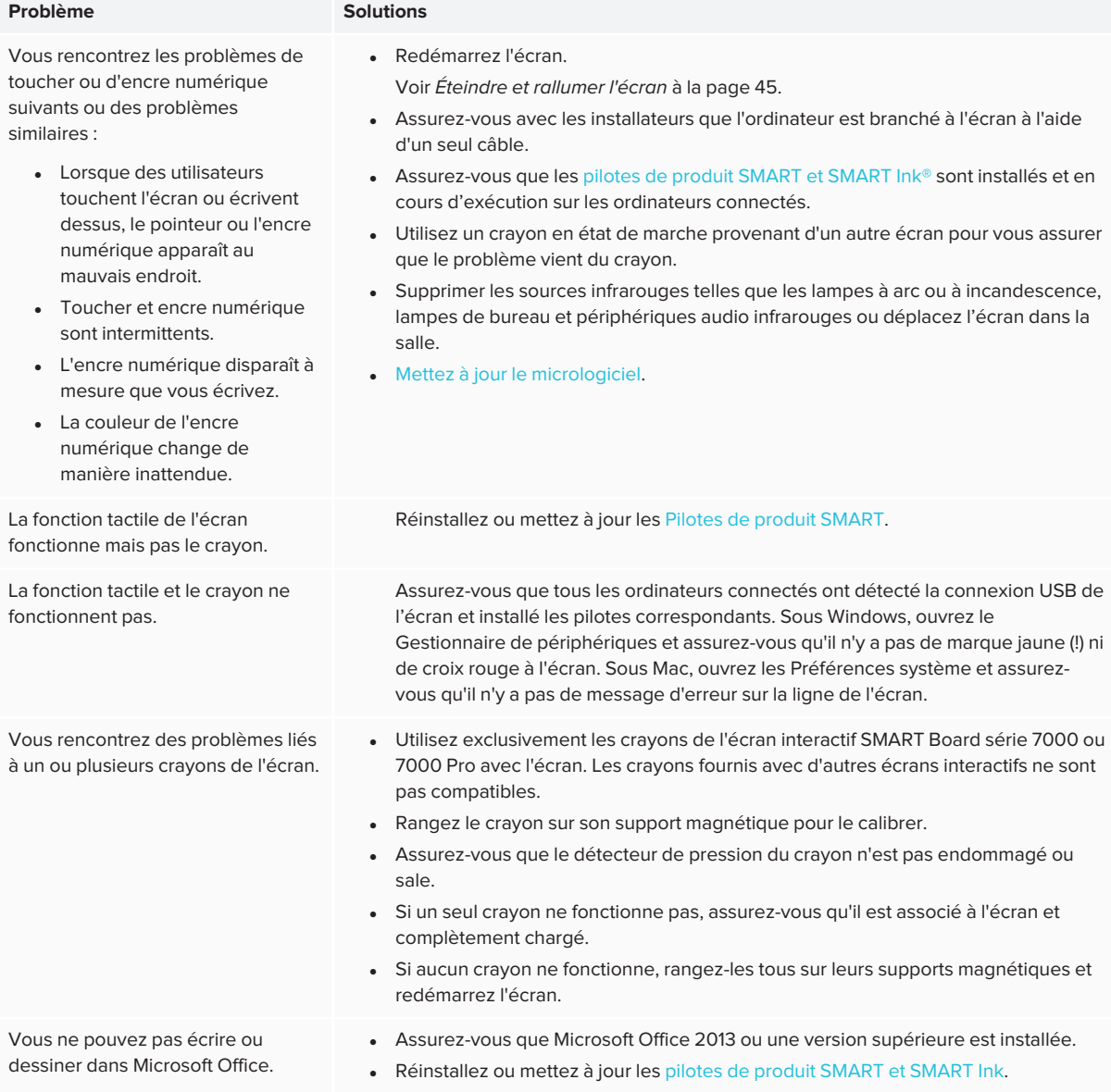

#### **Problème Solutions**

Vous rencontrez d'autres problèmes de toucher et d'encre numérique, ou les solutions ci-dessus ne résolvent pas le problème.

Voir *Consulter la base de [connaissances](#page-52-3) SMART pour plus d'informations de [dépannage](#page-52-3)* ci-dessous.

# <span id="page-52-0"></span>Résoudre les problèmes de l'expérience iQ

Pour plus d'informations sur la résolution des problèmes de l'expérience iQ, notamment ceux concernant les applications Tableau blanc, Lecteur SMART Notebook®, Navigateur, Entrée et Partage d'écran, voir Résoudre les [problèmes](https://support.smarttech.com/docs/redirect/?product=iq&context=troubleshooting) du logiciel système iQ.

# <span id="page-52-1"></span>Pour résoudre les problèmes rencontrés avec l'expérience Windows 10 intégrée

Pour plus d'informations sur la résolution des problèmes liés à l'expérience Windows 10 intégrée, notamment ceux concernant les pilotes, voir Résoudre les [problèmes](https://support.smarttech.com/docs/redirect/?product=iq&context=windowscomputercard) de Windows 10 sur la carte Intel [Compute](https://support.smarttech.com/docs/redirect/?product=iq&context=windowscomputercard).

# <span id="page-52-2"></span>Résoudre les problèmes logiciels

Pour plus d'informations sur la résolution des problèmes des logiciels SMART, consultez les pages suivantes de la section Assistance du site Web SMART :

- **.** Résolution des problèmes de [SMART Notebook](https://support.smarttech.com/docs/software/notebook/notebook-18/en/troubleshooting) 18
- **·** Résoudre les problèmes de [SMART Learning](https://support.smarttech.com/docs/software/smart-learning-suite-online/en/troubleshooting) Suite Online
- **· Résoudre les problèmes de [SMART Meeting Pro®](https://support.smarttech.com/docs/software/meetingpro/meetingpro-4/en/troubleshooting/basic-troubleshooting) 4**
- Résolution des problèmes liés à [SMART TeamWorks™](https://support.smarttech.com/docs/software/smart-teamworks/en/troubleshooting)
- **.** Résoudre les problèmes de [SMART Ink](https://support.smarttech.com/docs/software/ink/ink-5/en/troubleshooting/) 5
- <span id="page-52-3"></span>· Résoudre les [problèmes](https://support.smarttech.com/docs/software/product-drivers/product-drivers-12/en/troubleshooting) des pilotes de produit SMART 12

# Consulter la base de connaissances SMART pour plus d'informations de dépannage

Consultez la base de connaissances SMART pour plus d'informations de dépannage :

[community.smarttech.com/s/topic/0TO0P00000010RIWAY/7000-series](https://community.smarttech.com/s/topic/0TO0P00000010RIWAY/7000-series)

# <span id="page-53-0"></span>Contacter votre revendeur pour plus d'assistance

Si un problème que vous rencontrez avec l'écran persiste ou n'est pas abordé dans ce chapitre ou la base de connaissances, contactez votre revendeur SMART agréé [\(smarttech.com/where](https://www.smarttech.com/where)) afin d'obtenir de l'aide.

Il se peut que votre revendeur vous demande le numéro de série de l'écran ou du dispositif (s'il y en a un d'installé).

### <span id="page-53-1"></span>Emplacement du numéro de série de l'écran

Le numéro de série de l'écran se trouve aux endroits suivants :

- Sur le bord inférieur
- <span id="page-53-2"></span>• À l'arrière de l'écran

### Emplacement du numéro de série du dispositif

Le numéro de série du dispositif Se trouve sur celui-ci.

#### **REMARQUE**

<span id="page-53-3"></span>Vous devez retirer le dispositif de l'écran pour voir le numéro de série.

#### Recherche de numéros de série dans les paramètres iQ

Pour les modèles SBID-7000-V2, les paramètres iQ incluent le numéro de série de l'écran.

Pour les modèles SBID-7000, les paramètres iQ incluent le numéro de série de l'appareil.

Voir *Annexe A : Ajuster les [paramètres](#page-54-0) iQ* à la page 55 pour plus d'informations.

# <span id="page-54-0"></span>**Annexe A Annexe A : Ajuster les paramètres iQ**

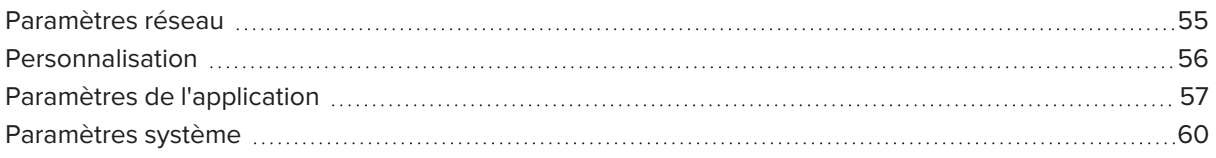

Vous pouvez accéder aux paramètres à l'aide de l'icône de l'écran d'accueil.

#### **REMARQUES**

- Les paramètres peuvent s'appliquer à un utilisateur ou à la totalité du système. Les paramètres de niveau utilisateur changent en fonction de l'utilisateur connecté. Les paramètres de niveau système s'appliquent à tous les utilisateurs. Consultez les paramètres pour plus d'informations.
- <sup>l</sup> Certains paramètres ne sont pas disponibles tant que vous êtes connecté à votre compte SMART. Déconnectez-vous de votre compte SMART sur l'écran pour voir tous les paramètres.

# <span id="page-54-1"></span>Paramètres réseau

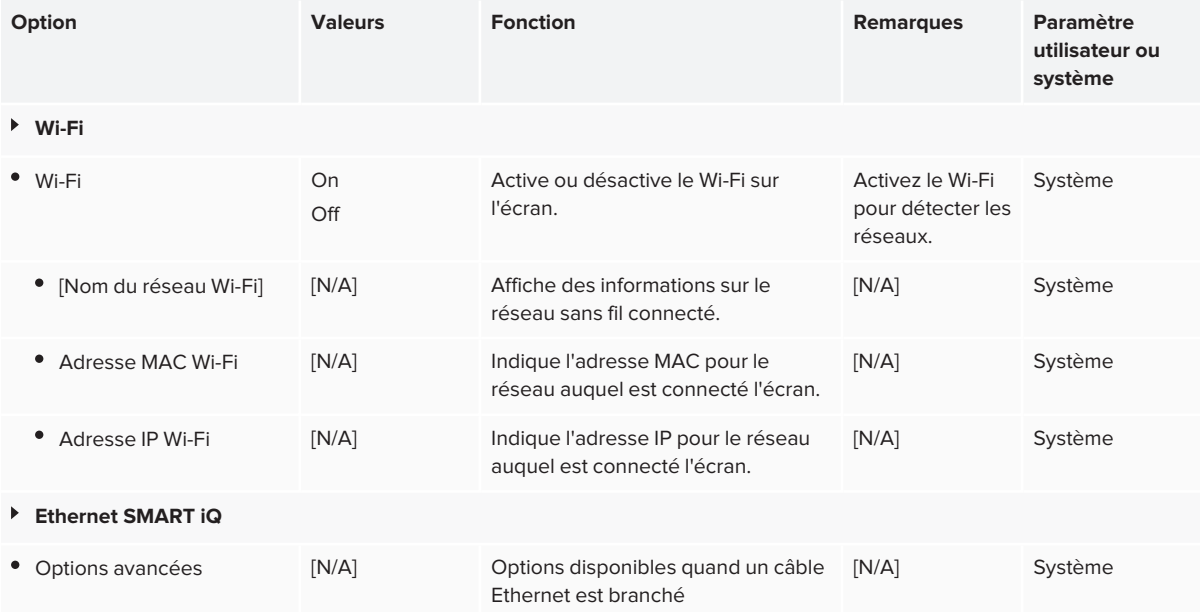

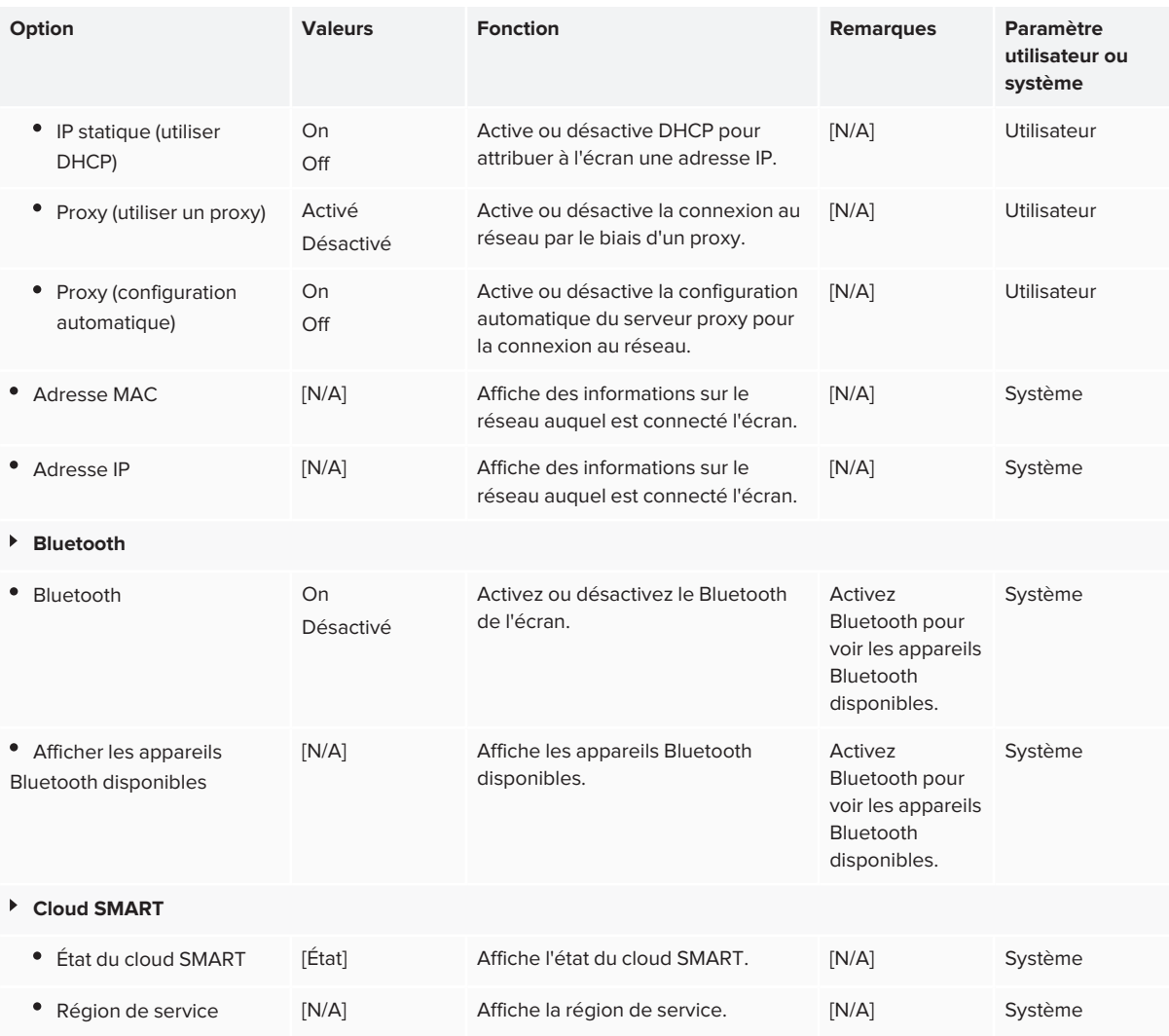

# <span id="page-55-0"></span>Personnalisation

#### **REMARQUE**

Si iQ est désactivé, les paramètres de personnalisation ne sont pas disponibles.

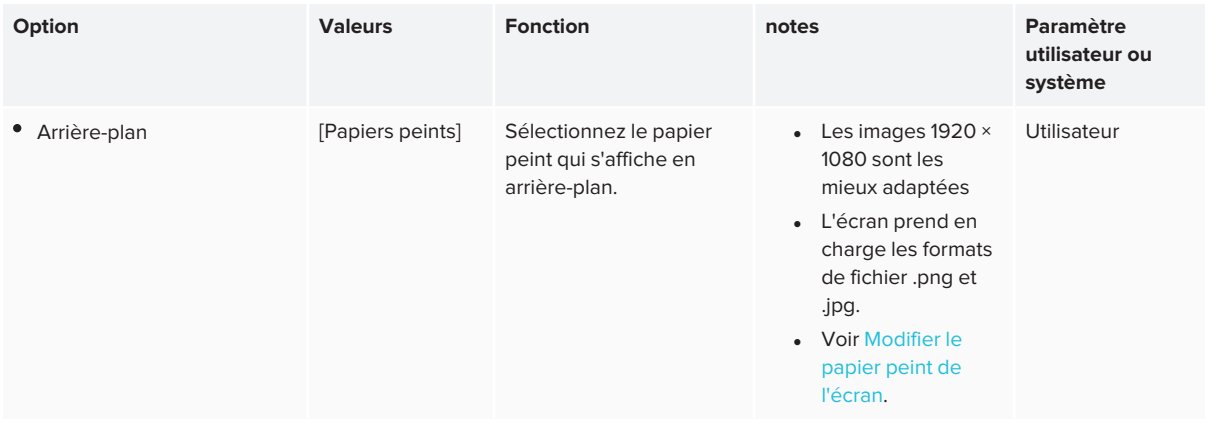

# <span id="page-56-1"></span>Paramètres de l'application

#### **REMARQUE**

Si iQ est désactivé, les paramètres des applications ne sont pas disponibles.

<span id="page-56-0"></span>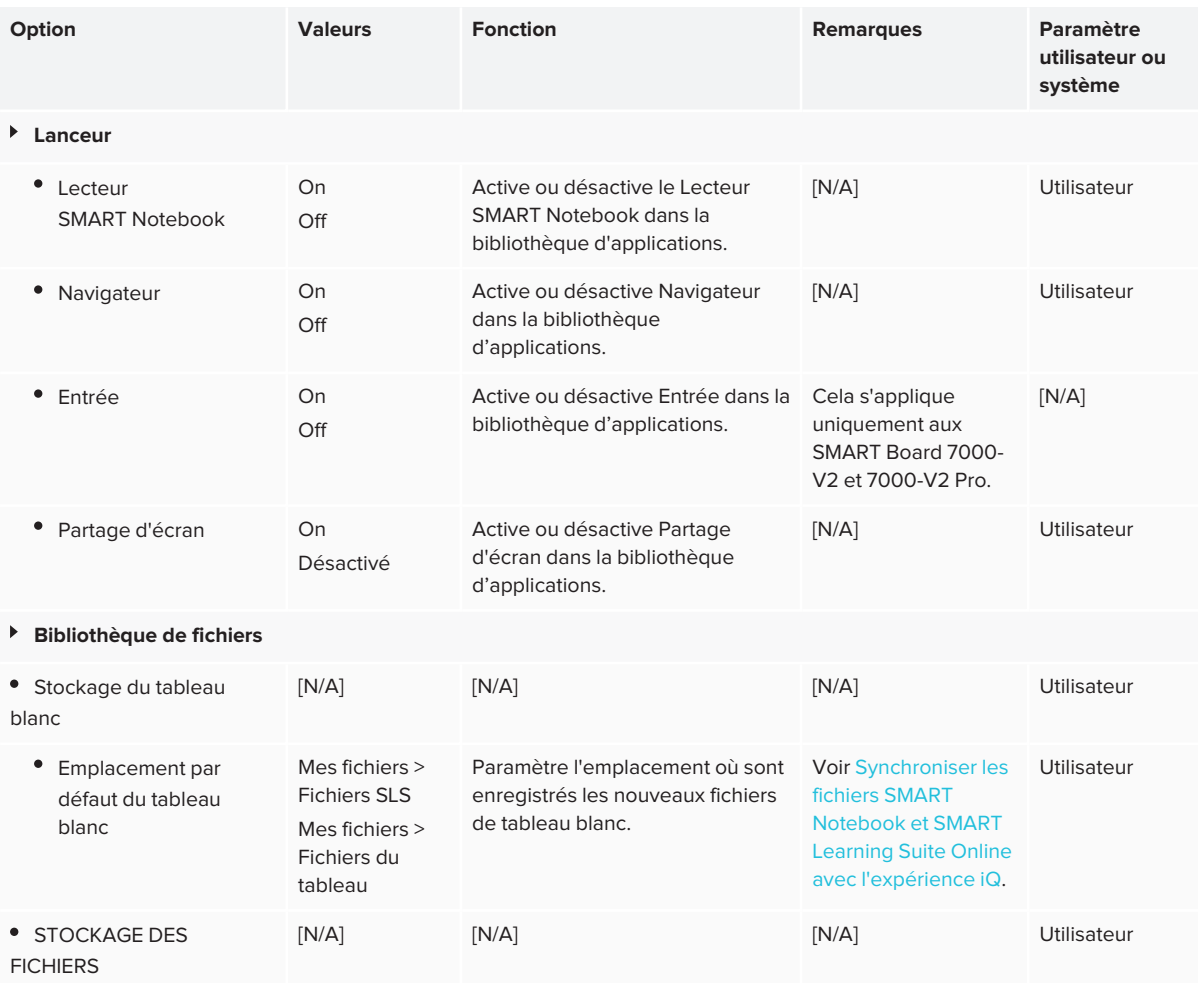

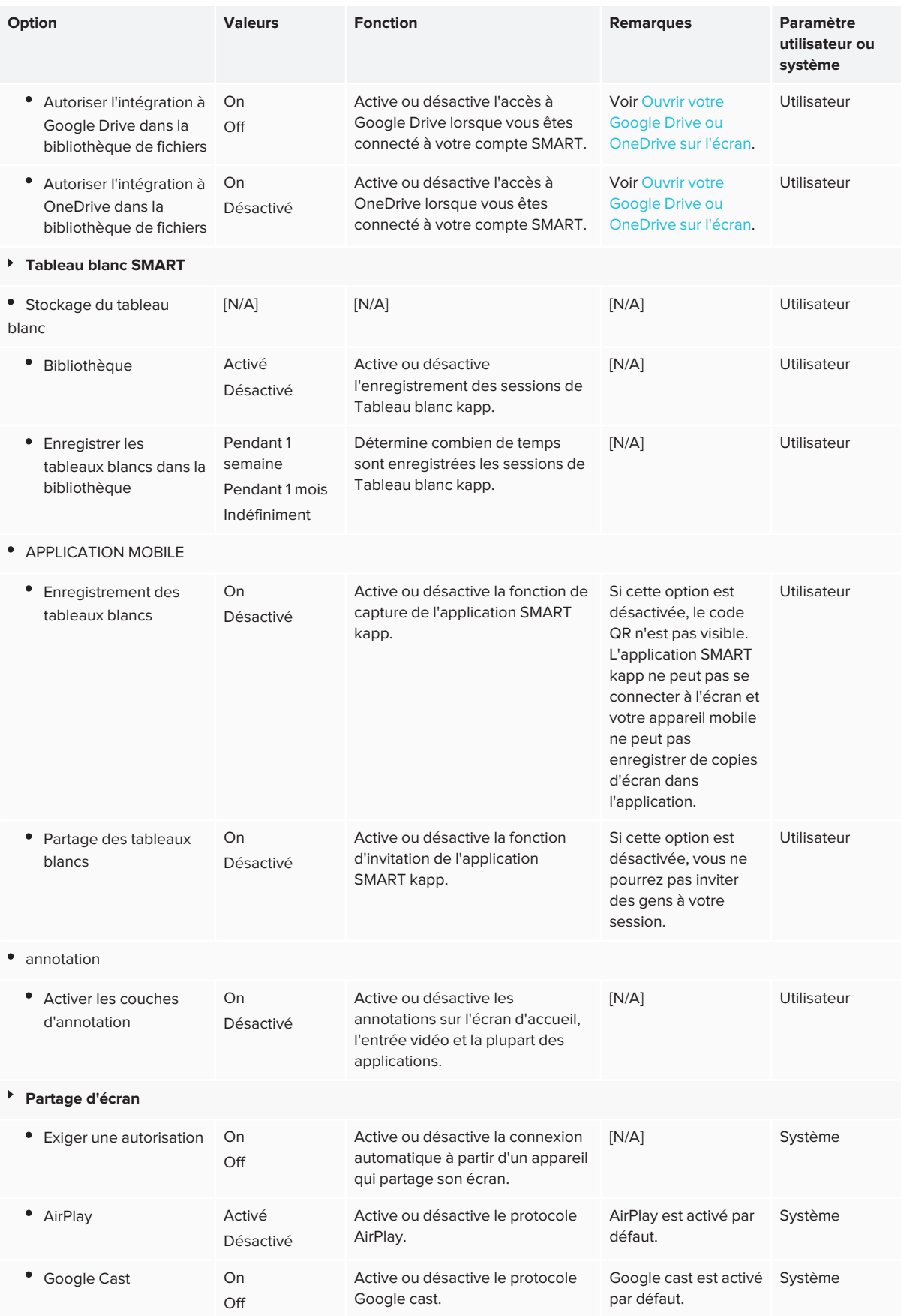

<span id="page-58-0"></span>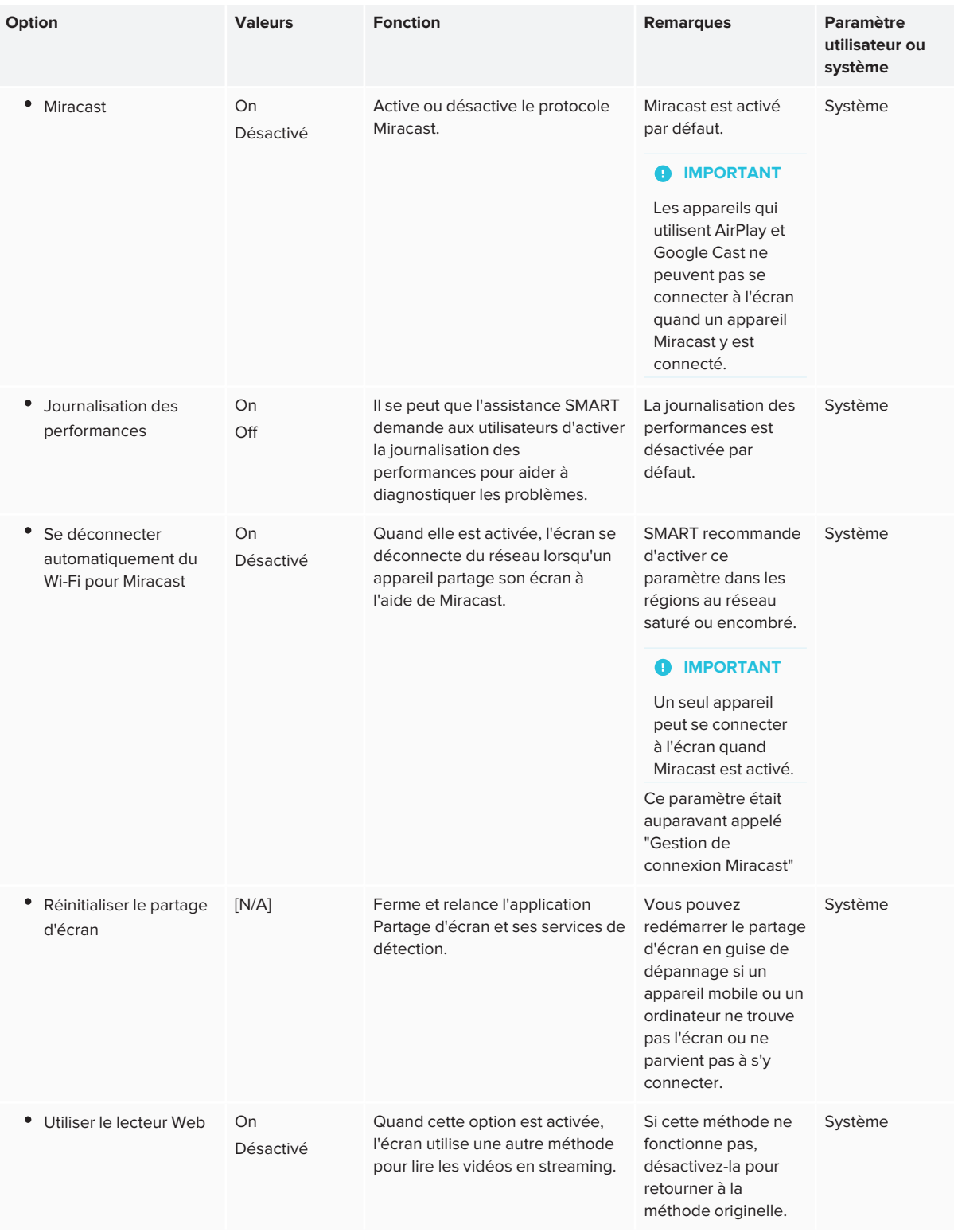

# Paramètres système

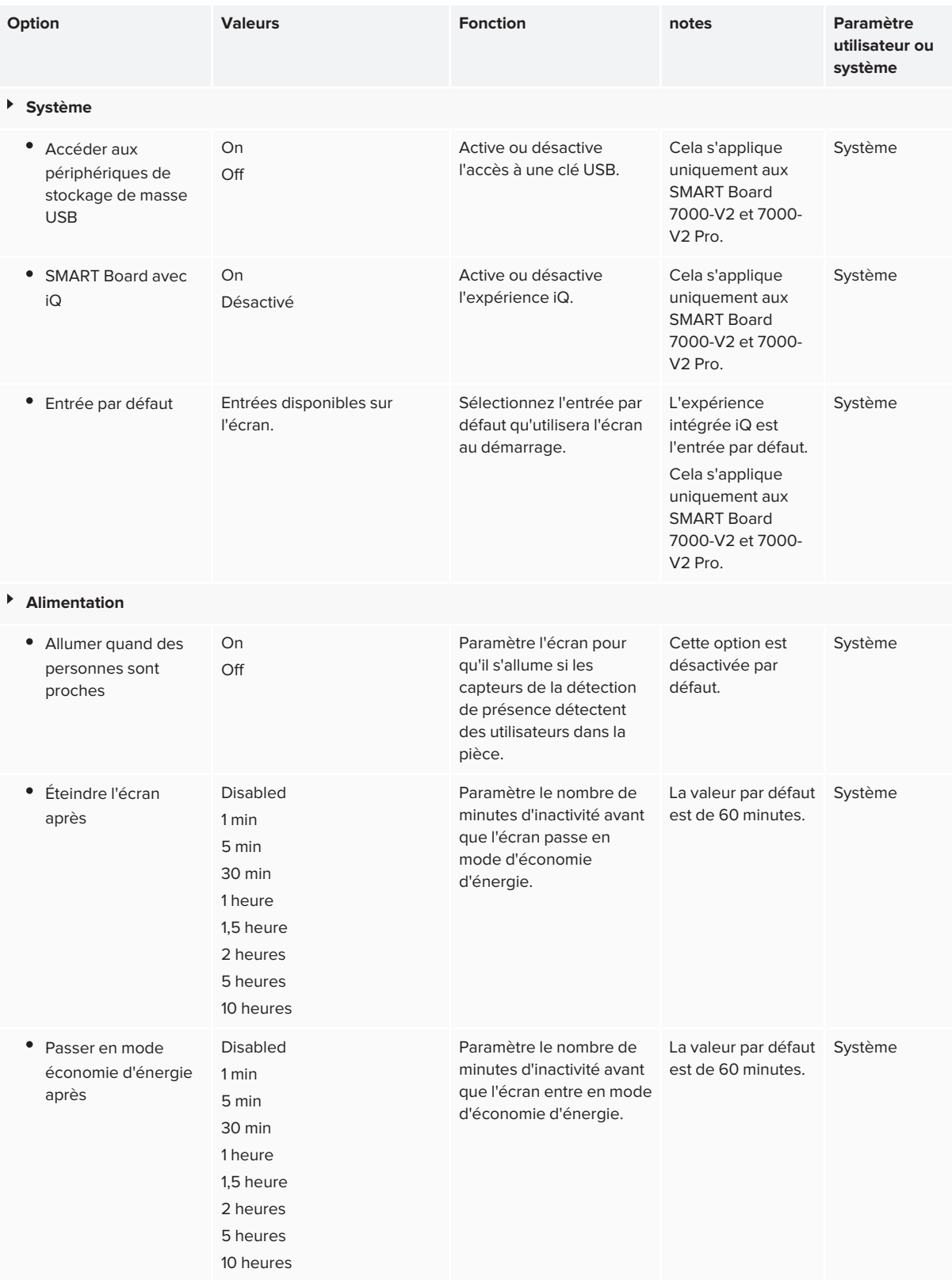

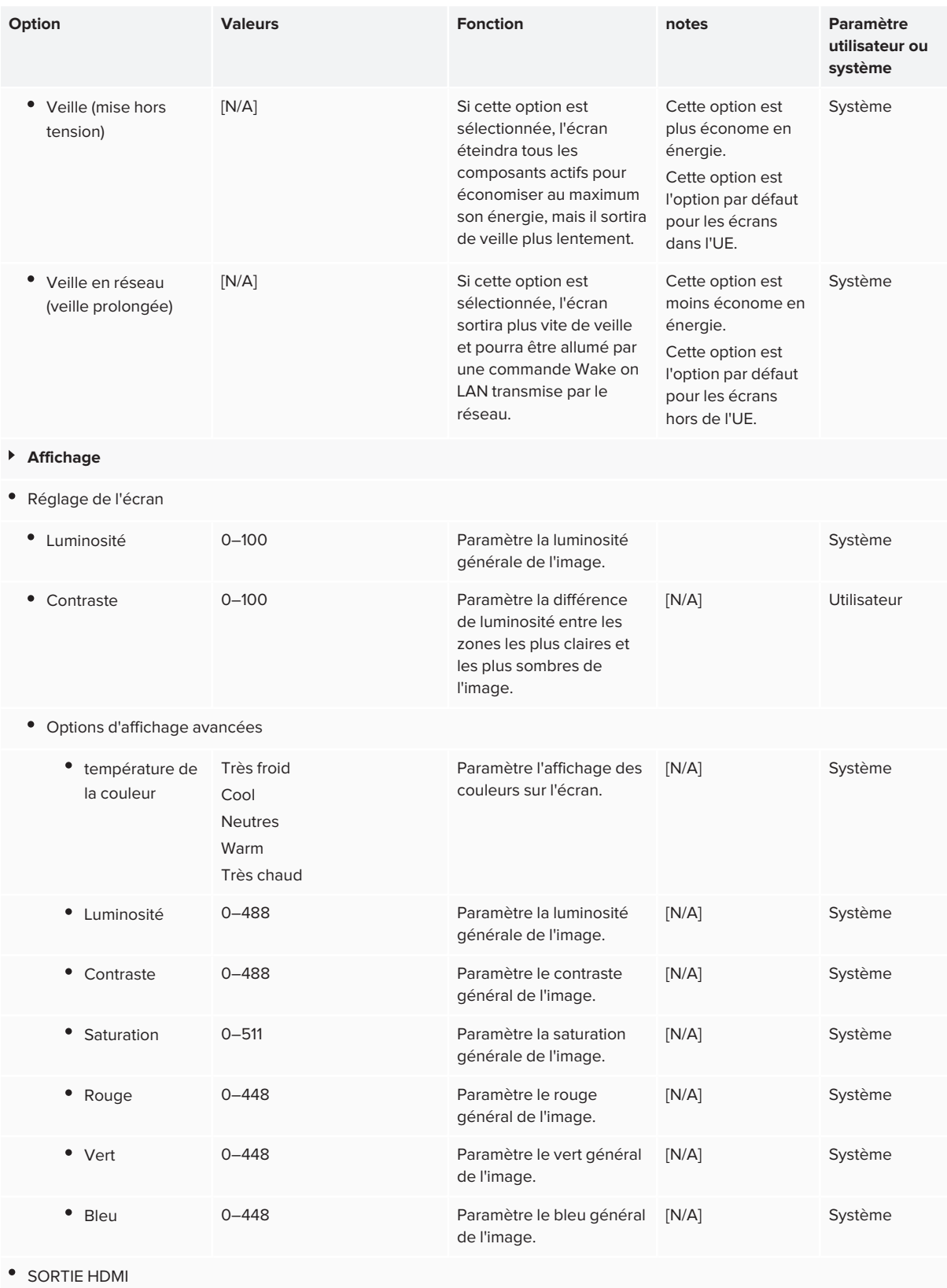

<span id="page-61-0"></span>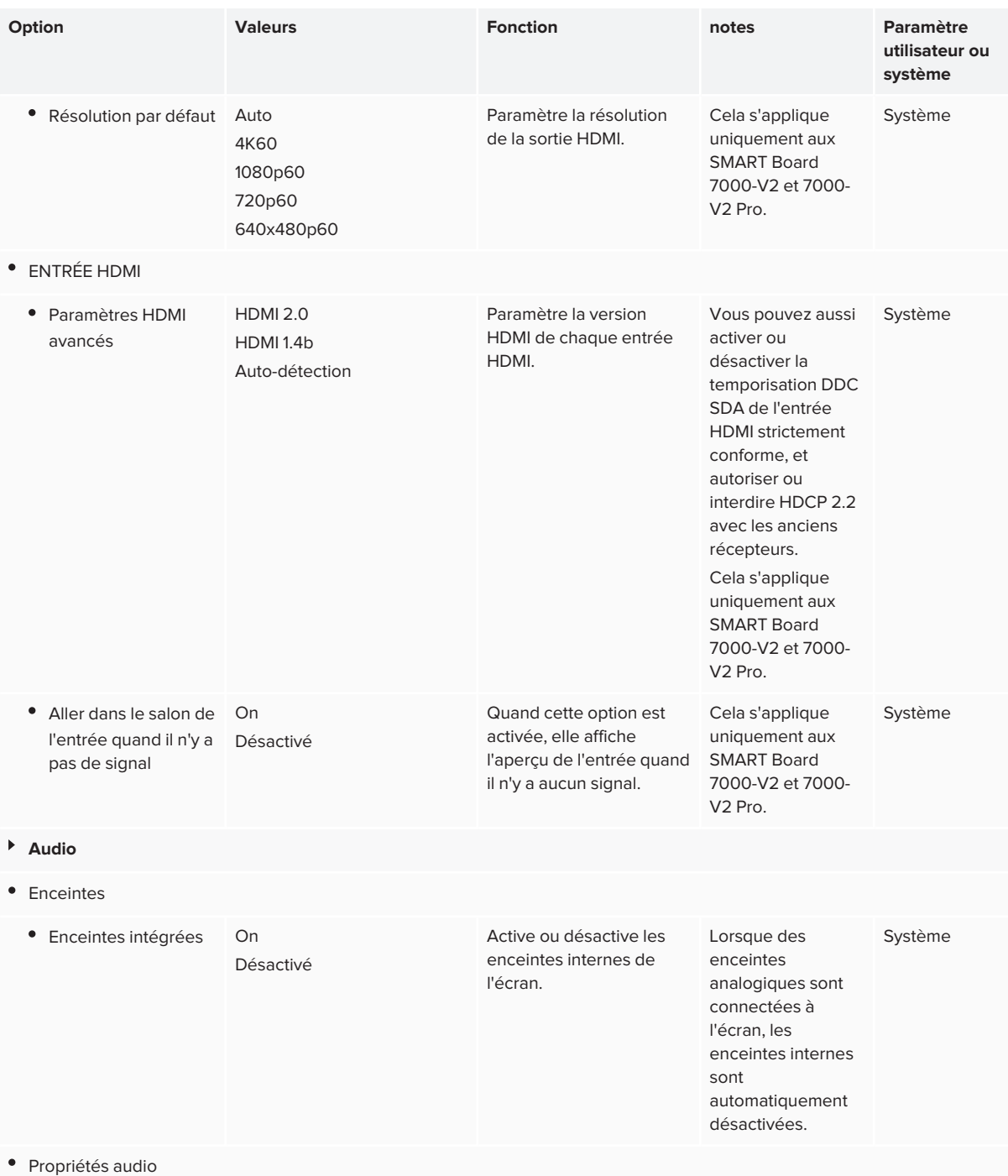

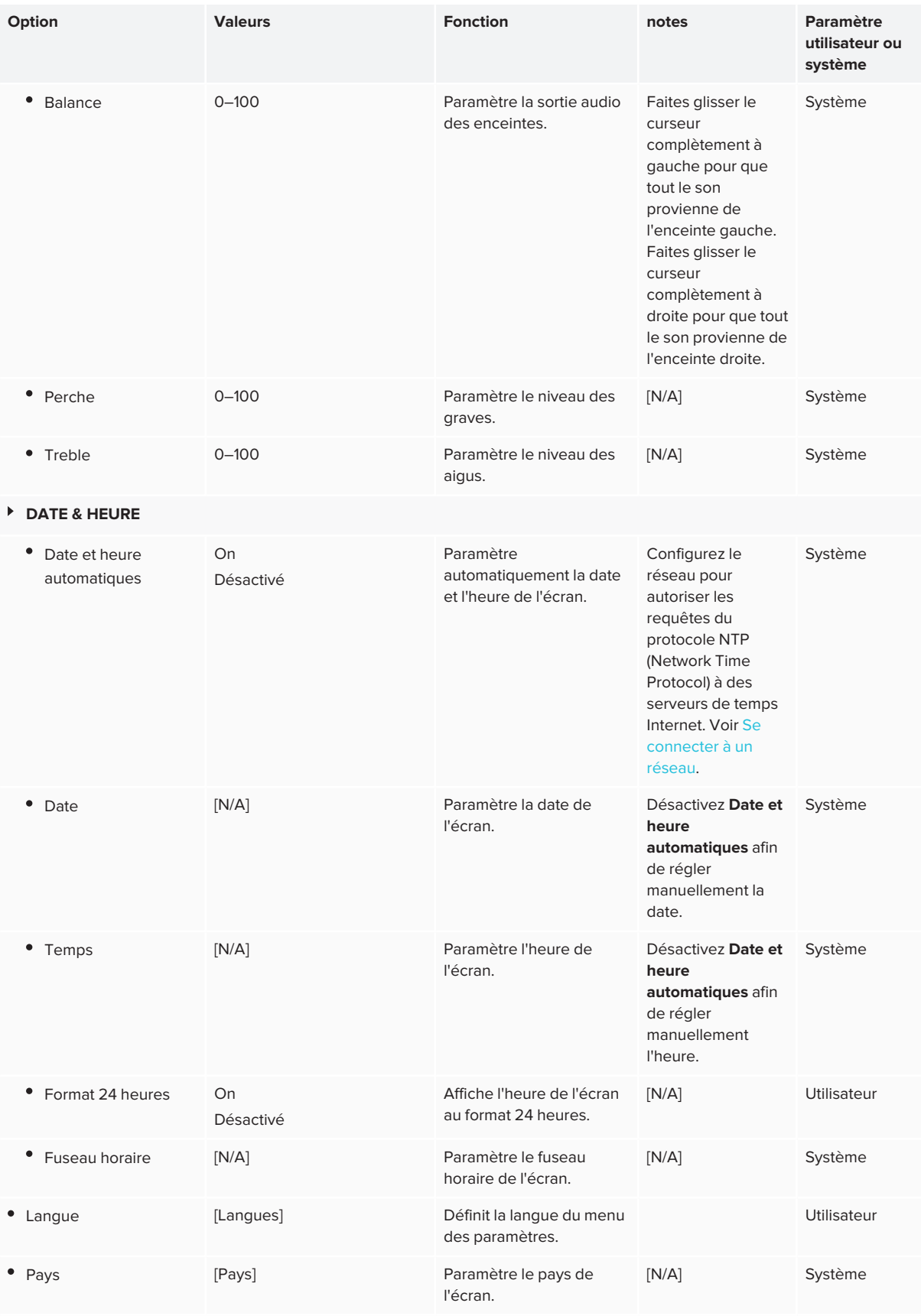

<span id="page-63-0"></span>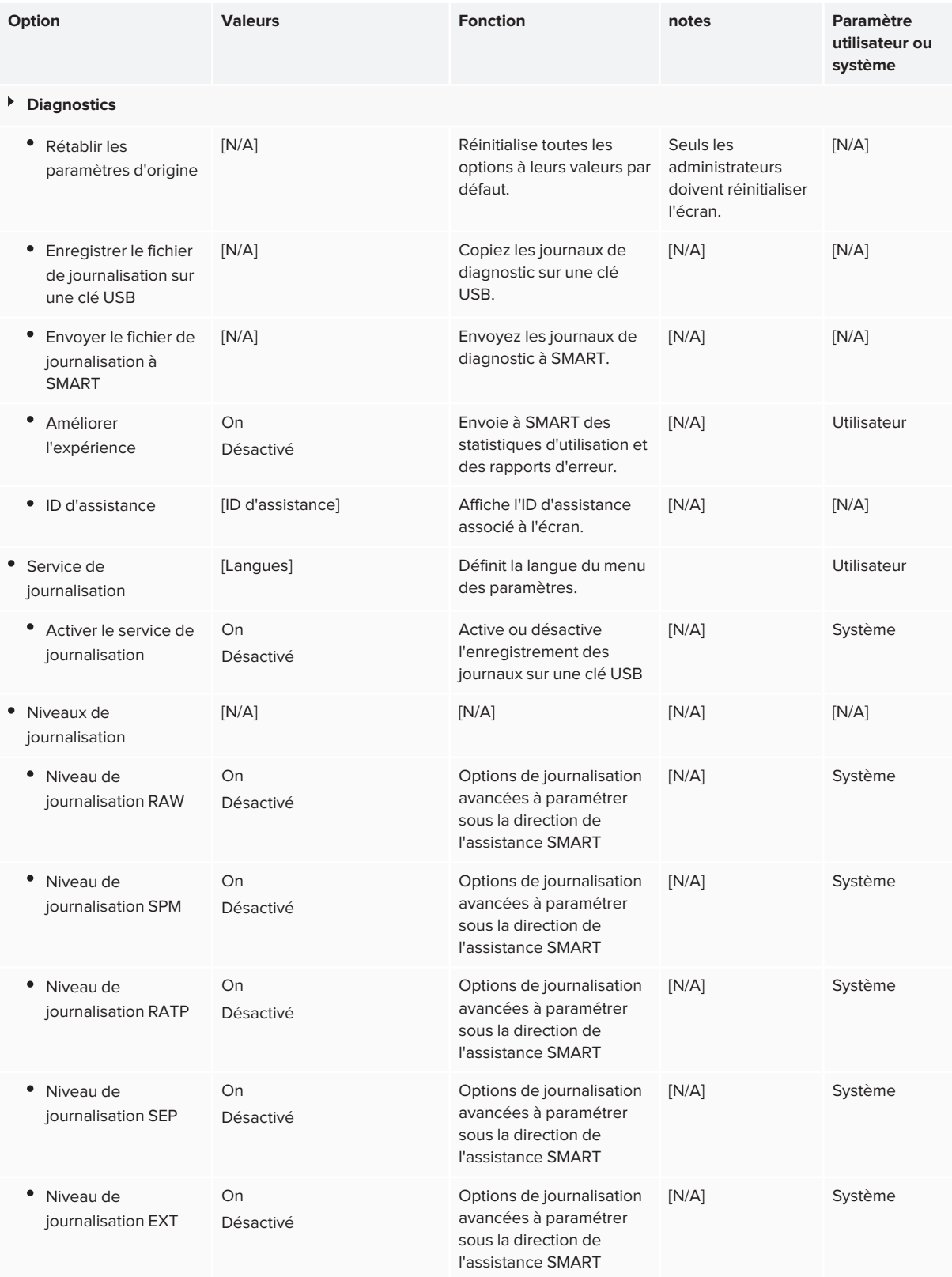

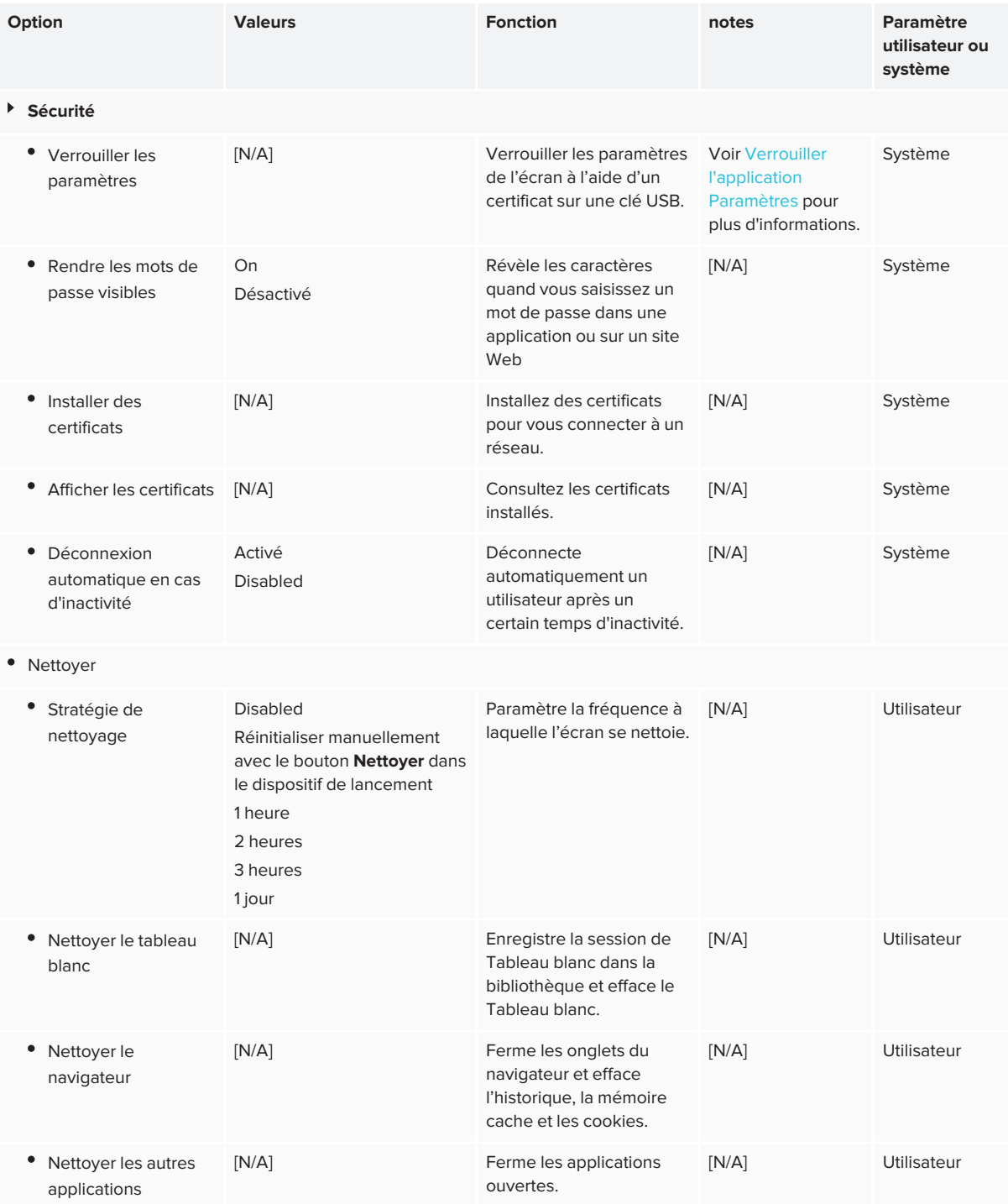

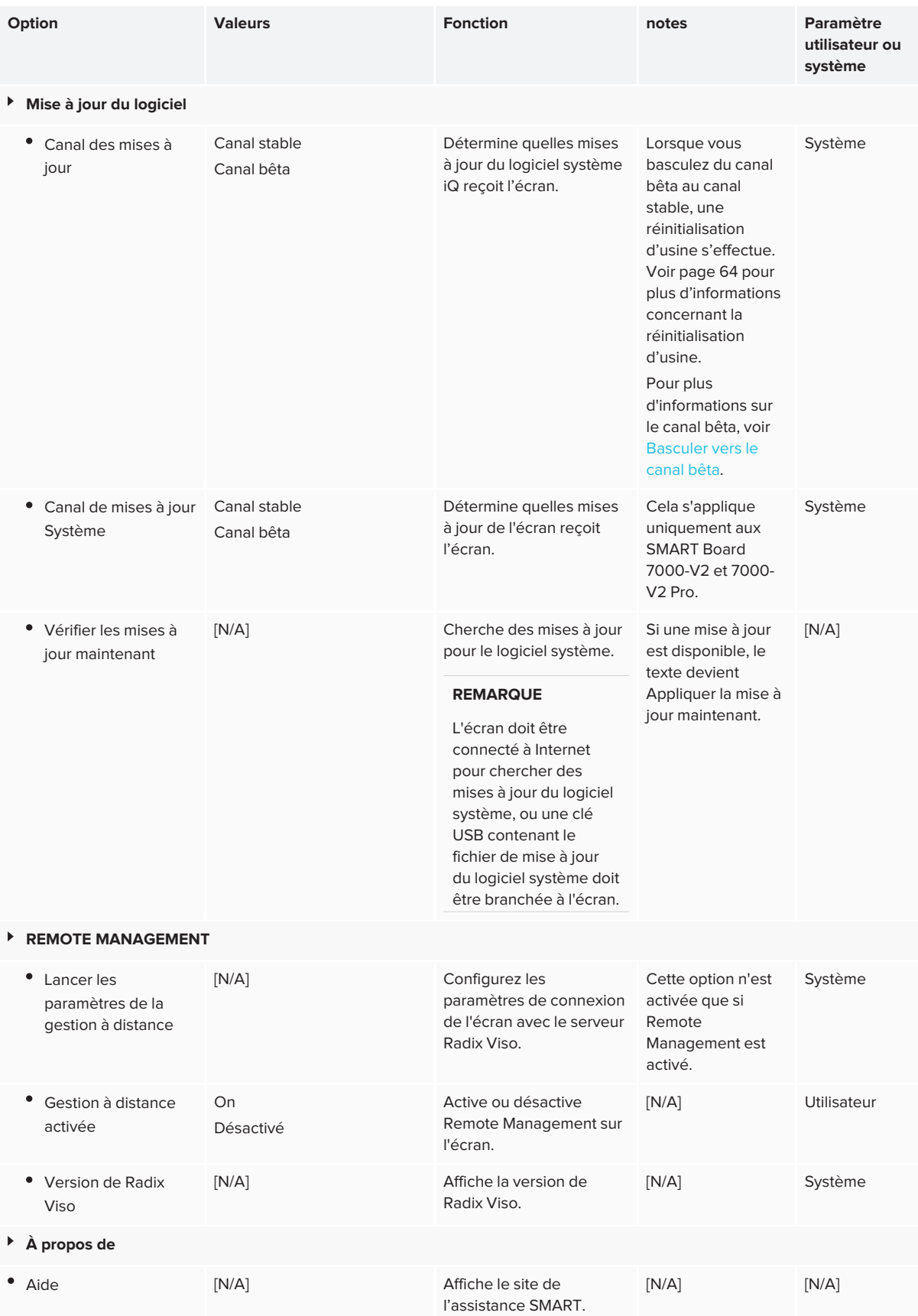

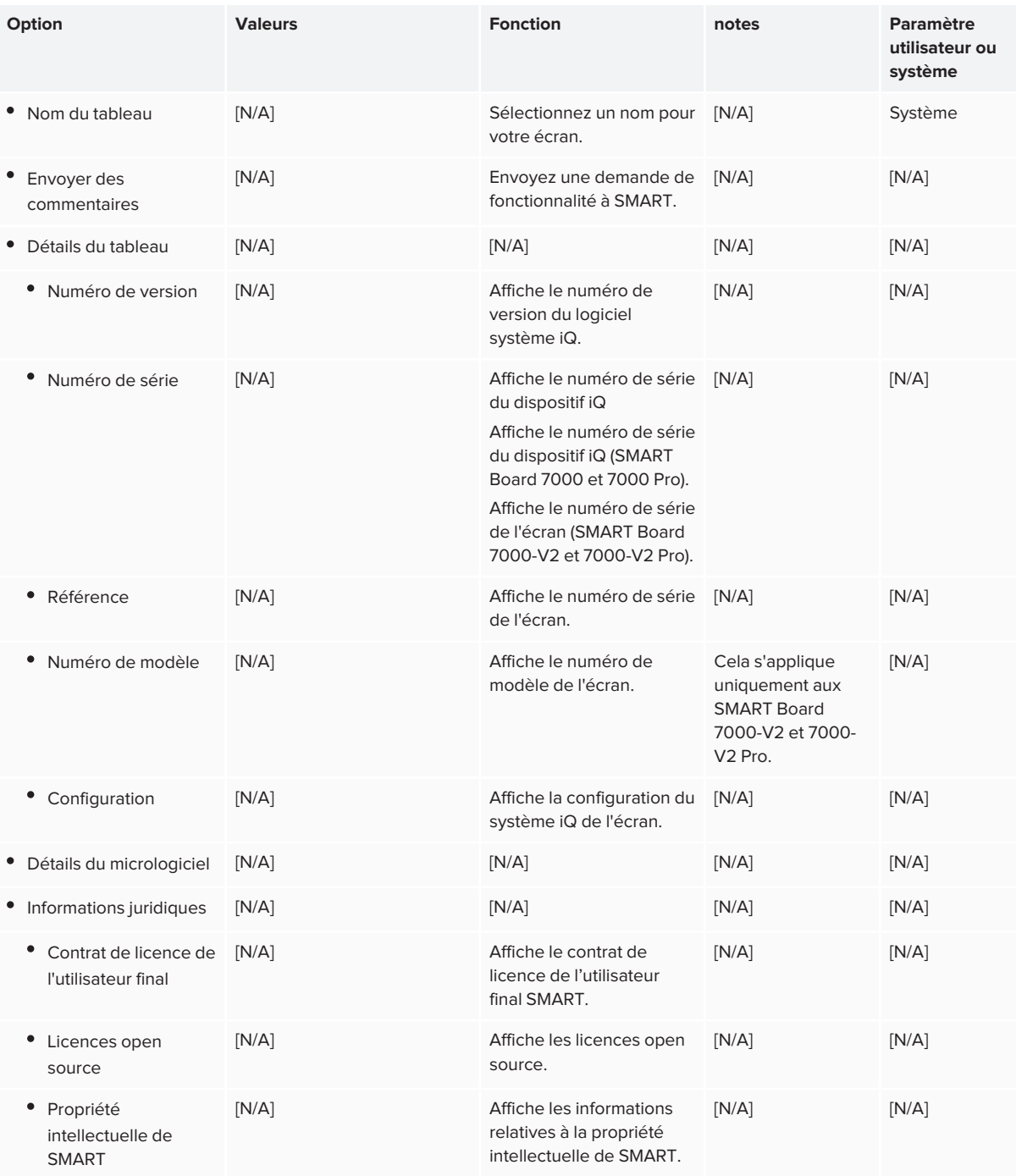

# <span id="page-67-0"></span>**Annexe B Annexe B : Gérer l'écran à distance**

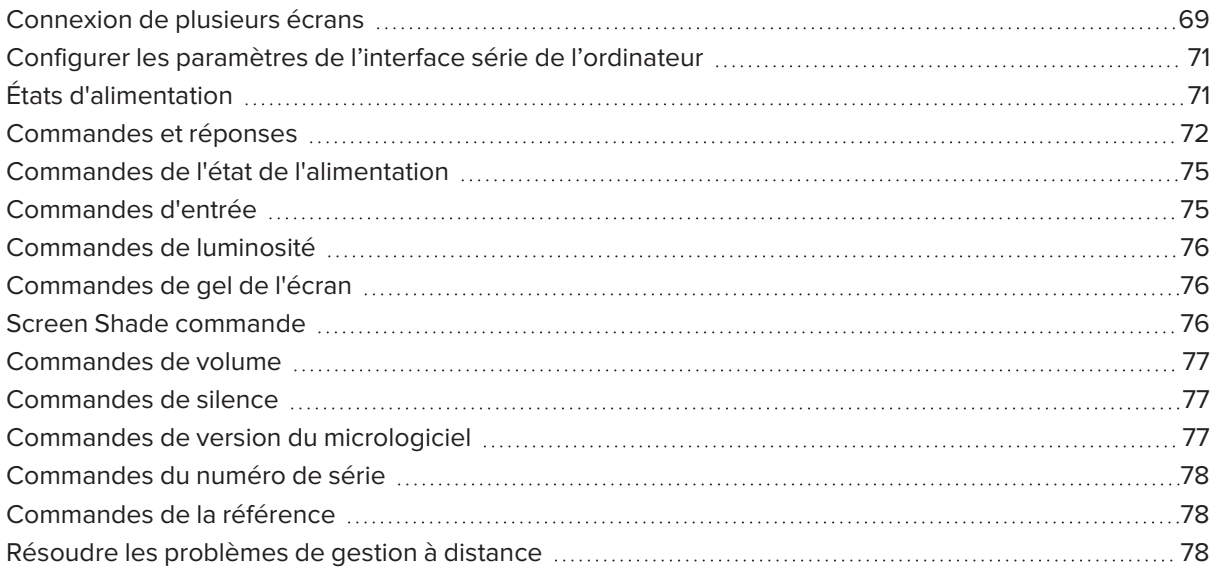

Vous pouvez brancher un câble RS-232 entre la sortie série de l'ordinateur et le connecteur d'entrée RS-232 qui se trouve sous l'écran pour sélectionner à distance les entrées vidéo, allumer ou éteindre l'écran et obtenir des informations sur les paramètres actuels de l'écran, comme le volume et l'état d'alimentation.

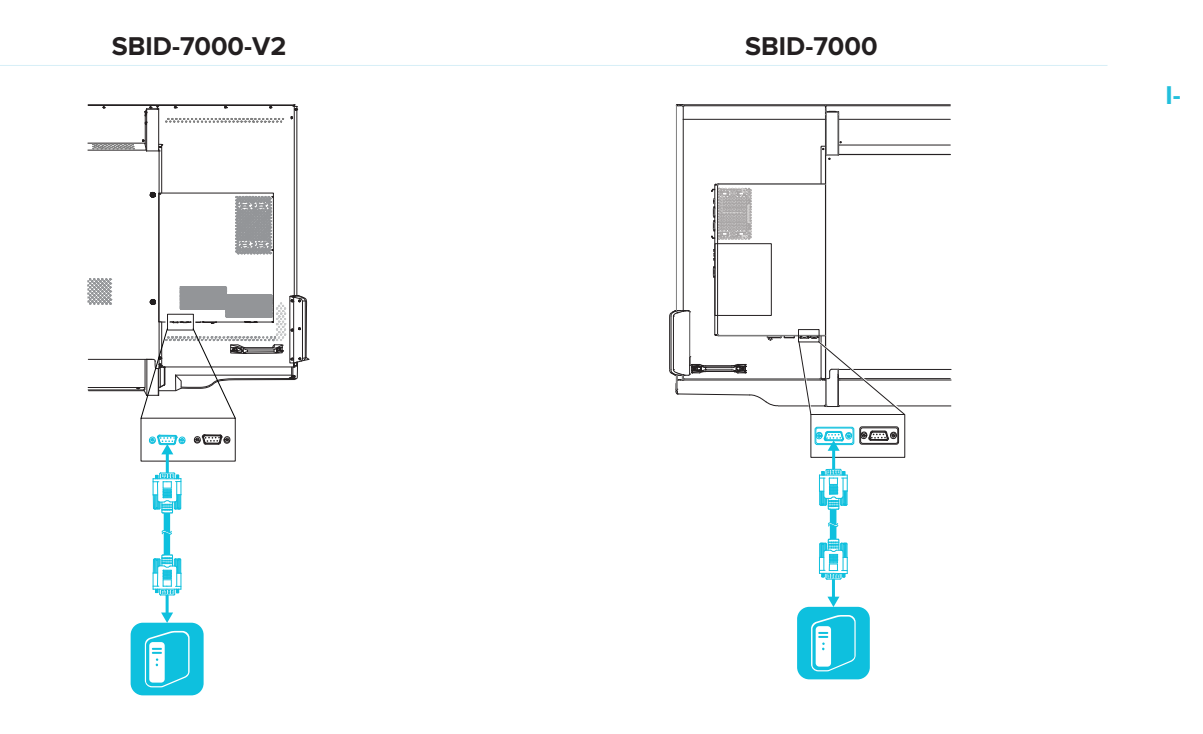

#### **PORTANT**

Utilisez uniquement un câble RS-232 standard. N'utilisez pas de câble modem nul. Les câbles null modem disposent généralement d'embouts identiques à chaque extrémité.

## <span id="page-68-0"></span>Connexion de plusieurs écrans

Vous pouvez connecter jusqu'à dix écrans à un système de contrôle local en branchant un câble RS-232 entre la sortie série de l'ordinateur et le connecteur d'entrée RS-232 de le premier écran, puis en branchant un autre câble RS-232 entre le connecteur de sortie RS-232 de le premier écran et le connecteur d'entrée RS-232 de l'écran situé immédiatement à sa gauche :

**M-**

#### **REMARQUES**

• Lors de la connexion des modèles SBID-7000-V2, l'écran à gauche (vu de l'avant) est le premier écran de la chaîne, l'écran à droite de celui-ci est le deuxième écran de la chaîne, et ainsi de suite.

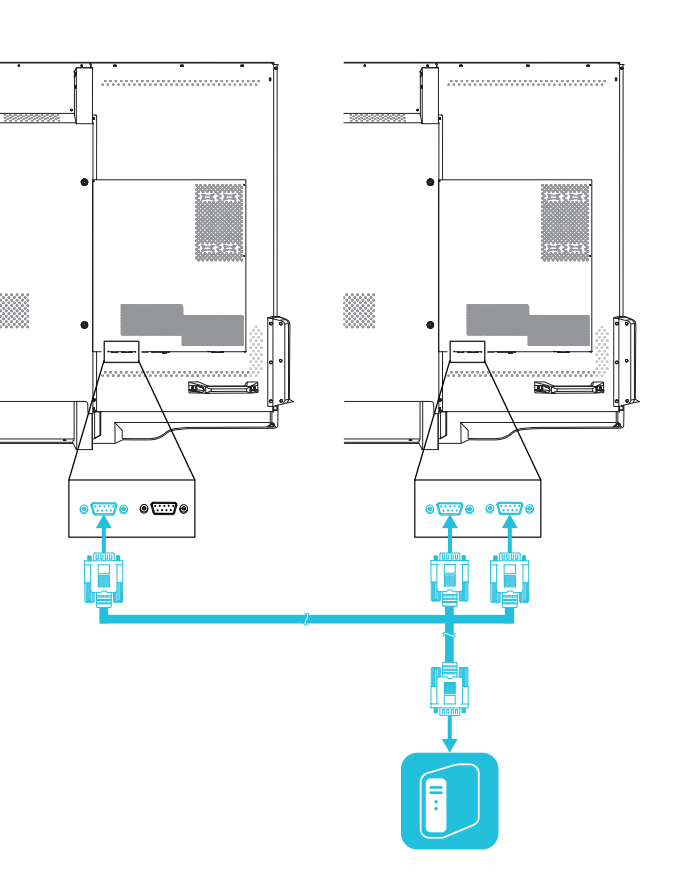

• Lors de la connexion des modèles SBID-7000, l'écran à gauche (vu de l'avant) est le premier écran de la chaîne, l'écran à la gauche de celui-ci est le deuxième écran de la chaîne, et ainsi de suite.

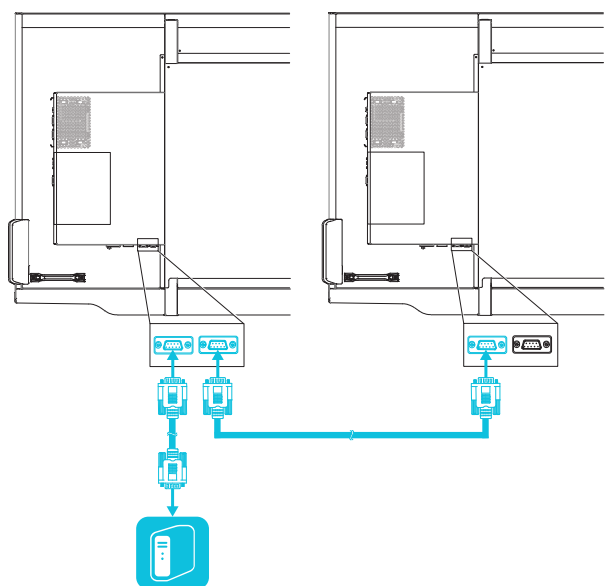

- Lorsque vous connectez les écrans de cette manière, ils se comportent comme s'ils ne représentaient qu'un seul appareil (voir *Fixation de [plusieurs](#page-25-0) écrans* à la page 26).
- $\lambda$  À l'exception de get input, set input et get fwver, toutes les commandes de gestion à distance s'appliquent à tous les écrans connectés.

# <span id="page-70-0"></span>Configurer les paramètres de l'interface série de l'ordinateur

Configurez l'interface série de l'ordinateur avant d'envoyer des commandes à l'écran.

#### **Pour configurer l'interface série de l'ordinateur**

- 1. Allumez l'écran.
- 2. Allumez l'ordinateur, puis lancez le programme des communications série ou le programme d'émulation de terminal.
- 3. Activez l'écho local.
- 4. Configurez les paramètres de l'interface série à l'aide des valeurs suivantes, puis appuyez sur ENTRÉE.

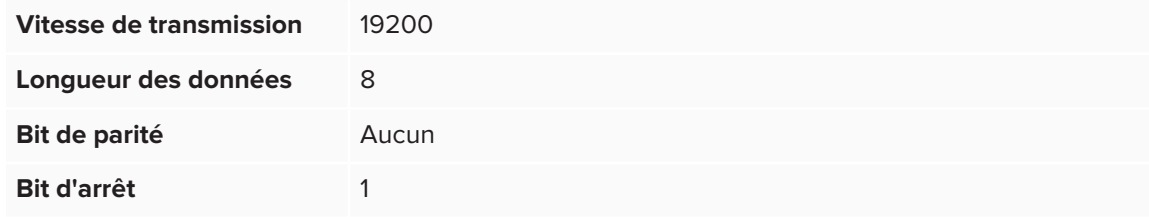

Une invite de commande (>) apparaît à la ligne suivante, et l'écran peut alors accepter des commandes provenant de l'ordinateur.

#### **REMARQUE**

Si aucun message n'apparaît ou si un message d'erreur apparaît, cela signifie que l'interface série est mal configurée. Répétez les étapes 3 et 4.

# <span id="page-70-1"></span>États d'alimentation

L'écran dispose de six états d'alimentation :

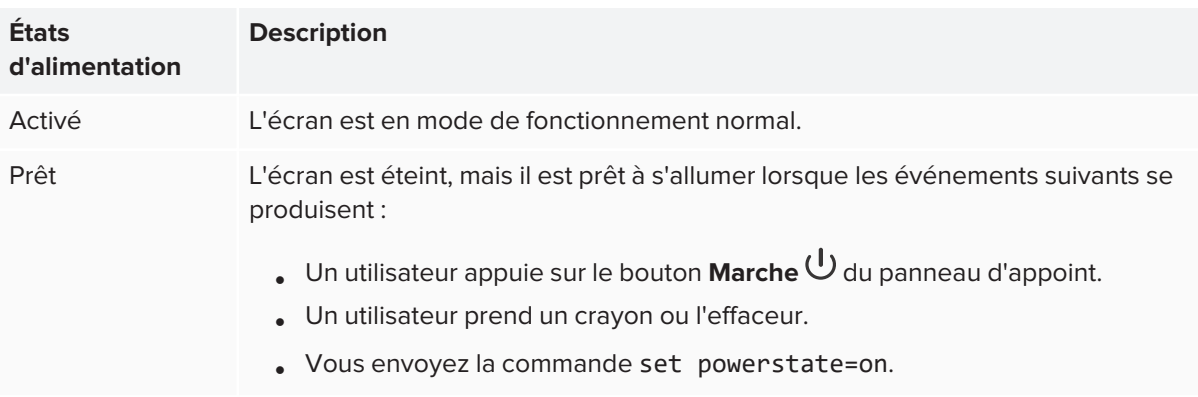

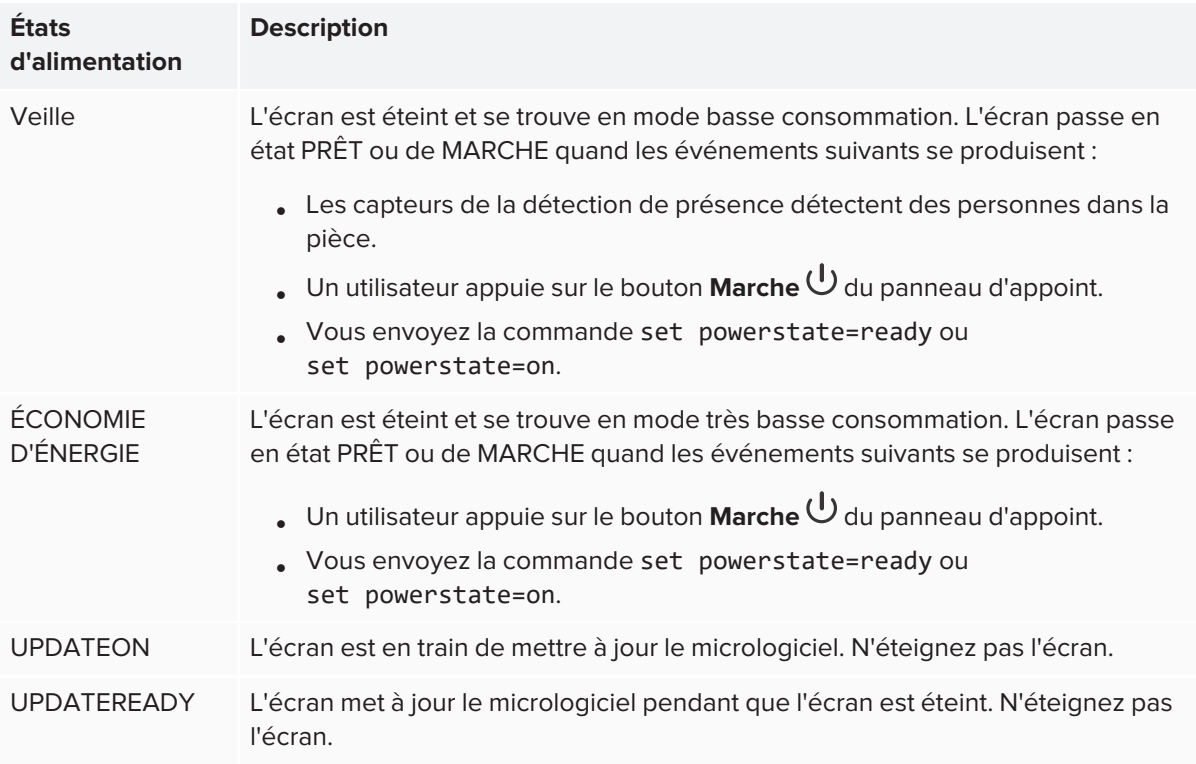

<span id="page-71-0"></span>À l'exception de get powerstate et set powerstate, les commandes ne sont disponibles que lorsque l'écran est prêt et alimenté.

## Commandes et réponses

Pour accéder aux informations de l'écran ou ajuster les paramètres de l'écran à l'aide du système de contrôle local, saisissez des commandes après l'invite de commande (>), puis attendez la réponse de l'écran.

```
CORRECT
>get volume
volume=55
\rightarrow
```
Si vous saisissez une commande que le système de contrôle local ne reconnaît pas, vous recevrez une réponse de commande non valide.

Dans l'exemple ci-dessous, l'utilisateur s'est servi de =-50 au lieu de -50.

```
INCORRECT
>set volume=-50
invalid cmd: setvolume=-50
>
```
#### **REMARQUES**

- **.** Utilisez des commandes au format ASCII.
- Les commandes ne sont pas sensibles aux majuscules et l'espacement supplémentaire est ignoré.
- Vous pouvez utiliser la touche RETOUR ARRIÈRE lorsque vous saisissez des commandes.
- Vérifiez soigneusement chaque entrée avant d'appuyer sur ENTRÉE.
- N'envoyez pas d'autre commande avant d'avoir reçu la réponse et l'invite de commande suivante.

#### **Pour identifier la valeur actuelle d'un paramètre**

Utilisez une commande get.

Cet exemple montre comment obtenir le volume :

>get volume volume=55  $\rightarrow$ 

#### **Pour attribuer une valeur à un paramètre**

Utilisez une commande set.

Cet exemple règle le volume à 65 :

>set volume=65 volume=65 >

#### **Pour augmenter ou réduire la valeur d'un paramètre**

Utilisez la commande set pour augmenter ou réduire la valeur en fonction d'un nombre donné.

Cet exemple augmente le volume de 5 :

```
>set volume +5
volume=70
>
```
Cet exemple réduit le volume de 15 :

```
>set volume -15
volume=55
>
```
#### **Pour identifier ou attribuer une valeur sur un écran en particulier**

Commencez la commande par [Écran],@, où [Écran] est l'écran auquel vous voulez appliquer la commande.

Cet exemple paramètre l'entrée du 1er écran de la chaine vers HDMI 2 :

```
>A,@ set input=hdmi2
@,A input=hdmi2
\rightarrow
```
#### **REMARQUES**

- <sup>o</sup> Le premier écran dans la chaîne est étiqueté A, l'écran suivant est étiqueté B, et ainsi de suite.
- <sup>o</sup> Vous ne pouvez identifier un écran en particulier que pour les commandes get input,
- set input et get fwversion.

# Commandes de l'état de l'alimentation

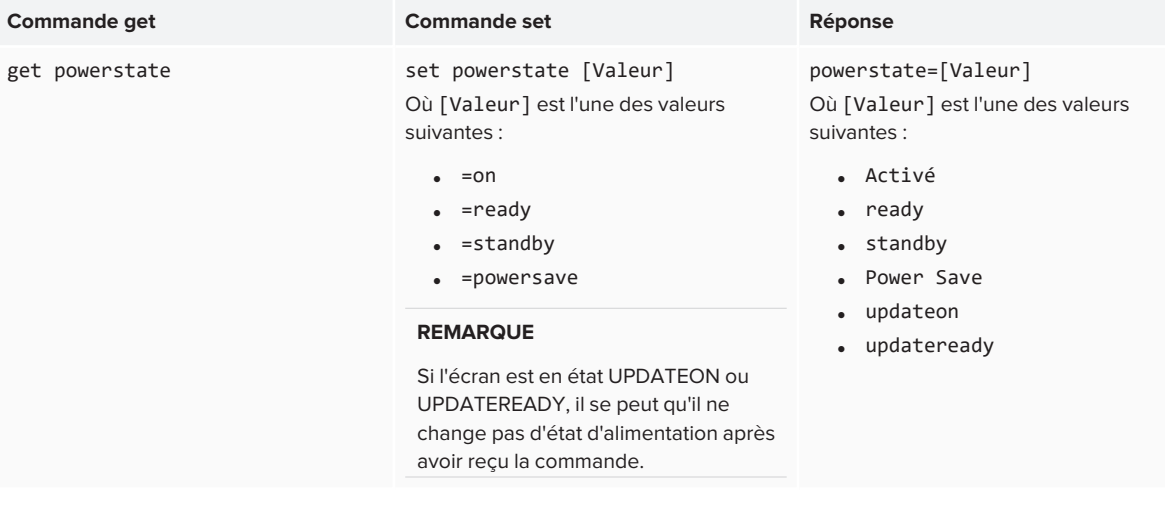

## Commandes d'entrée

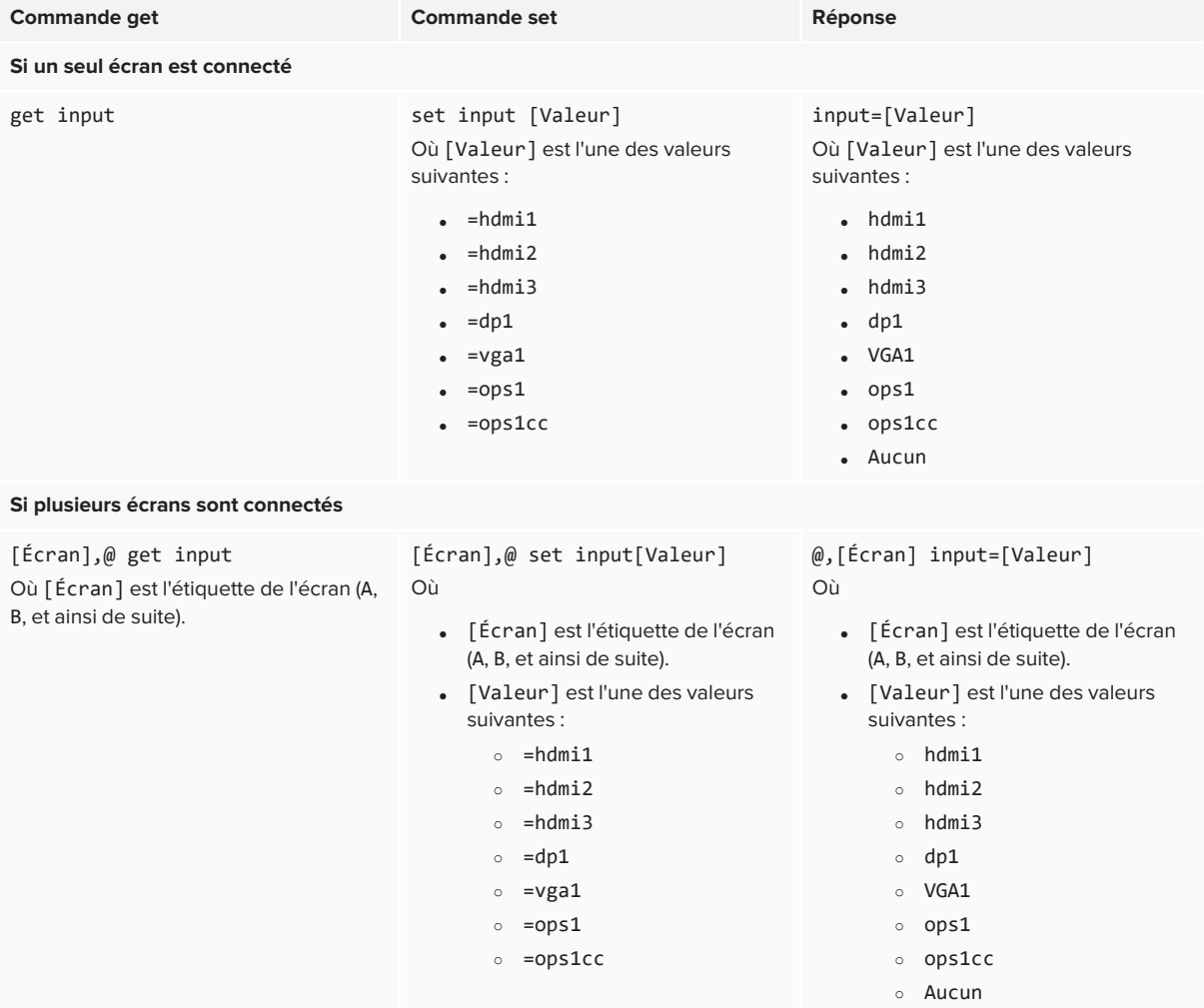

#### **REMARQUES**

- L'entrée HDMI 3 hdmi3 n'est pas disponible sur les modèles SBID-7000.
- <sup>l</sup> L'entrée du port de l'écran (dp1) n'est pas disponible sur les modèles SBID-7000-V2.

### Commandes de luminosité

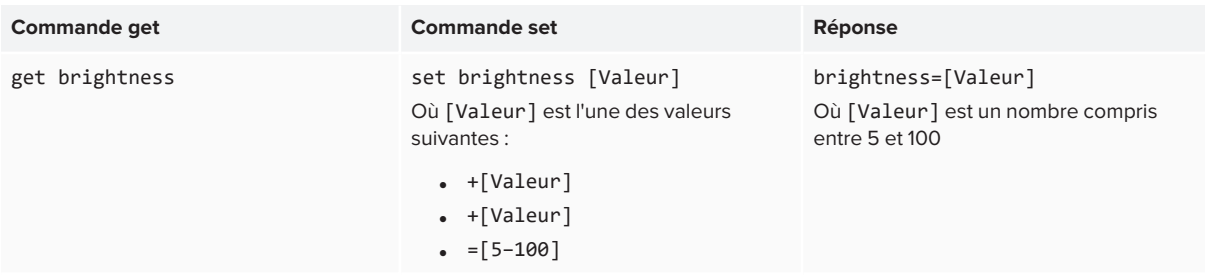

### Commandes de gel de l'écran

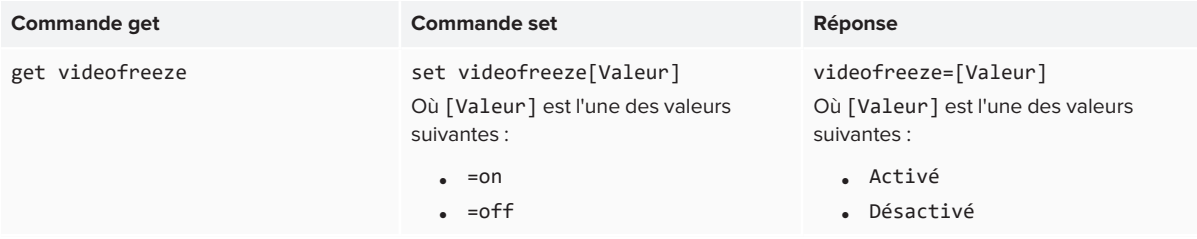

### Screen Shade commande

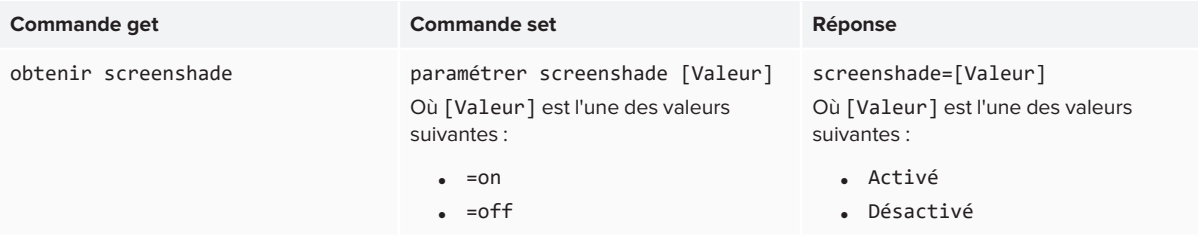

#### **REMARQUE**

Les commandes Screen Shade sont disponibles uniquement pour les modèles SMART Board 7000-  $V2.$ 

### Commandes de volume

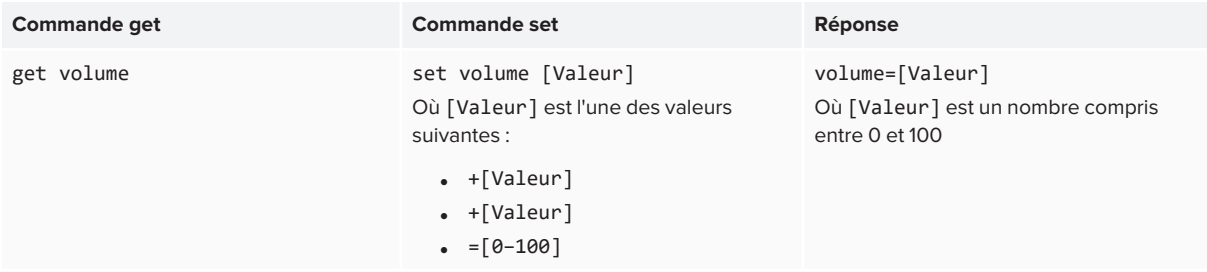

### Commandes de silence

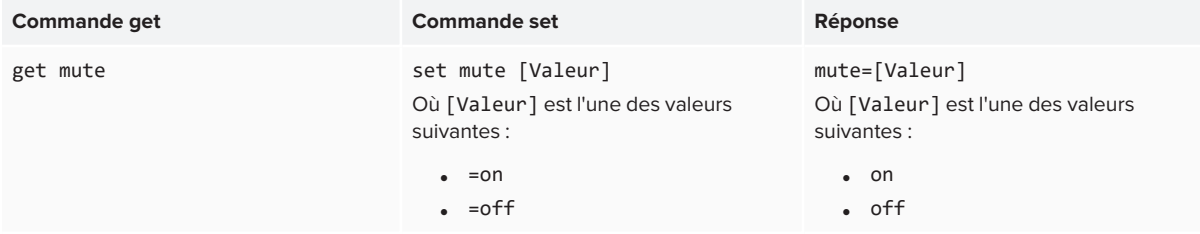

# Commandes de version du micrologiciel

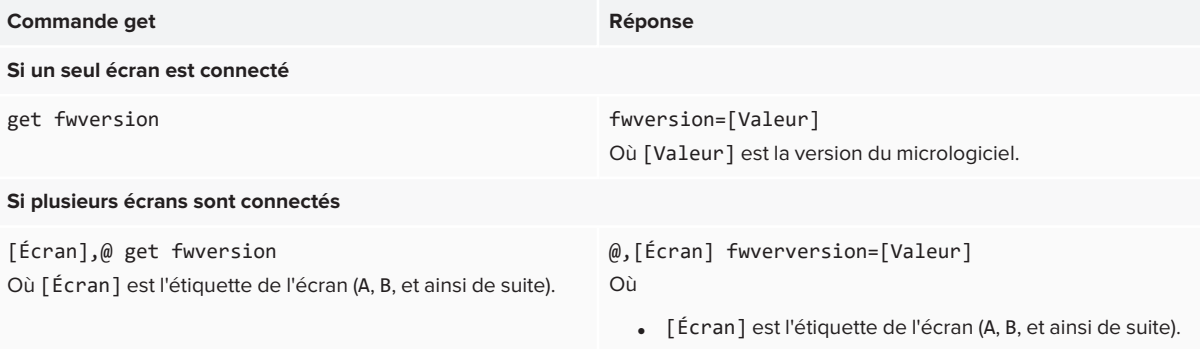

• [Valeur] est la version du micrologiciel.

## Commandes du numéro de série

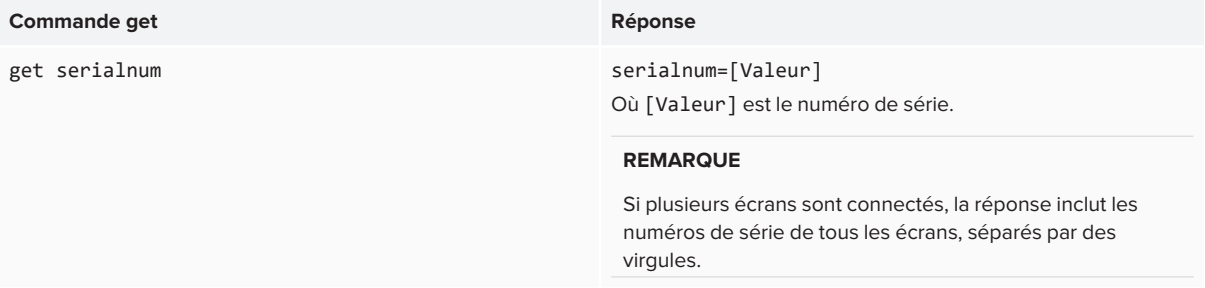

### Commandes de la référence

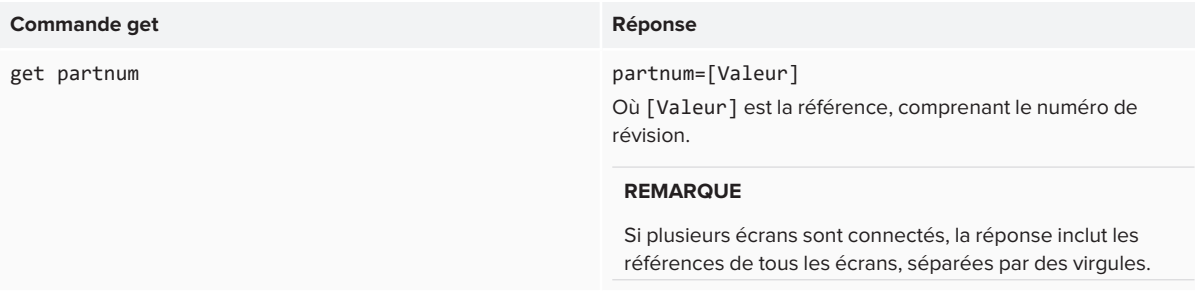

### Résoudre les problèmes de gestion à distance

Le tableau suivant présente des problèmes fréquemment rencontrés avec la gestion à distance et explique comment les résoudre :

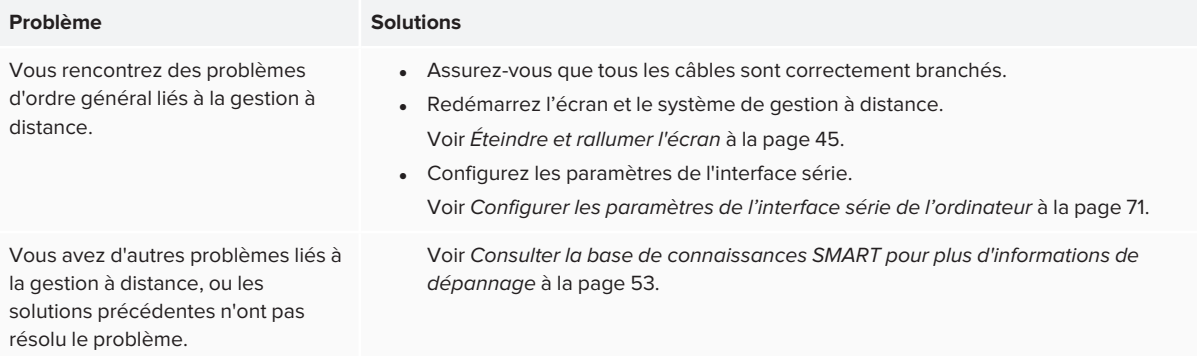

# **Annexe C Annexe C : Normes environnementales matérielles**

SMART Technologies participe aux efforts internationaux visant à s'assurer que les appareils électroniques sont fabriqués, vendus et mis au rebut de façon à respecter l'environnement.

# Déchets d'équipements électriques et électroniques (DEEE)

Les équipements électriques et électroniques contiennent des substances pouvant s'avérer dangereuses pour l'environnement et la santé humaine. Le symbole en forme de poubelle barrée indique que les produits doivent être mis au rebut dans la filière de recyclage appropriée, et non en tant que déchets ordinaires.

## Piles

Les crayons contiennent des batteries au lithium rechargeables. Le module du dispositif AMx0 contient une pile bouton CR2032. Recyclez ou mettez au rebut les piles de manière appropriée.

#### matériau perchloraté

La pile bouton CR2032 contient du perchlorate. Des précautions de manipulation peuvent être nécessaires. Voir [dtsc.ca.gov/hazardouswaste/perchlorate](https://dtsc.ca.gov/hazardouswaste/perchlorate).

### Plus d'informations

Voir [smarttech.com/compliance](https://www.smarttech.com/compliance) pour plus d'informations.

#### **SMART TECHNOLOGIES**

[smarttech.com/support](https://www.smarttech.com/support) [smarttech.com/contactsupport](https://www.smarttech.com/contactsupport) [smarttech.com/fr/kb/171164](https://www.smarttech.com/fr/kb/171164)